**Version 2.1 August 2011**

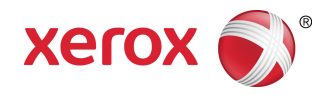

## Xerox Color 800/1000 Press Vejledning til systemadministratorer

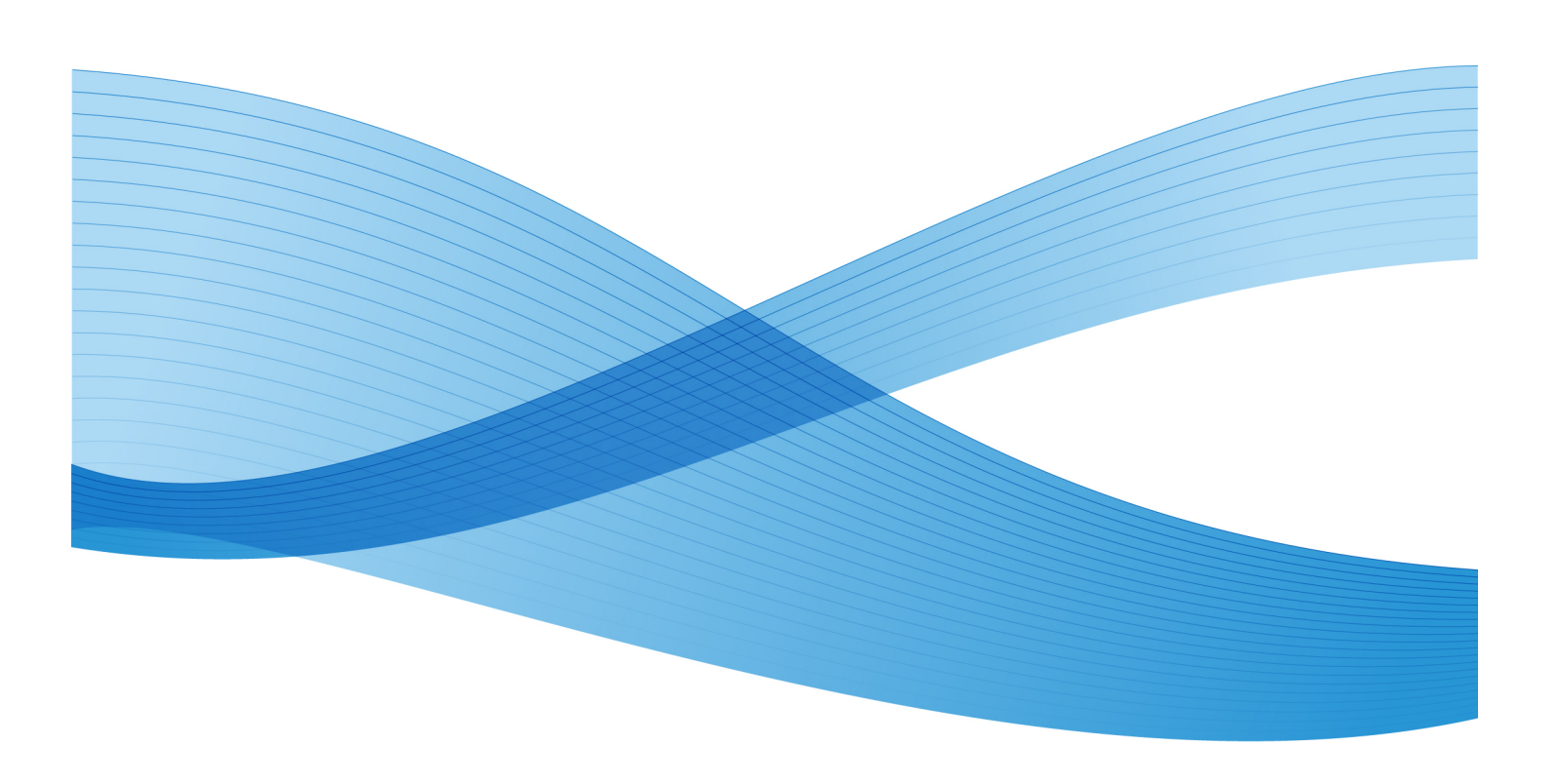

© 2011 Xerox Corporation. Alle rettigheder forbeholdt.

Xerox®, FreeFlow®, GBC® AdvancedPunch®, SquareFold®, Xerox prInteract¨, MeterAssistant , SuppliesAssistant ⊂og RemoteAssistant ⊂er varemærker tilhørende Xerox Corporation i USA og/eller andre lande. Produktstatus, oprettelsesstatus og/eller specifikationer kan ændres uden yderligere varsel.

Microsoft, Windows, Windows 2000, Windows XP, Windows Vista og Windows 7 er registrerede varemærker, som tilhører Microsoft Corporation.

<code>PANTONE $^{\circ}$ </code> er et registreret varemærke, som tilhører Pantone, Inc.

Macintosh er et registreret varemærke, som tilhører Apple Computer, Inc., der er registreret i USA og andre lande. Dele af Apples tekniske brugerdokumentation er anvendt ifølge tilladelse fra Apple Computer, Inc.

Adobe, Adobe-logoet, Acrobat, Acrobat-logoet, Acrobat Reader, Distiller, Adobe PDF-logo, Adobe PDF JobReady, Illustrator, InDesign og Photoshop er registrerede varemærker, som tilhører Adobe Systems, Inc. PostScript er et Adobe-registreret varemærke, som anvendes sammen med Adobe PostScript Interpreter, Adobe PDL (Page Description Language) og andre Adobe-produkter. Dette produkt er ikke godkendt eller sponsoreret af Adobe Systems, udgiver af Adobe Photoshop.

Fiery $^\circ$  er et registreret varemærke, som tilhører Electronics For Imaging, Inc. Creo $^\circ$  er et registreret varemærke, som tilhører Creo, Inc. Plockmatic ⊤er et varemærke, som tilhører of CFS Products Inc. GBC $^\circ$  og e/Binder 200 $^\degree$ er varemærker eller registrerede varemærker, som tilhører General Binding Corporation. HP, HPGL, HPGL/2 og HP-UX er registrerede varemærker, som tilhører Hewlett-Packard Corporation. Netscape ® er et registreret varemærke, som tilhører Netscape Communications. UNIX® er et registreret varemærke, som tilhører Open Group. Mozilla FireFox ⊤er et varemærke, som tilhører Mozilla Foundation.

## Indholdsfortegnelse

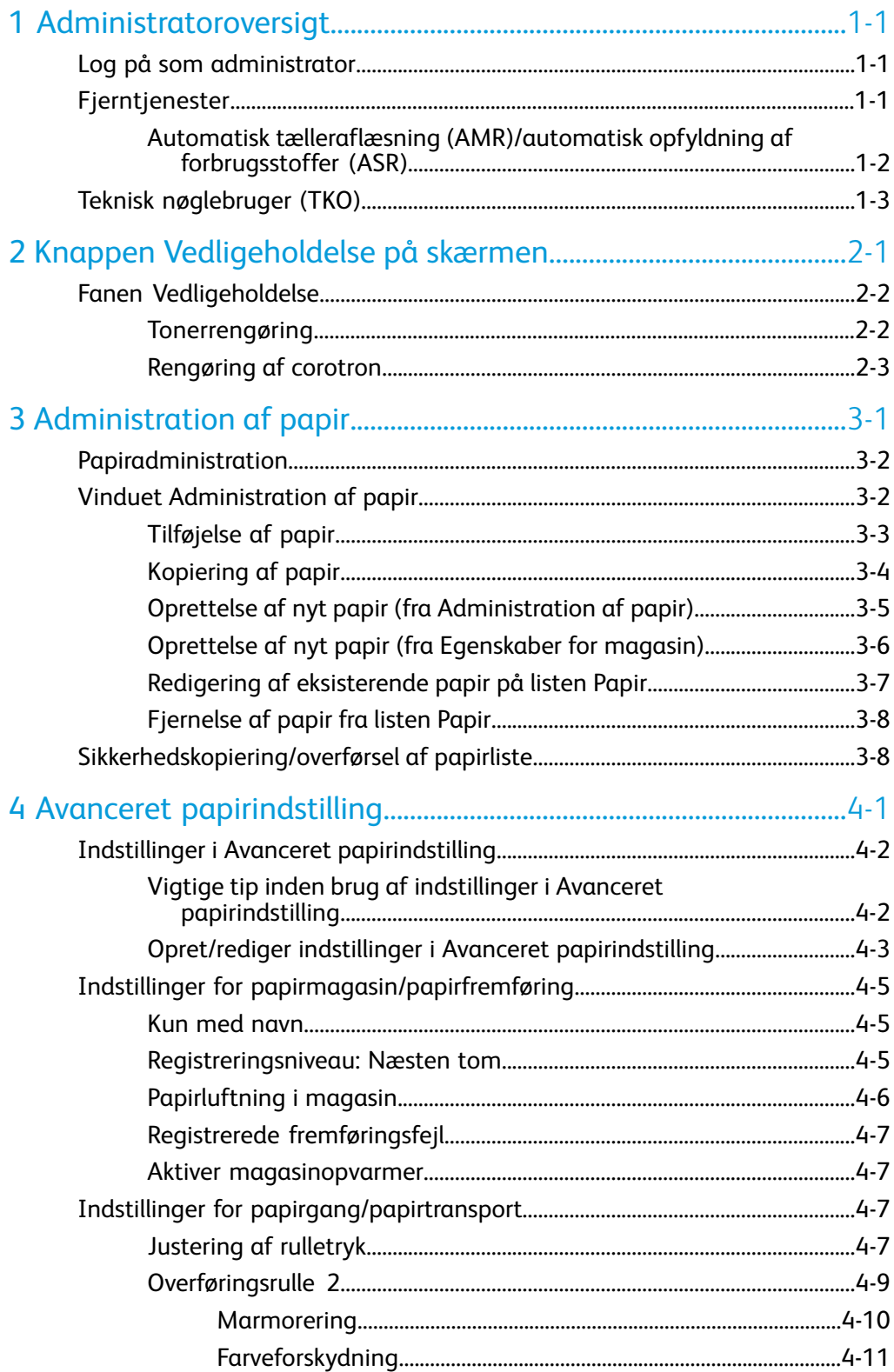

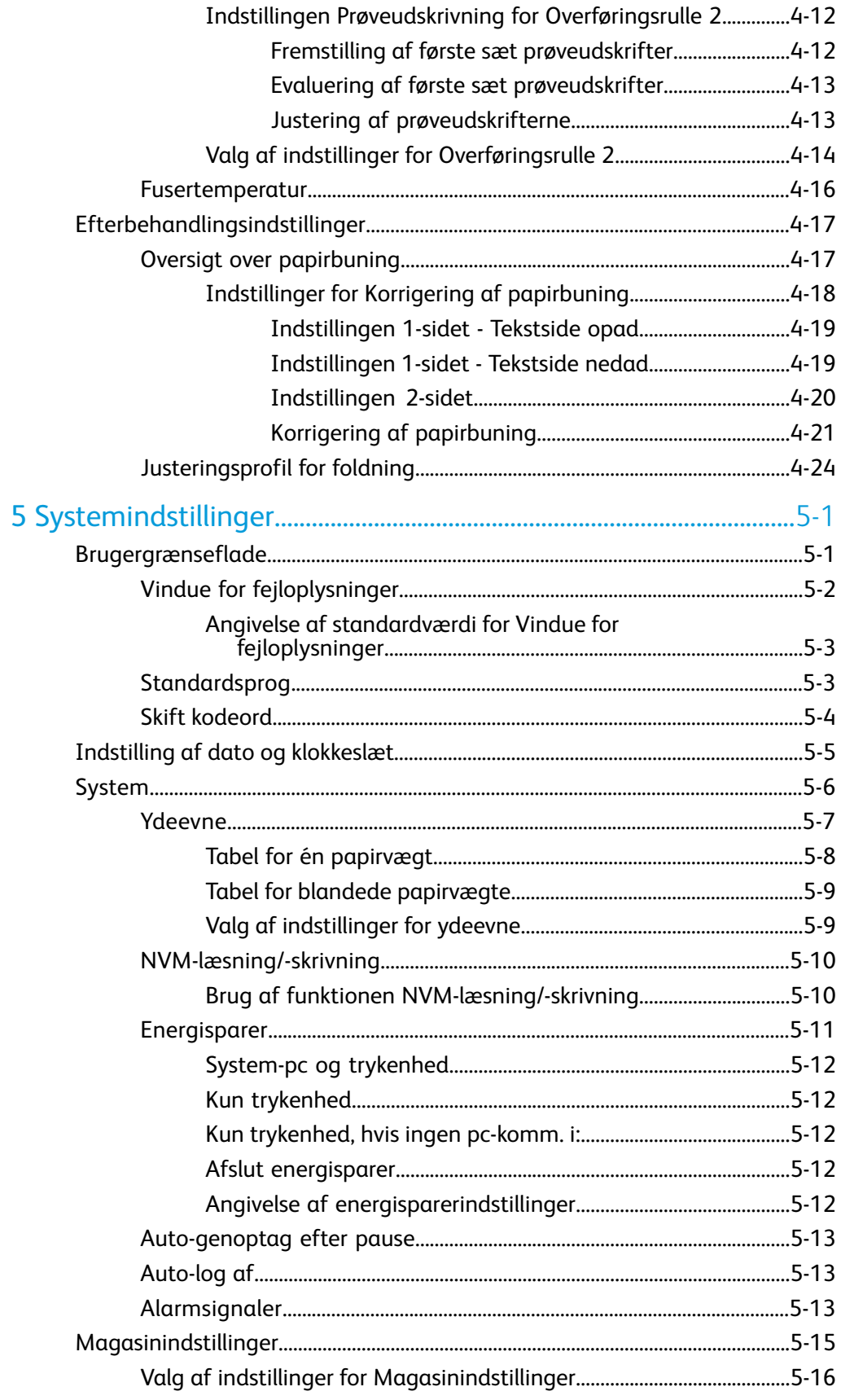

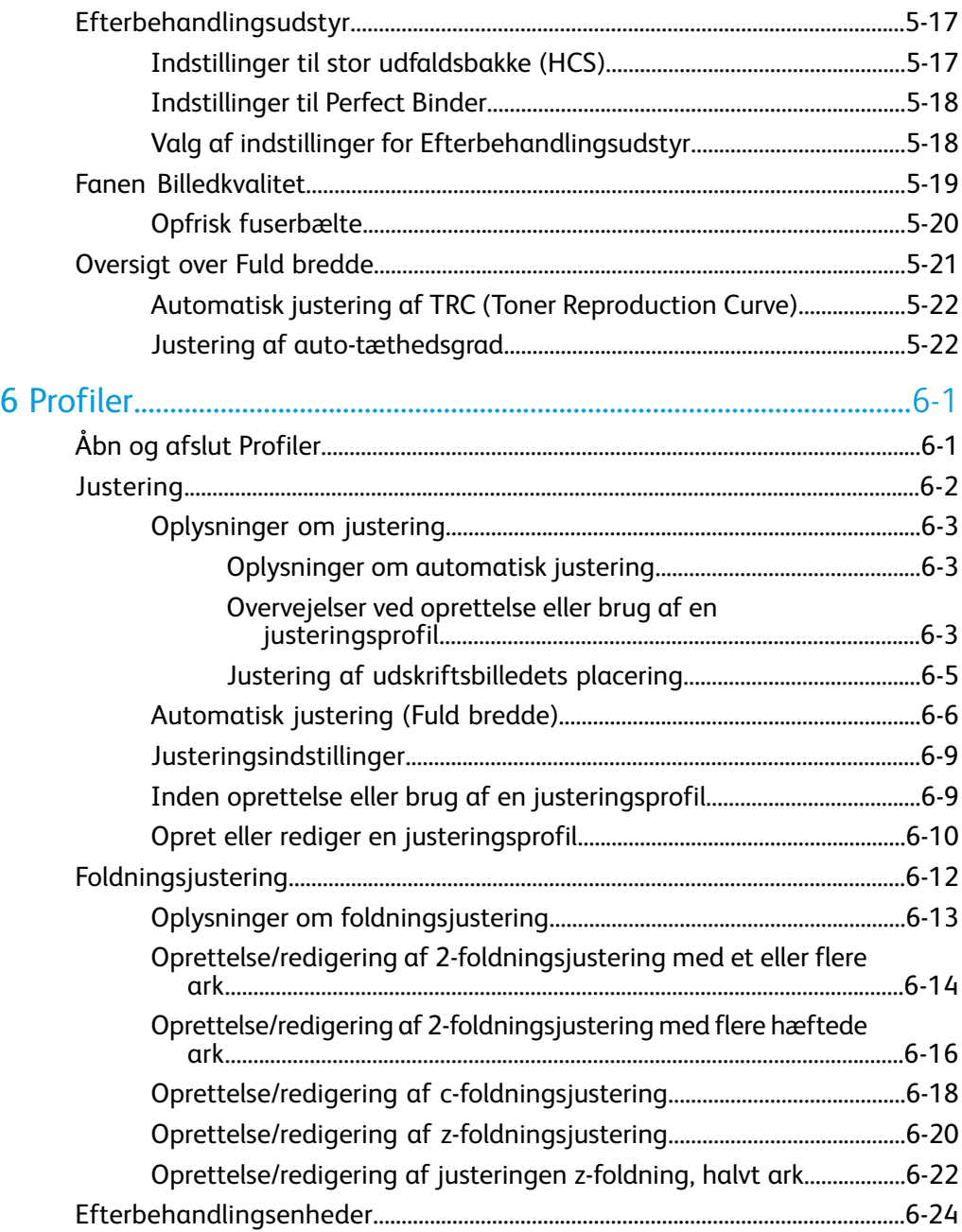

Indholdsfortegnelse

# 1

## <span id="page-6-0"></span>Administratoroversigt

Hvis du logger på som administrator, kan du vælge standardindstillinger for maskinen for at imødekomme individuelle brugerkrav. Du kan redigere indstillinger for forskellige funktioner, f.eks. skærmsprog, maskinens ur, administratorkodeord, oprettelse af brugerdefineret papir og justeringsprofiler.

### <span id="page-6-1"></span>Log på som administrator

Anvend følgende fremgangsmåde til at logge på og af administratortilstand.

- 1. Tryk på knappen **Log på** i hovedskærmbilledet. Skærmbilledet Log på vises.
- 2. Vælg Administrator på skærmbilledet Log på.
- 3. Indtast administratorkodeordet på tastaturet. Standardkodeordet er 11111.

#### **BEMÆRK**

Af sikkerhedsmæssige årsager vises kodeordet som asterisks.

4. Tryk på knappen **OK**.

#### **BEMÆRK**

Det anbefales, at du ændrer administratorkodeordet så hurtigt som muligt efter installation for at forhindre uautoriseret adgang til administratorfunktionen.

<span id="page-6-2"></span>5. Tryk på knappen **Log af** for at logge af som administrator.

## Fjerntjenester

Fjerntjenesteprogrammet kan fås til din maskine. Med Fjerntjenester kan Xerox få aktuelle oplysninger om maskinens nuværende status, herunder:

- Via en sikker internetforbindelse mellem maskinen og Xerox, som bruger SSL-protokollen (Secure Socket Layer) og 128 bit-kryptering, sendes oplysninger om maskinens ydeevne til Xerox
- Hurtig identificering af mulige problemer
- Hurtig og præcis diagnosticering af problemer

Administratoroversigt

- Hurtigere afhjælpning af problemer, der ofte kræver mindre tid, end det tager at sende en servicetekniker
- Automatisk indsamling og afsendelse af aktuelle tælleraflæsninger direkte til Xerox
- Planlægning af servicebesøg, der passer med din tidsplan og giver dig mulighed for at maksimere produktionstiden

#### **BEMÆRK**

Fjerntjenester er måske ikke til rådighed i dit område, eller programmet kan være fravalgt. Du kan få flere oplysninger om programmet ved at kontakte Xerox kundesupport eller gå til www.xerox.com.

<span id="page-7-0"></span>Fjerntjenester omfatter automatisk tælleraflæsning (Automatic Meter Reading (AMR)) og automatisk opfyldning af forbrugsstoffer (Automatic Supplies Replenishment (ASR)).

#### Automatisk tælleraflæsning (AMR)/automatisk opfyldning af forbrugsstoffer (ASR)

Automatisk tælleraflæsning (AMR) og automatisk opfyldning af forbrugsstoffer (ASR) er tilgængelige for maskinen via følgende elementer:

● RemoteAssistant <sup>™</sup>er en funktion i visse Xerox-enheder, som giver kunderne mulighed for at give en Xerox-specialist adgang til brugergrænsefladen på printerserveren, så specialisten kan hjælpe kunden med at afhjælpe problemer.

Du kan få flere oplysninger ved at gå til *[www.xerox.com/printeract](http://www.xerox.com/printeract)*.

## <span id="page-8-0"></span>Teknisk nøglebruger (TKO)

En teknisk nøglebruger (Technical Key Operator (TKO)) er en person, som er certificeret af Xerox til at udføre visse former for vedligeholdelse, der normalt udføres af en kundeservicetekniker (CSE). Hvis du vil fungere som TKO for maskinen, skal du gennemføre det obligatoriske Xerox Productivity Plus-program (XPP).

Som nævnt er Xerox Productivity Plus (XPP) et obligatorisk program til kunders egen vedligeholdelse af deres maskine, og programmet er tilgængeligt for din maskine. Via XPP-programmet stiller Xerox forbrugsstoffer, dokumentation og support til rådighed for kunder, der er kvalificeret til programmet, samt den TKO-uddannelse, der er nødvendig for at udføre enkle fejlfindingsaktiviteter, almindelige vedligeholdelsesopgaver og visse reparationer, som tidligere blev udført af en kundeservicetekniker fra Xerox.

Når en person har gennemgået XPP-uddannelsen, modtager den uddannede person (TKO'en) en minibetjeningsvejledning og et sæt værktøjer, og en Xerox-serviceunderviser certificerer den pågældende som i stand til at gennemføre de specifikke program/maskinopgaver.

Med XPP har du bedre kontrol over ressourcer og opgaveplanlægning, fordi du kan planlægge udførelsen af almindelig vedligeholdelse på passende tidspunkter i stedet for at vente på en kundeservicetekniker fra Xerox. XPP er et produktivitetsfremmende initiativ, og uddannelsen kan ske på kundens adresse eller en nærmere aftalt Xerox-adresse.

En Xerox-vedligeholdelsesaftale med fuld service forbedres med Xerox Productivity Plus, fordi den stiller bedre information til rådighed for Xerox-servicerepræsentanten inden et servicebesøg. Xerox holder øje med TKO'ens fremskridt for at sikre, at maskinens ydeevne er optimal.

#### **BEMÆRK**

Du kan få flere oplysninger om programmet og/eller uddannelse ved at kontakte Xerox kundesupport eller gå til www.xerox.com.

Administratoroversigt

## <span id="page-10-0"></span>2 Knappen Vedligeholdelse på skærmen

Hvis du trykker på knappen **Vedligeholdelse** på skærmen, åbnes der et vindue, som viser status for alle forbrugsstofferne. Se følgende illustration:

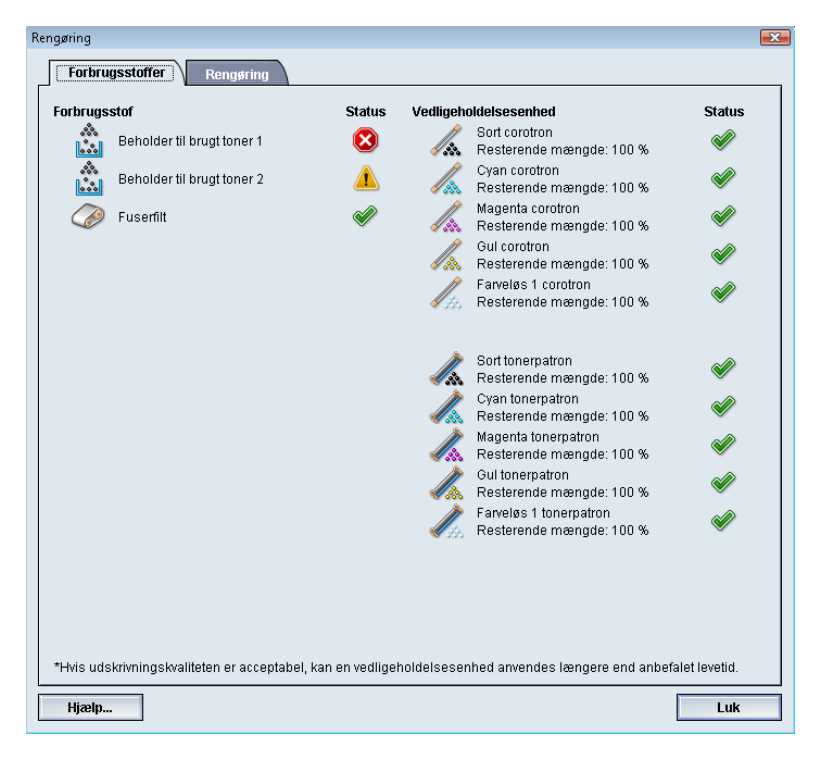

#### **BEMÆRK**

Når et forbrugsstof skal udskiftes, afbryder maskinen automatisk den aktuelle opgave og starter ikke igen, før forbrugsstoffet er blevet udskiftet.

#### **BEMÆRK**

Maskinen afbryder ikke en opgave eller stopper driften, hvis status for en TKORU udskiftelig enhed angives som lav eller tomt. Denne udskiftelig enhed kan anvendes langt efter den forventede gennemsnitlige levetid. Den tekniske nøglebruger (Technical Key Operator (TKO)) anvender statusindikatoroplysningerne hver gang, der foretages service på din maskine.

Knappen Vedligeholdelse på skærmen

#### **VIGTIGT**

Tonerpatroner og corotroner kan KUN udskiftes af en trænet, kvalificeret teknisk nøglebruger (TKO).

### <span id="page-11-0"></span>Fanen Vedligeholdelse

Når du vælger fanen Vedligeholdelse, åbnes et vindue med indstillinger, der vedrører rengøring af visse komponenter i maskinen. Skærmbilledet Vedligeholdelse er delt op i to sektioner: Rengøring af corotron og Tonerrengøring, som vist på illustrationen nedenfor:

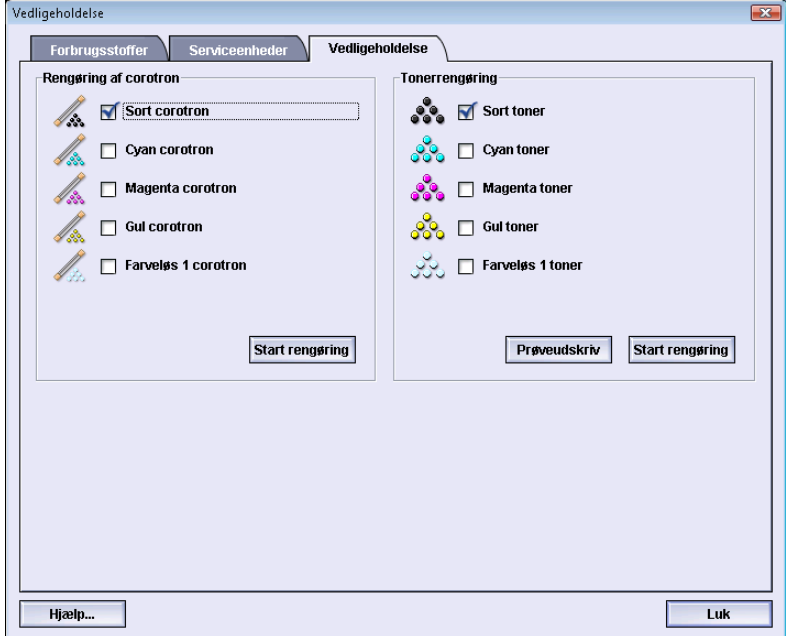

Der findes følgende rengøringsindstillinger under Vedligeholdelse:

- **Rengøring af corotron:** Bruges til at rengøre en af corotronenhederne eller dem alle. Hvis du oplever problemer med billedkvaliteten, f.eks. striber eller marmorering, kan du prøve at udføre denne rengøringsprocedure. Du finder flere oplysninger i afsnittet om problemløsning/billedkvalitet i betjeningsvejledningen.
- <span id="page-11-1"></span>• **Tonerrengøring:** Bruges til at rengøre et af tonerpatronsystemerne eller dem alle. Hvis du oplever problemer med billedkvaliteten, f.eks. hvide eller mørke pletter eller udtværinger på udskrifterne, kan du prøve at udføre denne rengøringsprocedure. Pletterne eller udtværingerne skyldes fastsiddende toner på patronen. Du finder flere oplysninger i afsnittet om problemløsning/billedkvalitet i betjeningsvejledningen.

#### Tonerrengøring

Følgende rengøringsprocedure renser systemet for eventuelle tonerrester, der kan have samlet sig i fremkaldermodulet.

Brug følgende fremgangsmåde til at rengøre en af tonerpatrondispenserne eller dem alle.

#### **BEMÆRK**

Det anbefales at udføre et par prøveudskrivninger, før du udfører rengøringsproceduren. Systemet fremstiller automatisk en prøveudskrift, når du har trykket på knappen Start rengøring. Det giver dig mulighed for at sammenligne billedkvaliteten på udskrifterne før og efter.

- 1. Vælg den eller de tonere, der skal rengøres.
- 2. Tryk på knappen **Start rengøring** for at starte rengøringen.
- 3. Vælg det ønskede papirmagasin og den ønskede fremføringsretning (Lang fremføringskant eller Kort fremføringskant).
- 4. Tryk på knappen **Start** for at begynde.
- 5. Når processen er færdig, vises meddelelsen "Rengøringen er afsluttet." på skærmen.
- <span id="page-12-0"></span>6. Tryk på knappen **Luk** for at afslutte.

#### Rengøring af corotron

Brug følgende fremgangsmåde til at rengøre en af corotronerne eller dem alle.

- 1. Vælg den eller de corotroner, der skal rengøres.
- 2. Tryk på knappen **Start rengøring** for at starte processen.
- 3. Når processen er færdig, vises meddelelsen "Rengøringen er afsluttet." på skærmen.
- 4. Tryk på knappen **Luk** for at afslutte.

Knappen Vedligeholdelse på skærmen

<span id="page-14-0"></span>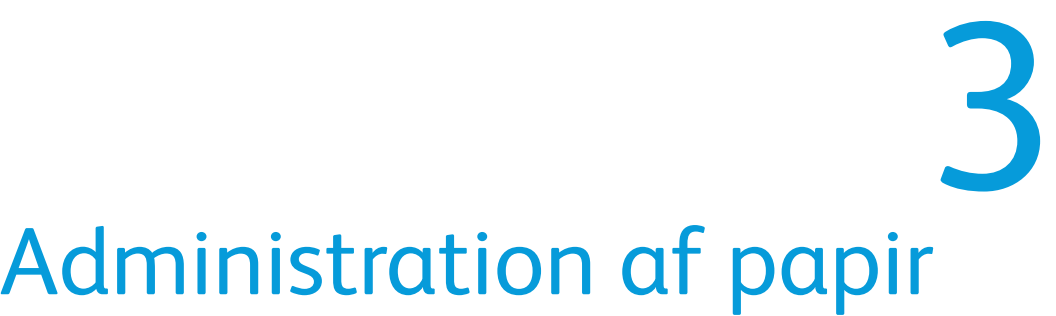

Her kan du definere egenskaber for papir (f.eks. format, farve, type og vægt) og tildele et navn, som repræsenterer papiret og dets tilhørende egenskaber.

Når du er logget på som administrator, kan du få adgang til papiradministrationen ved at vælge **System > Administration af papir**.

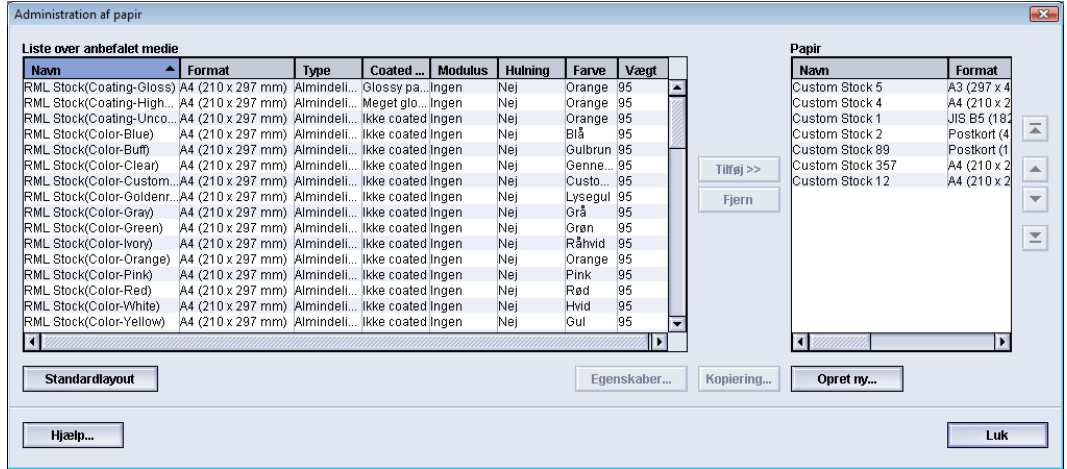

Vinduet Administration af papir indeholder listerne Papir og Liste over anbefalet medie:

- Liste over anbefalet medie: På listen findes navnene på alt det programmerede papir, som er tilgængeligt for maskinen.
- Papir: Stort som for listen med anbefalede medier findes på denne liste navnene på alt det papir, som er tilgængeligt for maskinen. Listen Papir indeholder brugerdefineret papir, der kan vælges mellem til hvert magasin og/eller til bestemte udskrivningsopgaver.

## <span id="page-15-0"></span>Papiradministration

Når en papirtype er defineret, navngivet og gemt som nyt papir, kan papiret let anvendes fra listen Papir. Du kan hurtigt vælge et gemt papir og bruge det til et bestemt papirmagasin eller en bestemt udskrivningsopgave.

Du kan udføre følgende opgaver fra vinduet Administration af papir:

- Tilføje et papir fra listen med anbefalede medier til listen Papir
- Kopiere papir fra listen med anbefalede medier og tilpasse papiregenskaberne efter behov
- Kopiere et eksisterende papir på listen Papir og tilpasse papiregenskaberne efter behov
- Redigere et eksisterende papir
- Oprette og gemme et nyt papir. Papirer kan oprettes på to måder:
	- Fra Administration af papir
	- Fra Egenskaber for magasin
- Fjerne/slette et papir
- <span id="page-15-1"></span>• Ændre den rækkefølge, papirerne vises i, ved at flytte et papir op eller ned på listen Papir

### Vinduet Administration af papir

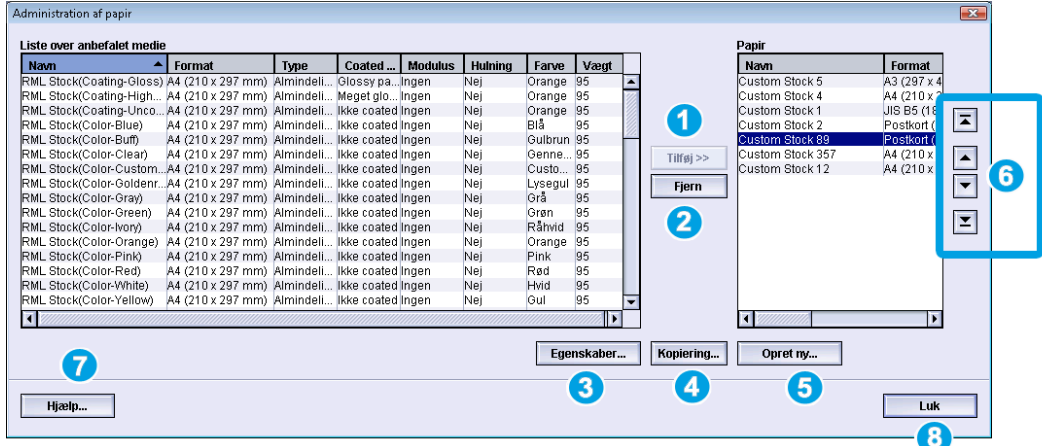

Vinduet Administration af papir indeholder listerne Papir og Liste over anbefalet medie og følgende:

1. **Tilføj**: Bruges til at tilføje et papir fra listen med anbefalede medier til listen Papir.

- 2. **Fjern**: Bruges til at slette (fjerne) et papir fra listen Papir.
- 3. **Egenskaber**: Bruges til at se og/eller ændre egenskaberne for papir på listen Papir. Papirnavnet kan ikke redigeres eller ændres.
- 4. **Kopiering**: Bruges til at kopiere et eksisterende papir fra listen Papir eller Liste over anbefalet medie, redigere papiregenskaberne og gemme papiret på listen Papir som et nyt papir.
- 5. **Opret ny**: Bruges til at oprette og gemme et nyt papir på listen Papir.
- 6. Knapperne **Op**/**Ned**: Flytter et papir op eller ned på listen Papir.
- 7. **Hjælp**: Vælges for at få onlinehjælpoplysninger om funktionen Administration af papir.
- <span id="page-16-0"></span>8. **Luk**: Lukker/forlader vinduet Administration af papir.

#### Tilføjelse af papir

Anvend følgende fremgangsmåde til at føje et papir til listen Papir fra vinduet Administration af papir.

#### **BEMÆRK**

Kun papir på listen med anbefalede medier kan føjes til Listen Papir.

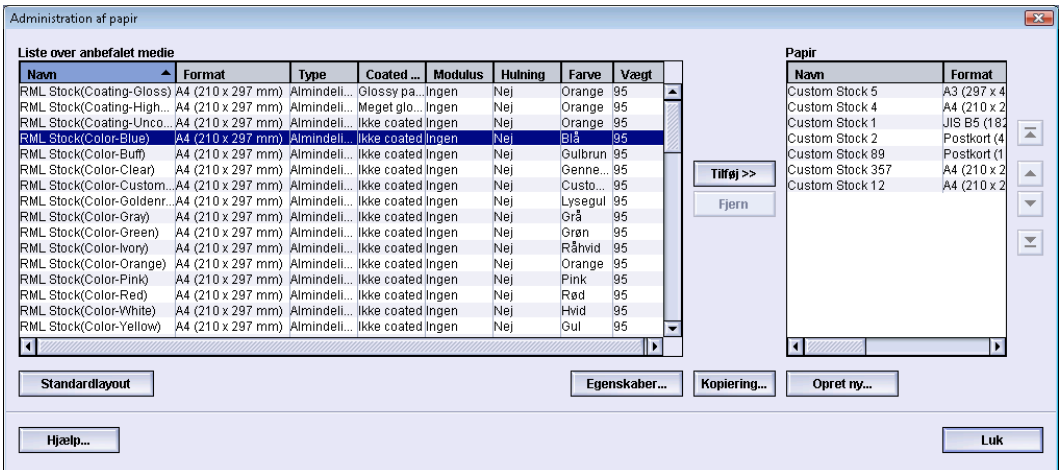

- 1. Log på som administrator.
- 2. Vælg **System > Administration af papir**.

Vinduet Administration af papir åbnes.

- 3. Vælg det ønskede papir fra listen med anbefalede medier.
- 4. Tryk på knappen **Tilføj**. Papiret fra listen med anbefalede medier tilføjes nederst på listen Papir.
- 5. Brug knapperne **Op**/**Ned** til at flytte papiret på listen Papir.
- 6. Vælg **Luk** for at forlade Administration af papir.
- 7. Vælg **Log af** for at forlade administratortilstand.

#### <span id="page-17-0"></span>Kopiering af papir

Undertiden har et eksisterende papir (enten på listen Papir eller Liste over anbefalet medie) allerede de fleste af de egenskaber, der kræves til et nyt papir. I det tilfælde kan brugeren oprette et nyt papir ved blot at kopiere et eksisterende papir og ændre dets egenskaber.

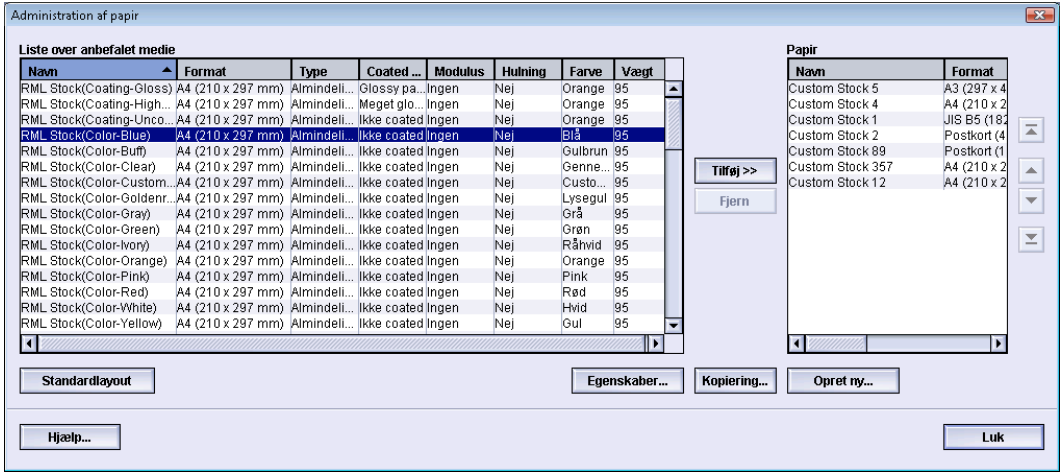

- 1. Log på som administrator.
- 2. Vælg **System > Administration af papir**.

Vinduet Administration af papir åbnes.

- 3. Vælg det ønskede papir fra listen med anbefalede medier eller listen Papir.
- 4. Tryk på knappen **Kopiering**.

Vinduet Papiregenskaber åbnes.

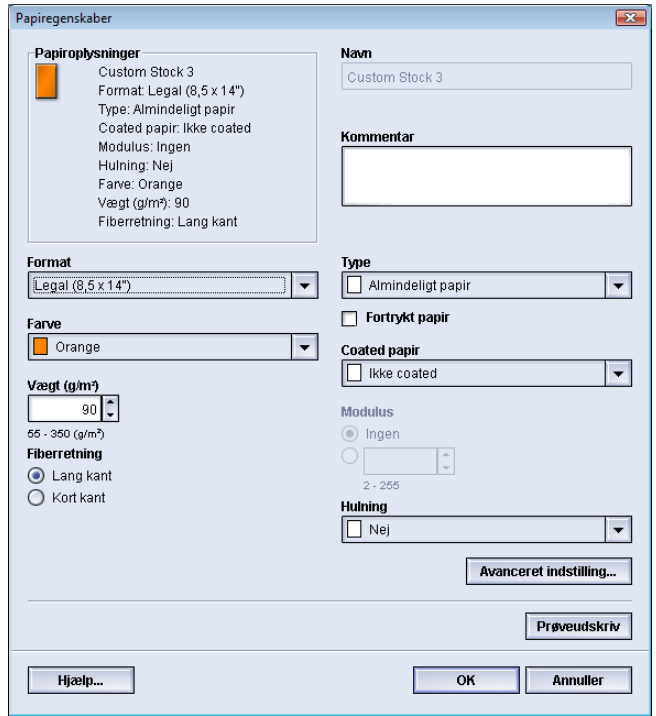

- 5. Skriv et nyt papirnavn, og ret eventuelt egenskaberne.
- 6. Tryk på knappen **Avanceret indstilling**.
- a) Vælg de forskellige indstillinger under Avanceret papirindstilling efter behov.
- b) Vælg **OK** for at gemme de foretagne valg og lukke vinduet Avanceret papirindstilling.
- 7. Vælg **OK** for at gemme og lukke vinduet Papiregenskaber. Papiret tilføjes nederst på listen Papir.
- 8. Brug knapperne **Op**/**Ned** til at flytte papiret på listen Papir.
- 9. Vælg **Luk** for at forlade Administration af papir.
- <span id="page-18-0"></span>10. Vælg **Log af** for at forlade administratortilstand.

#### Oprettelse af nyt papir (fra Administration af papir)

Anvend følgende fremgangsmåde til at oprette nyt, permanent papir, som skal føjes til papirbiblioteket.

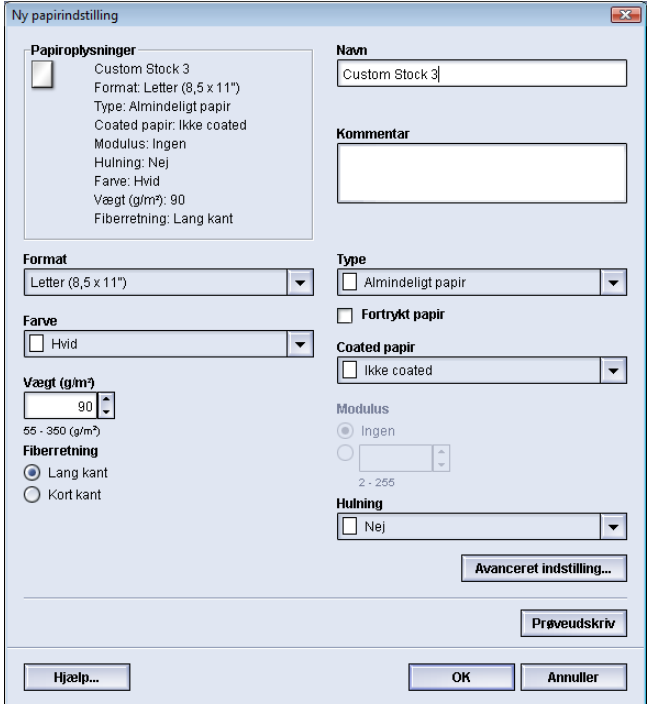

- 1. Log på som administrator.
- 2. Vælg **System > Administration af papir**. Vinduet Administration af papir åbnes.
- 3. Tryk på knappen **Opret ny**. Vinduet **Ny papirindstilling** åbnes.
- 4. Skriv et nyt papirnavn, og ret eventuelt egenskaberne.
- 5. Tryk på knappen **Avanceret indstilling**.
	- a) Vælg de forskellige indstillinger under Avanceret papirindstilling efter behov.
	- b) Vælg **OK** for at gemme de foretagne valg og lukke vinduet Avanceret papirindstilling.
- 6. Vælg **OK** for at gemme og lukke vinduet **Ny papirindstilling**. Papiret tilføjes nederst på listen Papir.
- 7. Brug knapperne **Op**/**Ned** til at flytte papiret på listen Papir.
- 8. Vælg **Luk** for at forlade Administration af papir.

9. Vælg **Log af** for at forlade administratortilstand.

#### <span id="page-19-0"></span>Oprettelse af nyt papir (fra Egenskaber for magasin)

Anvend følgende fremgangsmåde til at oprette nyt, permanent papir fra vinduet **Egenskaber for magasin**. Det nye papir føjes til listen Papir.

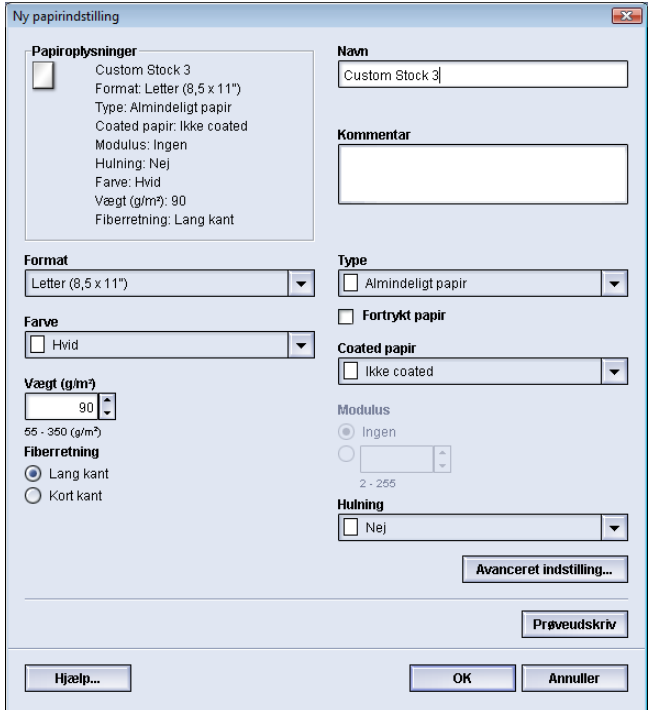

- 1. Log på som administrator.
- 2. Dobbeltklik på det magasin, hvor det nye papir ilægges, på maskinens skærm. Egenskabsvinduet for det pågældende magasin åbnes.
- 3. Tryk på knappen **Opret ny**.

Vinduet **Ny papirindstilling** åbnes.

- 4. Skriv et nyt papirnavn, og ret eventuelt egenskaberne.
- 5. Tryk på knappen **Avanceret indstilling**.
	- a) Vælg de forskellige indstillinger under Avanceret papirindstilling efter behov.
	- b) Vælg **OK** for at gemme de foretagne valg og lukke vinduet Avanceret papirindstilling.
- 6. Vælg **OK** for at gemme og lukke vinduet **Ny papirindstilling**. Papiret tilføjes nederst på listen Papir.
- 7. Vælg igen **OK** for at lukke vinduet **Egenskaber for magasin**.

Det nye papir vises på skærmen.

#### **BEMÆRK**

Før du kører en opgave, skal du lægge det programmerede papir i magasinet.

8. Vælg **Log af** for at forlade administratortilstand.

#### <span id="page-20-0"></span>Redigering af eksisterende papir på listen Papir

Brug følgende fremgangsmåde til at redigere et eksisterende papir på listen Papir.

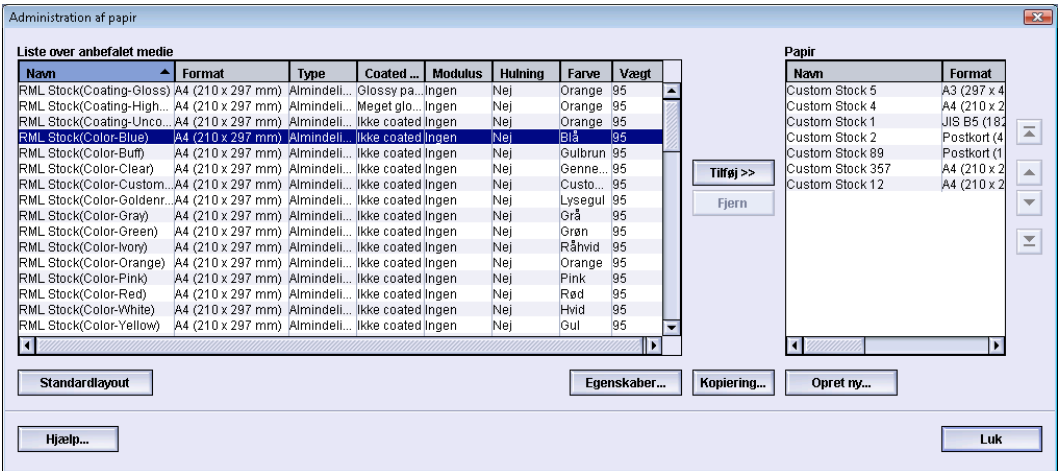

- 1. Log på som administrator.
- 2. Vælg **System > Administration af papir**.

Vinduet Administration af papir åbnes.

- 3. Vælg det ønskede papir fra listen Papir.
- 4. Tryk på knappen **Egenskaber**.

Vinduet Papiregenskaber åbnes.

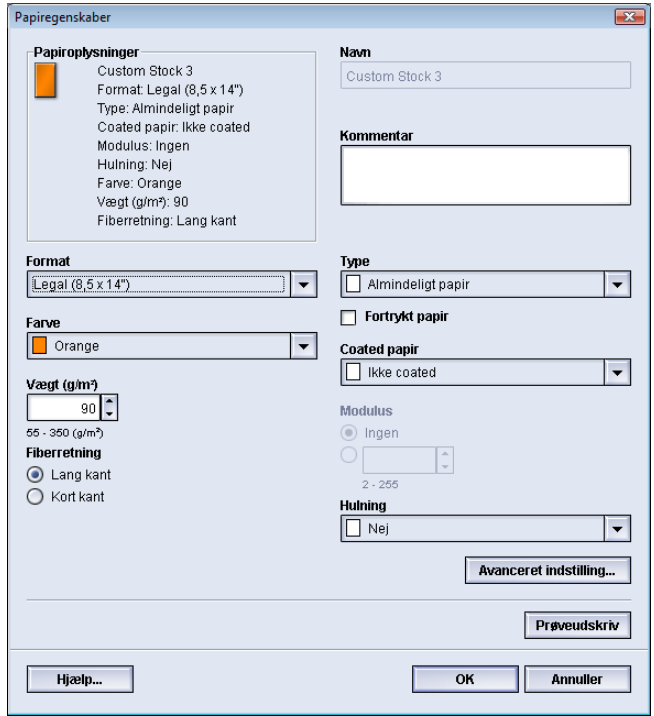

- 5. Ret eventuelt egenskaberne.
- 6. Tryk på knappen **Avanceret indstilling**.
	- a) Vælg de forskellige indstillinger under Avanceret papirindstilling efter behov.
- b) Vælg **OK** for at gemme de foretagne valg og lukke vinduet Avanceret papirindstilling.
- 7. Vælg **OK** for at gemme papirændringerne og lukke vinduet **Papiregenskaber**.
- 8. Vælg **Luk** for at forlade Administration af papir.
- 9. Vælg **Log af** for at forlade administratortilstand.

#### <span id="page-21-0"></span>Fjernelse af papir fra listen Papir

Brug følgende fremgangsmåde til at fjerne et papir fra listen Papir.

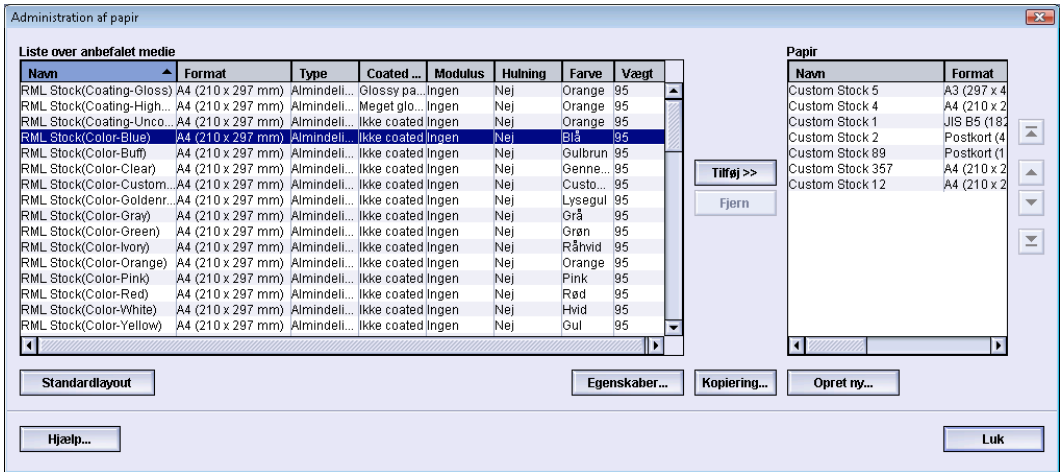

- 1. Log på som administrator.
- 2. Vælg **System > Administration af papir**.

Vinduet Administration af papir åbnes.

- 3. Vælg det ønskede papir fra listen Papir.
- 4. Tryk på knappen **Fjern**.

Et vindue åbnes med spørgsmålet Er du sikker på, at du vil slette dette papir? Vælg **Ja** for at slette papiret fra listen Papir.

- <span id="page-21-1"></span>5. Vælg **Luk** for at forlade Administration af papir.
- 6. Vælg **Log af** for at forlade administratortilstand.

### Sikkerhedskopiering/overførsel af papirliste

De papirer, du har oprettet/kopieret og gemt på listen Papir, kan sikkerhedskopieres og/eller overføres til en anden maskines pc-brugergrænseflade via et eksternt USB-flashdrev.

#### **BEMÆRK**

Der kræves et USB-flashdrev for at kopiere (sikkerhedskopiere) og/eller overføre filer fra én maskines pc-brugergrænseflade til en anden maskines pc-brugergrænseflade.

1. Sæt USB-flashdrevet i en USB-port på maskinens pc.

- 2. Åbn **Denne computer** på maskinens pc.
- 3. Gå til biblioteket C:\users\XRX\Xerox\ColorPress\UI\public\stock directory. Papir, der er oprettet/kopieret og gemt på papirlisten, kan kendes på filtypen .stock.
- 4. Marker alle filer i biblioteket "stock directory" med filtypen .stock.
- 5. Vælg **Rediger > Kopier** (eller **Ctrl > C**).
- 6. Åbn USB-flashdrevets bibliotek.
- 7. Vælg **Rediger > Sæt ind** (eller **Ctrl > V**). Filerne kopieres til USB-flashdrevet.
- 8. Luk begge biblioteker.
- 9. Fjern USB-flashdrevet fra maskinens pc.

Du kan lader .stock-filerne blive på USB-flashdrevet som en sikkerhedskopi. Opbevar USB-flashdrevet et sikkert sted.

10. Du kan eventuelt kopiere filerne til en anden maskines pc ved at udføre trinene i ovenstående fremgangsmåde.

Administration af papir

<span id="page-24-0"></span>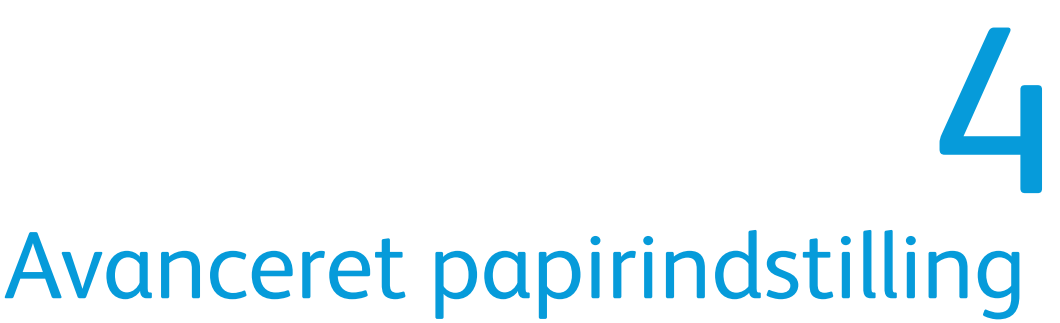

Systemadministratoren kan bruge funktionen **Avanceret papirindstilling** til at tilpasse papir yderligere ud over de typiske egenskaber såsom format, vægt og type.

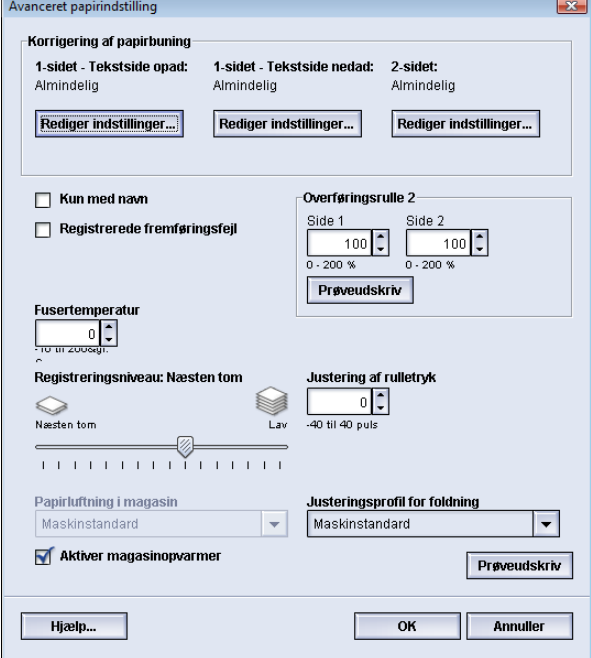

Der er kun adgang til funktionen **Avanceret papirindstilling**, når brugeren er logget på som administrator, og kun fra vinduet Papiregenskaber eller vinduet Ny papirindstilling.

Forskellige medier (f.eks. med hensyn til papirtype, vægt, coating og papirbuning) kan kræve særlig håndtering fra maskinens side, når mediet flyttes gennem papirgangen. Nogle medier kan f.eks. blive skæve eller buede, når de føres gennem maskinens udskrivningsgang. Det kan forekomme på opgaver, der ofte udføres, og/eller på opgaver med et stort antal kopier.

Med funktionen **Avanceret papirindstilling** kan du angive specifikke brugerdefinerede parametre for forskellige medietyper og opgavetyper som f.eks. dem, der er nævnt ovenfor. Disse brugerdefinerede papirer kan bruges efter behov for at sikre den bedst mulige udskriftskvalitet for udskrifterne/opgaverne. Papirerne kan enten være midlertidige til en bestemt engangsopgave, eller det kan være permanente papirer, som føjes til listen Papir.

#### Avanceret papirindstilling

Ved at angive brugerdefineret papir til bestemte medietyper kan du undgå udskrifter, der er skæve, buede, har for meget eller for lidt toner på visse steder eller billeder, som ikke er placeret korrekt på udskriften, f.eks. forkert registrering af billedet på side 1 og/eller side 2.

#### **BEMÆRK**

Når du har oprettet et brugerdefineret papir, enten midlertidigt eller permanent, overfører maskinen oplysningerne til printerserveren. Printerserveren viser derefter oplysningerne i udskriftsindstillingerne for udskrivningsopgaverne.

## <span id="page-25-0"></span>Indstillinger i Avanceret papirindstilling

Funktionen **Avanceret papirindstilling** omfatter indstillinger, som påvirker disse områder på maskinen:

- Papirmagasin/papirfremføring, herunder:
	- Kun med navn
	- Registreringsniveau: Næsten tom
	- Papirluftning i magasin
	- Registrerede fremføringsfejl
	- Aktiver magasinopvarmer
- Papirgang/papirtransport, herunder:
	- Justering af rulletryk
	- Overføringsrulle 2
	- Fusertemperatur
- Efterbehandling, herunder:
	- Korrigering af papirbuning
	- Justeringsprofil for foldning

<span id="page-25-1"></span>Resten af afsnittet indeholder en beskrivelse af de enkelte indstillinger sammen med en trinvis fremgangsmåde, hvis der er behov for det.

#### Vigtige tip inden brug af indstillinger i Avanceret papirindstilling

Vær opmærksom på følgende, før du bruger indstillingerne i Avanceret papirindstilling:

- Det anbefales at vælge en enkelt indstilling ad gangen og derefter fremstille et sæt prøveudskrifter for at evaluere udskriftsresultatet. Det gør det muligt at afgøre, om den pågældende indstilling giver det ønskede resultat.
- Hvis du ikke kan godkende resultatet af prøveudskrifterne, kan du enten justere indstillingens værdi yderligere (hvis det er muligt) og fremstille flere prøveudskrifter,

eller du kan gå tilbage til indstillingens standardværdi og fortsætte med næste indstilling.

- Hvis du vil vælge flere indstillinger i Avanceret papirindstilling, skal du vælge hver enkelt indstilling, fremstille nogle prøveudskrifter og evaluere resultatet. Når du er tilfreds med resultatet af den valgte indstilling, kan du vælge en anden indstilling, du vil tilpasse.
- Bemærk, at de værdier for en indstilling, som bruges i dag til en bestemt udskrivningsopgave, måske ikke giver samme resultat, hvis de bruges en anden dag til samme udskrivningsopgave. Det gælder især, hvis temperaturen og luftfugtigheden svinger i det lokale, som maskinen er placeret i.
- Det kan være nødvendigt løbende at gentage fremgangsmåder og prøveudskrivning for indstillingerne i Avanceret papirindstilling, til du opnår et tilfredsstillende resultat.
- <span id="page-26-0"></span>• Kontakt Xerox kundesupport for at få hjælp, hvis udskriftsresultatet stadig ikke er tilfredsstillende, efter du har gentaget fremgangsmåderne og prøveudskrivningen flere gange.

#### Opret/rediger indstillinger i Avanceret papirindstilling

Anvend følgende fremgangsmåde til at vælge de forskellige indstillinger i Avanceret papirindstilling for et nyt papir fra vinduet Administration af papir.

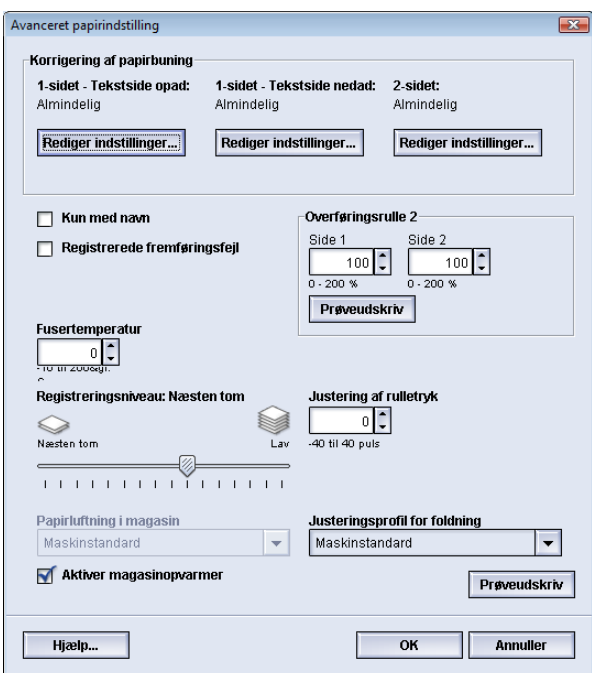

- 1. Log på som administrator.
- 2. Udfør en af følgende funktioner:
	- a) Opret et nyt papir (enten fra vinduet Administration af papir eller fra vinduet Egenskaber for magasin) eller
	- b) Kopiér et eksisterende papir (enten fra vinduet Administration af papir eller fra vinduet Egenskaber for magasin) eller
	- c) Rediger et eksisterende papir (fra vinduet Administration af papir) ved at trykke på knappen **Egenskaber**.
- 3. Vælg eller rediger egenskaberne efter behov, og angiv et nyt papirnavn, enten fra vinduet Ny papirindstilling eller vinduet Papiregenskaber.
- 4. Tryk på knappen **Avanceret indstilling**. Vinduet Avanceret papirindstilling åbnes.
- 5. Åbn det ønskede vindue under Avanceret papirindstilling, og vælg de forskellige indstillinger, herunder:
	- a) Korrigering af papirbuning (du finder en trinvis vejledning under fremgangsmåden *[Korrigering af papirbuning](#page-44-0)*)
	- b) Kun med navn
	- c) Registrerede fremføringsfejl
	- d) Overføringsrulle 2 (du finder en trinvis vejledning under fremgangsmåden *[Valg](#page-37-0) [af indstillinger for Overføringsrulle 2](#page-37-0)*)
	- e) Fusertemperatur
	- f) Registreringsniveau: Næsten tom
	- g) Justering af rulletryk
	- h) Papirluftning i magasin
	- i) Justeringsprofil for foldning (kun til rådighed, hvis tilbehørsefterbehandleren er sluttet til maskinen)

#### 6. Tryk på knappen **Prøveudskrivning**.

Vinduet Prøveudskrivning for det pågældende papir åbnes.

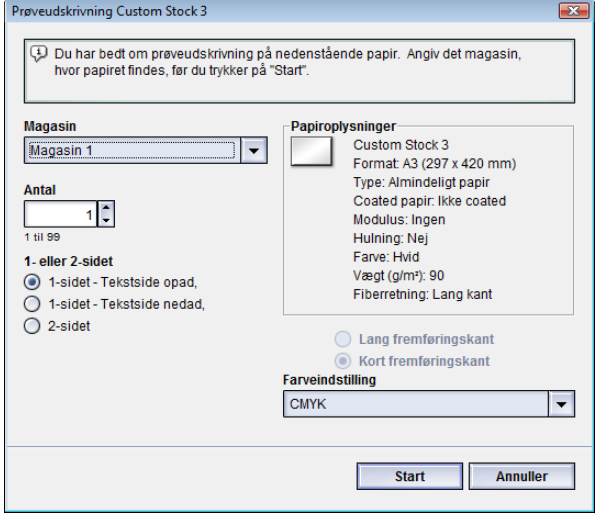

7. Vælg de ønskede indstillinger for prøveudskrivningen, herunder antal kopier, og vælg **Start**.

Hent udskrifterne fra maskinens udfaldsområde.

8. Vurder udskriftsresultatet.

Det kan være nødvendigt at foretage flere justeringer af indstillingerne i Avanceret papirindstilling og fremstille flere prøveudskrifter, før resultatet er tilfredsstillende.

- 9. Vælg **OK** for at lukke vinduet Avanceret papirindstilling.
- 10. Vælg **OK** for at gemme og lukke vinduet Ny papirindstilling eller vinduet Papiregenskaber.
- 11. Vælg **Luk** for at forlade Administration af papir.
- 12. Vælg **Log af** for at forlade administratortilstand.

## <span id="page-28-0"></span>Indstillinger for papirmagasin/papirfremføring

#### <span id="page-28-1"></span>Kun med navn

Når denne indstilling er valgt/markeret, kan du kun vælge papir fra printerserveren eller fra klientens printerdriver ved at vælge det specifikke papirnavn (som vist på listen Papir) direkte og ikke ved, at forskellige parametre (f.eks. vægt, type og coating) matcher et papir. Når du vælger indstillingen ved at markere afkrydsningsfeltet, forhindres, at der uforvarende bruges dyrt papir eller specialpapir til mellemlæg, automatisk papirvalg eller brugeranmodninger om almindeligt papir.

Når denne indstilling ikke er markeret, kan du vælge papir fra printerserveren eller fra klientens printerdriver ved at angive samme egenskaber (f.eks. vægt, type og coating) som dem, der er angivet for papir på listen Papir. Papirnavne kontrolleres også, men de bruges ikke som det eneste kriterium for papirvalget til udskrivningsopgaver.

#### <span id="page-28-2"></span>Registreringsniveau: Næsten tom

Indstillingen er kun tilgængelig, hvis indstillingen Når magasin er næsten tomt er valgt for funktionen Automatisk magasinskift (**Systemindstillinger > Magasinindstillinger**). I modsat fald ignoreres indstillingen. Når indstillingen er valgt, informeres brugeren, når et magasin er ved at være tomt. Meddelelsen vises for brugeren afhængigt af, hvor indikatoren Registreringsniveau: Næsten tom er placeret.

#### <span id="page-29-0"></span>Papirluftning i magasin

Indstillingen Papirluftning i magasin gør det muligt at optimere og styre miljøet i papirmagasinerne for at sikre den bedste udskrivningsfunktion.

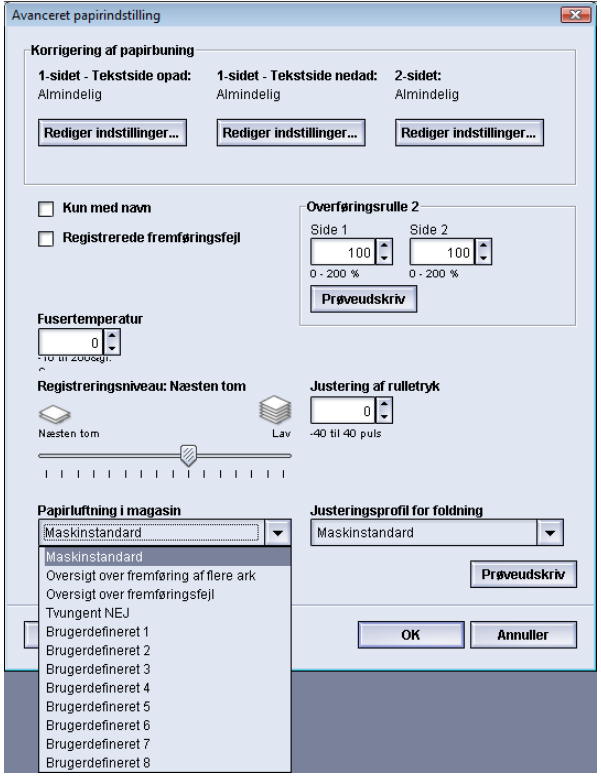

Funktionen bruges til at tænde og slukke for ventilatorer i et papirmagasin for at undgå fremføringsfejl, fremføring af flere ark og andre problemer med fremføring af papir fra magasinet. Ventilatorerne blæser luft ind i papirstakken under fremføringen og adskiller papirarkene, så der opnås en stabil papirfremføring.

Der findes følgende valgmuligheder for indstillingen Papirluftning i magasin:

- **Maskinstandard**: Dette er standardindstillingen. Med dette valg justeres blæserne i papirmagasinet automatisk ved hjælp af systemindstillinger, som er optimeret til papir fra Xerox.
- **Oversigt over fremføring af flere ark**: Vælg denne indstilling, hvis der opstår problemer med fremføring af flere ark. Derved nedsættes mængden af luft for papirluftning, så der ikke fremføres så mange ark. Den mindre mængde er fast indstillet i maskinens NVM (permanente hukommelse).
- **Oversigt over fremføringsfejl**: Vælg denne indstilling, hvis der opstår fremføringsfejl. Herved nedsættes mængden af luft for papirluftningsfunktionen med henblik på at reducere antallet af papirstop. Denne mindre luftmængde er også fast indstillet i maskinens NVM (permanente hukommelse).
- **Tvungent NEJ**: Vælg denne indstilling, hvis ingen af ovenstående indstillinger ændrer resultatet. Indstillingen slår alle papirluftningsfunktioner fra.

• **Brugerdefineret 1-8**: Disse indstillinger er som standard tomme i NVM-hukommelsen. De kan om nødvendigt bruges til at oprette en brugerdefineret papirluftningsindstilling. Hvis ingen af de øvrige indstillinger afhjælper situationen, vil Xerox-repræsentanten oprette en tilpasset indstilling i samarbejde med kunden og personalet hos Xerox. Den er baseret på det anvendte papir og de papirluftningsværdier, der giver det ønskede resultat. Disse værdier indtastes derefter i maskinens NVM og knyttes til en bestemt brugerdefineret indstilling (1-8).

#### <span id="page-30-0"></span>Registrerede fremføringsfejl

Denne indstilling bruges i meget sjældne tilfælde, f.eks. når der til en opgave er brug for at have forskellige papirtyper i samme papirmagasin. Eksempel: En opgave kræver særlig behandling med en tungere papirtype:

- I magasin 1 er der både lagt papir med en vægt på 90 gram og 350 gram
- Til samme udskrivningsopgave hentes begge papirtyper fra samme magasin.
- <span id="page-30-1"></span>• Når der er valgt Registrerede fremføringsfejl, registrerer og undgår maskinen eventuelle problemer med fremføring af flere ark. Derved kan udskrivningen af opgaven fortsætte, hvor begge papirtyper hentes fra samme magasin, og udskrivningsopgaven færdiggøres uden fejl eller papirstop.

#### Aktiver magasinopvarmer

Indstillingen Aktiver magasinopvarmer fungerer i samarbejde med indstillingen Papirluftning i magasin. Magasinopvarmeren aktiveres, hvis du markerer feltet. Opvarmeren opretholder en passende temperatur indvendigt i papirmagasinet. Afhængigt af omgivelsernes temperatur og luftfugtighed sender opvarmeren oplysninger til magasinblæserne. Papirmagasinets blæsere tændes derefter og leverer den nødvendige luft til papirstakken, hvorved fremføring af flere ark og fremføringsfejl undgås.

## <span id="page-30-3"></span><span id="page-30-2"></span>Indstillinger for papirgang/papirtransport

#### Justering af rulletryk

Brug denne indstilling til specialpapir, som glider eller forskubbes, hvorved billedet placeres forkert på udskriften. Funktionen bruges også til visse tynde eller kraftige papirtyper, som kræver mindre eller større rulletryk for at forhindre, at kanten beskadiges på udskrifterne.

#### Avanceret papirindstilling

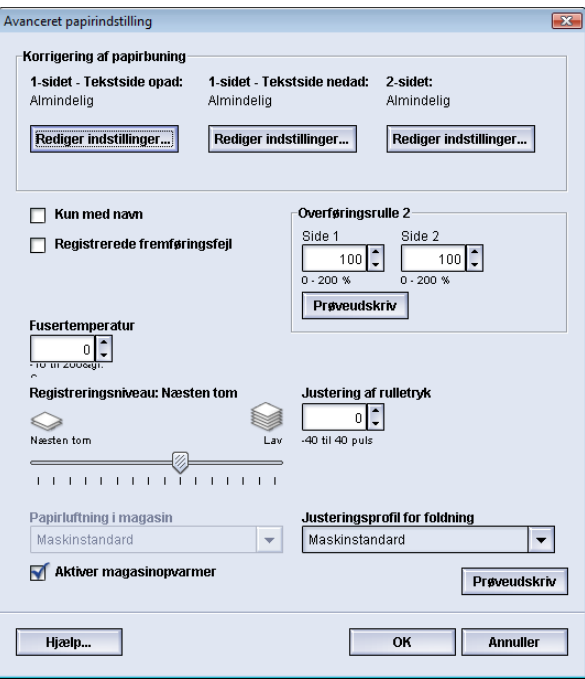

#### Eksempler:

- Visse coatede, kraftige papirtyper glider eller forskubbes, hvorved billedet placeres forkert på udskrifterne. I det tilfælde kan du øge rulletrykket for at modvirke glidningen og forskydningen.
- Til visse tynde papirer kan der blive anvendt for kraftigt rulletryk, så kanten på udskrifterne beskadiges. Hvis det sker, kan du mindske rulletrykket.

#### **RÅD**

Ved at øge rulletrykket i tilfælde af visse fejl kan du måske udskyde et servicebesøg. Det kan imidlertid være en god ide at tilkalde servicerepræsentanten så hurtigt som muligt for retablere maskinens optimale fremføringsfunktion.

#### **BEMÆRK**

Standardindstillingen er 0. Det anbefales at lade standardindstillingen stå, indtil du vil fremstille prøveudskrifter og vurdere udskriftsresultatet.

#### **VIGTIGT**

Ændring af standardindstillingen bør betragtes som en midlertidig løsning, eftersom miljøet skifter fra dag til dag. Det anbefales at gå tilbage til standardindstillingen, når udskrivningsopgaven er færdig.

#### <span id="page-32-0"></span>Overføringsrulle 2

Indstillingen bruges normalt til specialpapir, f.eks. tynde eller kraftige papirtyper (220 gram eller mere). Overføringsrulle 2 overfører billedet fra bæltet til papiret.

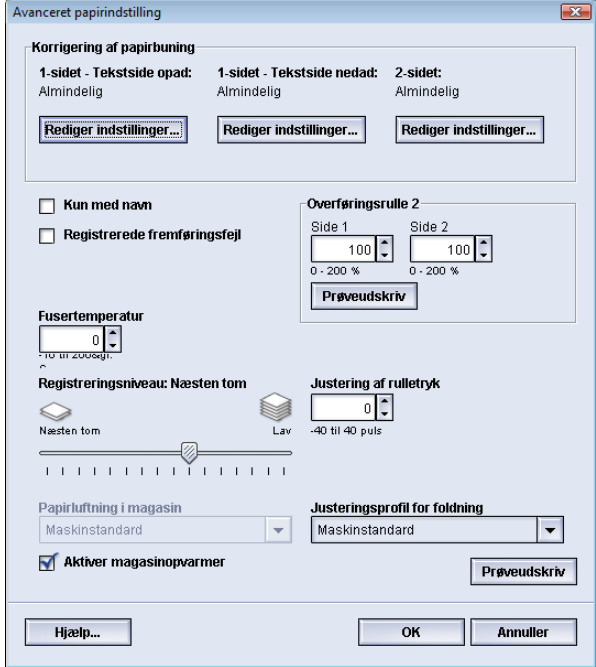

Indstillingen Overføringsrulle 2 bruges normalt til specialpapir, som f.eks. kraftigt papir på 220 gram og derover, 10 pt eller 12 pt. Der kan imidlertid være tilfælde, hvor den også bruges til tyndt papir. Når du bruger kraftigt eller tyndt papir, kan det være ønskeligt eller nødvendigt at justere side 1 for alle 1-sidede opgaver.

Hvis der bliver ved med at opstå problemer med en udskrivningsopgave, når der bruges kraftigt papir, skal du kontrollere følgende områder på udskriften for at afgøre, om justeringerne for side 1 og/eller side 2 under Overføringsrulle 2 er passende.

- 1. Hvis opgaven udskrives med tekstsiden nedad eller 1-N, skal du kontrollere, om side 1 har problemer på den øverste del af de stakkede ark, og om side 2 har problemer på den nederste del af de stakkede ark.
- 2. Hvis opgaven udskrives med tekstsiden opad eller N-1, skal du kontrollere, om side 2 har problemer på den øverste del af de stakkede ark, og om side 1 har problemer på den nederste del af de stakkede ark.

#### **BEMÆRK**

Standardindstillingen er 100 % for både Side 1 og 2. Det anbefales at lade standardindstillingen stå, indtil du vil fremstille prøveudskrifter og vurdere udskriftsresultatet.

#### <span id="page-33-0"></span>**Marmorering**

Brug indstillingen Overføringsrulle 2, hvis dine udskrifter udviser marmorering, som er ujævn tonerdækning, der forekommer ved udskrivning af store udfyldte områder med samme farve. I følgende illustration ses et eksempel på en udskrift med og uden marmorering.

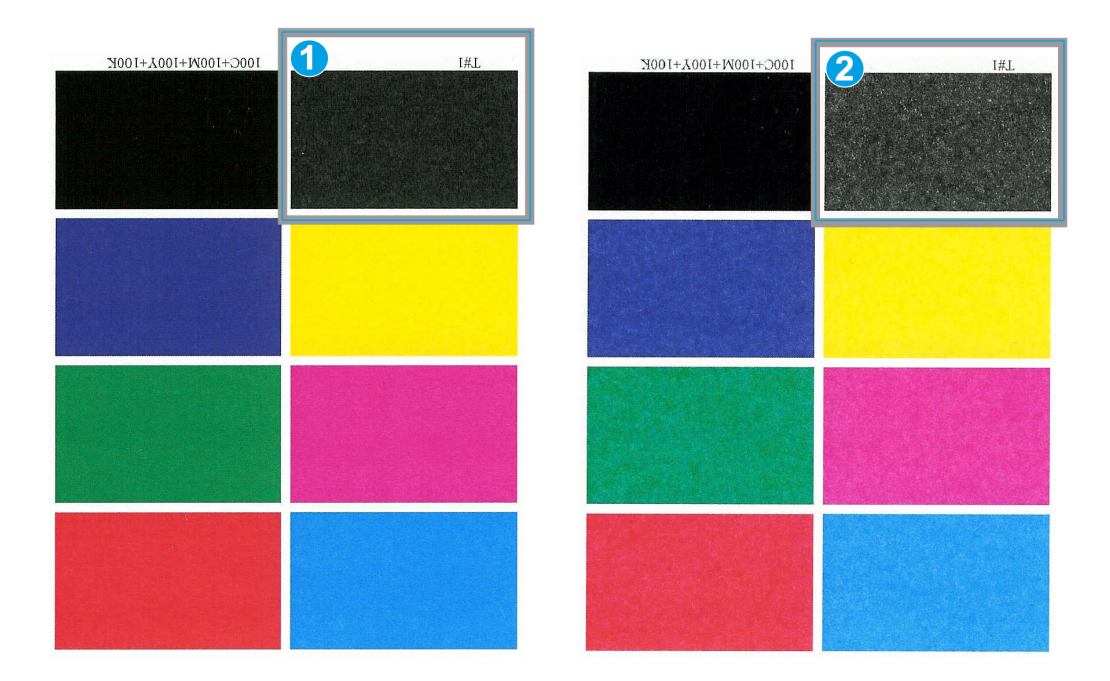

- 1. Ingen marmorering
- 2. Marmorering

Forøg en af værdierne for Overføringsrulle 2 eller dem begge, hvis der forekommer marmorering. Vurder billedkvaliteten. Hvis billedkvaliteten er den samme eller værre end med standardindstillingen 100 %, skal du forøge den ene af værdierne for Overføringsrulle 2 eller dem begge, indtil billedkvaliteten er tilfredsstillende.

#### <span id="page-34-0"></span>**Farveforskydning**

Brug indstillingen Overføringsrulle 2, hvis udskrifterne udviser farveforskydning, hvor farverne er helt anderledes end de ønskede. I følgende illustration ses et eksempel på en udskrift med og uden farveforskydning.

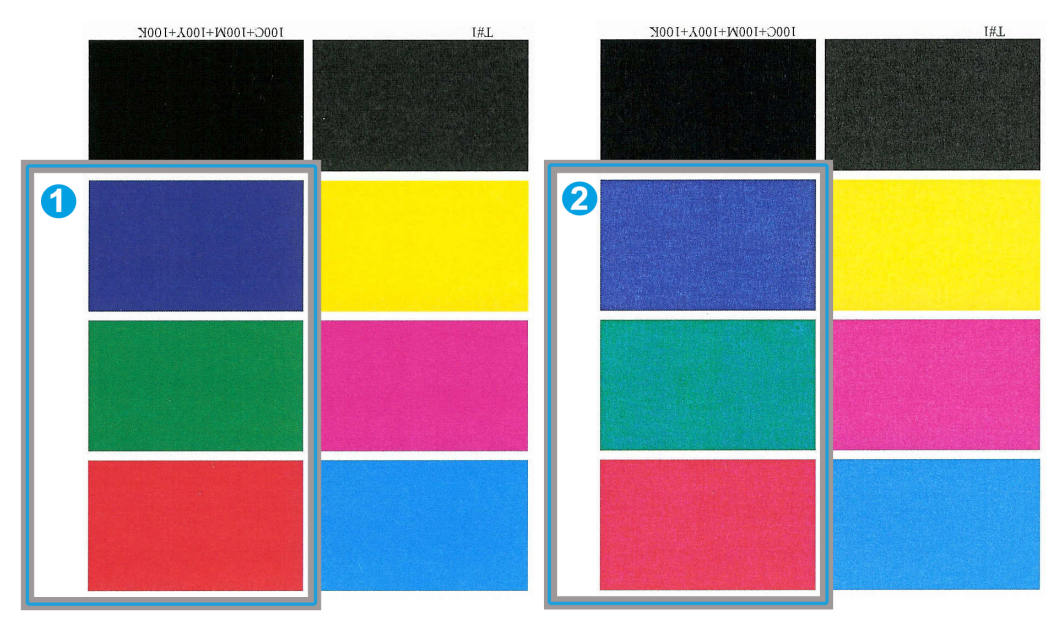

- 1. Ingen farveforskydning: Sådan skal udskriften se ud
- 2. Farveforskydning: Sådan skal udskriften ikke se ud

Forøg en af værdierne for Overføringsrulle 2 eller dem begge, hvis der forekommer farveforskydning.

#### **VIGTIGT**

Ændring af standardindstillingen bør betragtes som en midlertidig løsning, eftersom miljøet skifter fra dag til dag. Det anbefales at gå tilbage til standardindstillingen, når udskrivningsopgaven er færdig.

#### <span id="page-35-0"></span>**Indstillingen Prøveudskrivning for Overføringsrulle 2**

Fremstil altid prøveudskrifter, og vurder resultatet, før du fortsætter, når du bruger indstillingen Overføringsrulle 2. Når du trykker på knappen **Prøveudskrivning**, vises vinduet Indstilling for prøveudskrivning: Overføringsrulle 2:

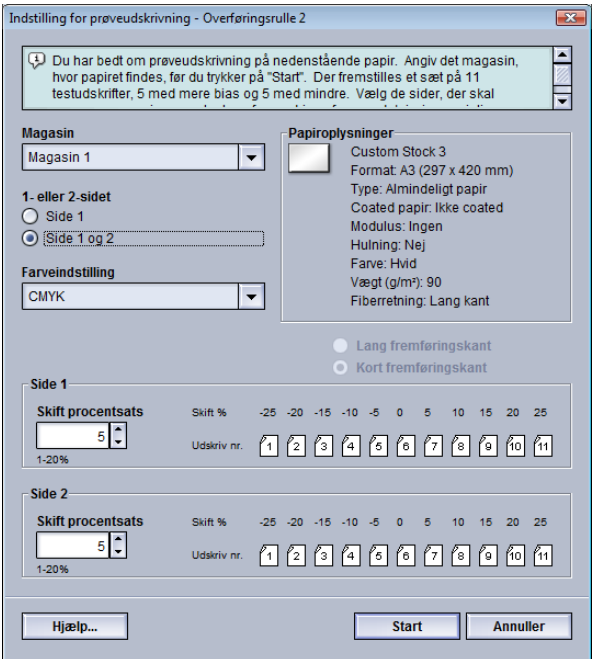

Der fremstilles altid elleve (11) prøveudskrifter, når der trykkes på knappen **Start**:

- Der er anvendt mere bias (højere overførselsspænding) til 5 prøveudskrifter.
- Der er anvendt mindre bias (lavere overførselsspænding) til 5 prøveudskrifter.
- <span id="page-35-1"></span>• 1 prøveudskrift (prøveudskrift nummer 6) vil være i middelområdet.

De 11 prøveudskrifter sendes til udfaldsområdet i rækkefølgen N-1 (så prøveudskrift 11 udskrives sidst og er øverst i stakken med udskrifter).

#### **Fremstilling af første sæt prøveudskrifter**

Ved fremstilling af prøveudskrifter første gang vælges blot det ønskede magasin, 1- eller 2-sidet (Side 1 eller Side 1 og 2) og Farveindstilling og derefter vælges **Start**.

#### **BEMÆRK**

For det første sæt prøveudskrifter er det ikke nødvendigt at vælge andre indstillinger, f.eks. Skift procentsats.

De 11 prøveudskrifter fremstilles og sendes til maskinens udfaldsområde.
# **Evaluering af første sæt prøveudskrifter**

Når de 11 prøveudskrifter er fremstillet, skal du hente prøveudskrifterne og vurdere dem for at finde udskriften med den bedste billedkvalitet. Hvis den bedste billedkvalitet f.eks. findes på prøveudskrift 5, skal du angive tallet 5 i feltet Bedste prøveudskrivning i vinduet Valg for prøveudskrivning: Overføringsrulle 2:

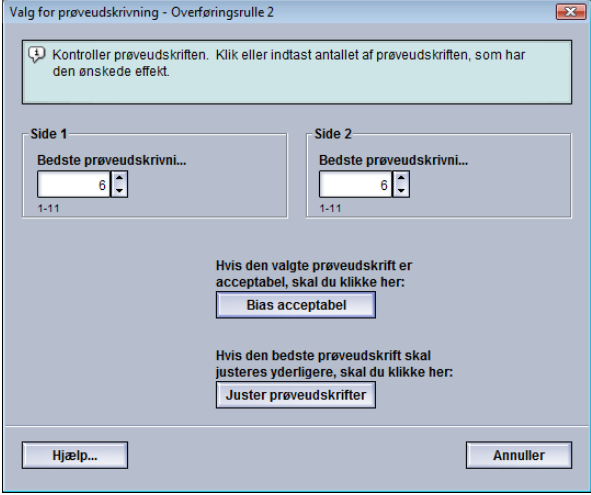

#### **BEMÆRK**

Standardværdien er 6.

## **Justering af prøveudskrifterne**

Når du trykker på knappen **Juster prøveudskrifter**, vender du tilbage til vinduet Indstilling for prøveudskrivning: Overføringsrulle 2. Bemærk, at tallet 5 allerede er indsat som værdi for Skift procentsats. (Du angav dette nummer som værdi for Bedste prøveudskrivning i vinduet Valg for prøveudskrivning: Overføringsrulle 2).

Vælg blot Start igen for at fremstille 11 nye prøveudskrifter. Hent det næste sæt prøveudskrifter, og vurder, hvilken af prøveudskrifterne, der har den bedste billedkvalitet. Vælg den relevante knap afhængigt af, om billedkvaliteten er tilfredsstillende.

# **Valg af indstillinger for Overføringsrulle 2**

Brug følgende fremgangsmåde til at vælge indstillingerne for Overføringsrulle 2 (i vinduet Avanceret papirindstilling).

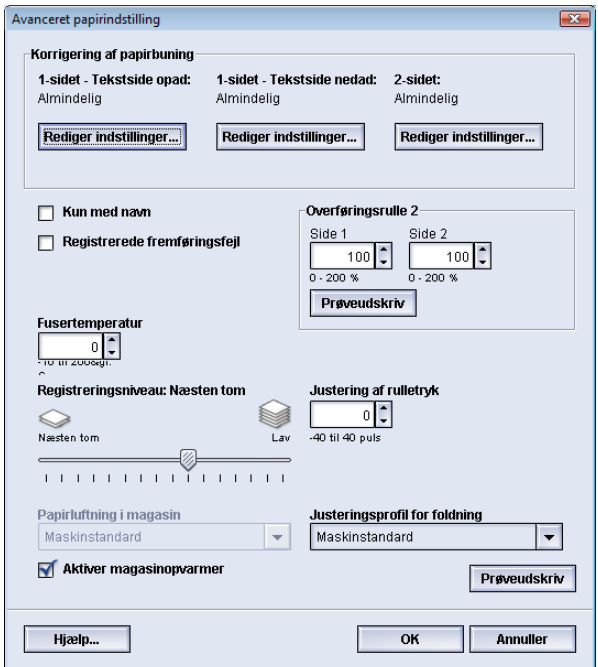

- 1. Log på som administrator.
- 2. Vælg **System > Administration af papir**. Vinduet Administration af papir åbnes.
- 3. Udfør en af følgende funktioner:
	- a) Tryk på knappen **Opret ny**, eller
	- b) Vælg det ønskede papir fra listen med anbefalede medier eller listen Papir, og tryk derefter på knappen **Kopiering**, eller
	- c) Vælg det ønskede papir fra listen med anbefalede medier eller listen Papir, og tryk derefter på knappen **Egenskaber**.

Vinduet Ny papirindstilling eller Papiregenskaber åbnes.

- 4. Ret eventuelt egenskaberne.
- 5. Tryk på knappen **Avanceret indstilling**. Vinduet Avanceret papirindstilling åbnes.
- 6. Vælg de ønskede indstillinger for Side 1 og/eller Side 2 under Overføringsrulle 2 med piltasterne.
- 7. Tryk på knappen **Prøveudskrivning** under Overføringsrulle 2.

Vinduet Indstilling for prøveudskrivning - Overføringsrulle 2 åbnes.

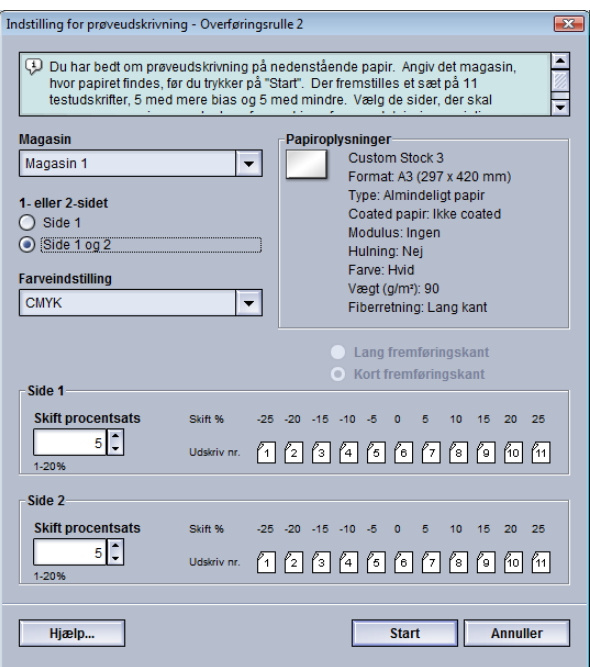

8. Vælg de ønskede indstillinger for prøveudskrivningen, herunder antal kopier, og vælg **Start**.

Når prøveudskrifterne er færdige, vises følgende meddelelse:

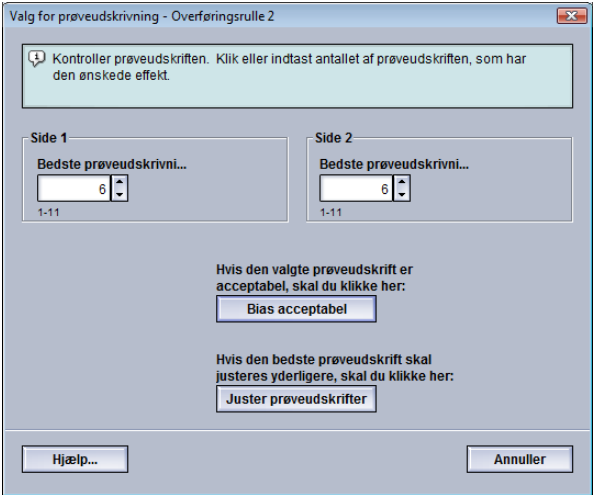

- 9. Vælg enten:
	- a) **Bias acceptabel**: Vælg denne mulighed, hvis resultatet er tilfredsstillende. Derved lukkes det aktuelle vindue, og vinduet Avanceret papirindstilling vises igen.
	- b) **Juster prøveudskrifter**: Vælg denne mulighed, hvis resultatet ikke er tilfredsstillende og kræver yderligere justering.

Herefter vises vinduet Indstilling for prøveudskrivning - Overføringsrulle 2 igen, hvor du kan foretage yderligere justering og fremstille flere prøveudskrifter. Gentag dette punkt, indtil udskrifterne er tilfredsstillende.

- 10. Vælg **OK** for at lukke vinduet Avanceret papirindstilling.
- 11. Vælg **OK** for at gemme og lukke vinduet Ny papirindstilling eller vinduet Papiregenskaber.
- 12. Vælg **Luk** for at forlade Administration af papir.

13. Vælg **Log af** for at forlade administratortilstand.

# Fusertemperatur

Denne indstilling kan bruges til at justere fusertemperaturen for bestemte medietyper.

Justering af fusertemperaturen sætter maskinen i stand til at opretholde den højst mulige ydeevne ved fremstilling af opgaver med blandede medier og giver fuserbæltet og tilhørende komponenter mulighed for at blive nedkølet hurtigt, når der skiftes fra kraftigt papir til tyndt papir.

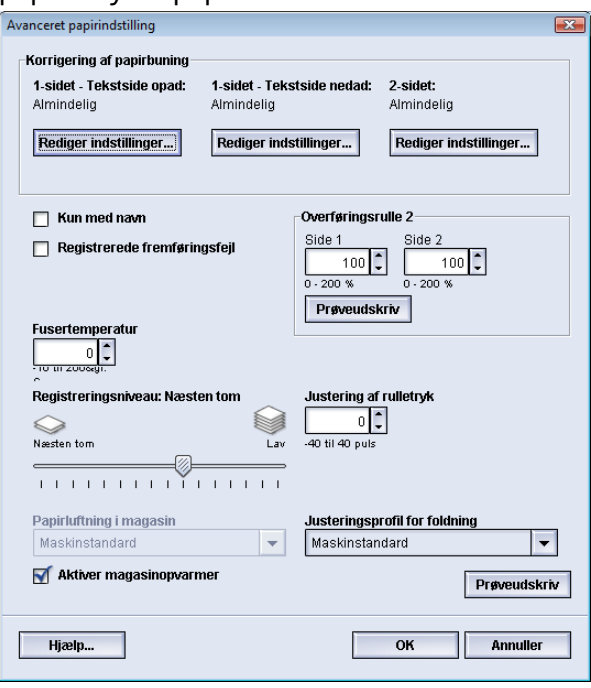

For at opretholde den højst mulige ydeevne ved fremstilling af opgaver med blandede medier er det vigtigt, at fuserbæltet og dets tilhørende komponenter nedkøles hurtigt, når der skiftes fra kraftigt papir til tyndt papir. Teknologien i fuseren og dens tilhørende komponenter giver mulighed for hurtig opvarmning og afkøling og sikrer derved den højeste ydeevne for udskrivningen, især ved fremstilling af opgaver med blandede medier.

I de fleste situationer justeres fusertemperaturen automatisk af maskinen, når der er behov for det. I sjældne tilfælde kan det være nødvendigt, at brugeren justerer fusertemperaturen for bestemte papirvægte eller opgaveforløb (f.eks. brug af kraftigt omslag sammen med tyndere papir).

Med indstillingen Fusertemperatur kan brugeren indstille temperaturen til en værdi mellem -1 grad til +5 grader Celsius.

## **BEMÆRK**

Standardindstillingen er 0. Det anbefales at lade standardindstillingen stå, indtil du vil fremstille prøveudskrifter og vurdere udskriftsresultatet.

## **RÅD**

Ændring af standardindstillingen bør betragtes som en midlertidig løsning, eftersom miljøet skifter fra dag til dag. Det anbefales at gå tilbage til standardindstillingen, når udskrivningsopgaven er færdig.

# Efterbehandlingsindstillinger

# Oversigt over papirbuning

Med denne indstilling kan du vælge den ønskede værdi for papirbuning for at forhindre, at udskrifterne buer. Dette afsnit indeholder en oversigt over papirbuning, hvad det skyldes, og hvorfor det kan være nødvendigt at foretage justeringer for at opnå det optimale resultat.

Når papir udsættes for varme, mister papiret fugtighed og buer mod varmekilden. Opgaver med stor dækningsgrad buer som regel mere pga. tonerfuseringseffekten på papiroverfladen. Systemet prøver på at reducere denne buning via mekaniske enheder, kaldet decurlere, i papirgangen.

Papir påvirkes af mange variabler, inkl.:

- Dets vægt og om det er coated eller ej.
- Den mængde toner, der fuseres på et ark. Desto større tæthedsgrad, desto større risiko for buning.
- Hvordan papiret lægges i magasinerne. Læg altid papiret i, som angivet på indpakningen.
- Luftforholdene i det rum, hvor papiret opbevares, især fugtighed og temperatur.
- Den mængde varme, der opstår under fuseringsprocessen.

Dit system er udstyret med en automatisk indstilling til begrænsning af buning. Når der er valgt Standard, sender maskinen automatisk papiret gennem den korrekte decurler. Standard afgør automatisk den mængde tryk, der er nødvendig for at reducere papirbuningen.

For visse udskrivningsopgaver kan udskrifterne stadig bues mere end ønsket, selv efter, at du anvender systemets standardindstilling. I disse tilfælde skal du anvende indstillingerne for Korrigering af papirbuning til at kompensere for udskrifternes papirbuning. Indstillingerne for Korrigering af papirbuning er baseret på opgavetypen og tæthedsgraden. Disse indstillinger indtastes manuelt via funktionen **Avanceret papirindstilling**. Du skal være logget på som administrator.

#### **BEMÆRK**

Bemærk, at en god korrektionsindstilling idag, måske ikke er den samme imorgen eller en anden dag. Det er især relevant, hvis temperaturen og luftfugtigheden svinger i det rum, som maskinen opbevares i.

# **Indstillinger for Korrigering af papirbuning**

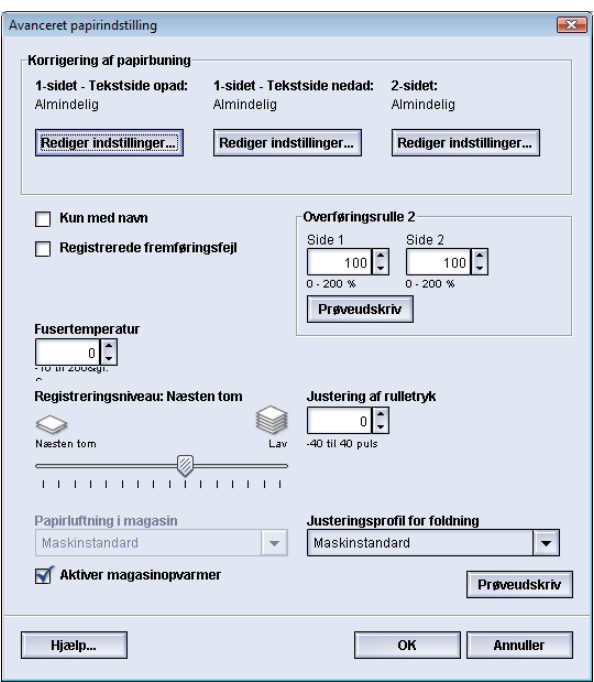

Indstillingerne for Korrigering af papirbuning omfatter:

- 1-sidet Tekstside opad: Gør det muligt at angive særlige oplysninger for papirbuning for 1-sidede udskrifter, som føres ud med tekstsiden opad.
- 1-sidet Tekstside nedad: Gør det muligt at angive særlige oplysninger for papirbuning for 1-sidede udskrifter, som føres ud med tekstsiden nedad.
- 2-sidet: Gør det muligt at angive særlige oplysninger for papirbuning for 2-sidede udskrifter.

#### **RÅD**

Ændring af standardindstillingen bør betragtes som en midlertidig løsning, eftersom miljøet skifter fra dag til dag. Det anbefales at gå tilbage til standardindstillingen, når udskrivningsopgaven er færdig.

# **Indstillingen 1-sidet - Tekstside opad**

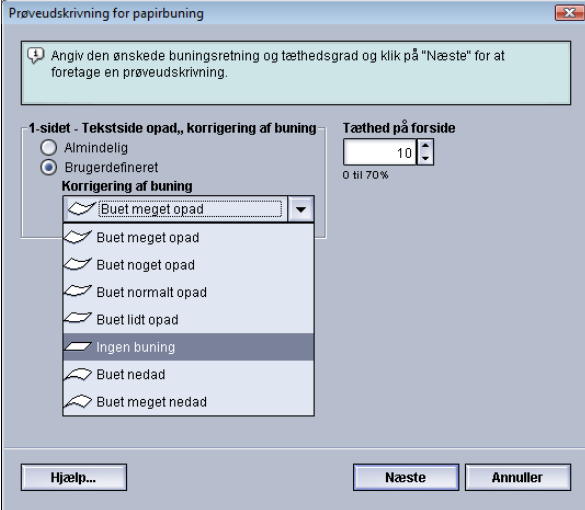

Vælg de ønskede indstillinger for 1-sidede udskrifter, der placeres i udfaldsområdet med tekstsiden opad.

- 1-sidet Tekstside opad, korrigering af buning: Vælg enten **Almindelig (Buet normalt opad)** eller den indstilling på rullemenuen, som bedst beskriver udskriftens buning.
- Tæthed på forside: Angiv den ønskede udskriftstæthed (tonertæthed) som en værdi fra nul til 70 procent. Hvis toneren dækker et stort område på udskriften, skal du måske angive en højere tæthedsprocent. Maskinens standardværdi er 10 %.

#### **RÅD**

Det kan være nødvendigt at fremstille et antal prøveudskrifter, vurdere resultatet og justere værdierne igen, før du opnår det ønskede resultat.

# **Indstillingen 1-sidet - Tekstside nedad**

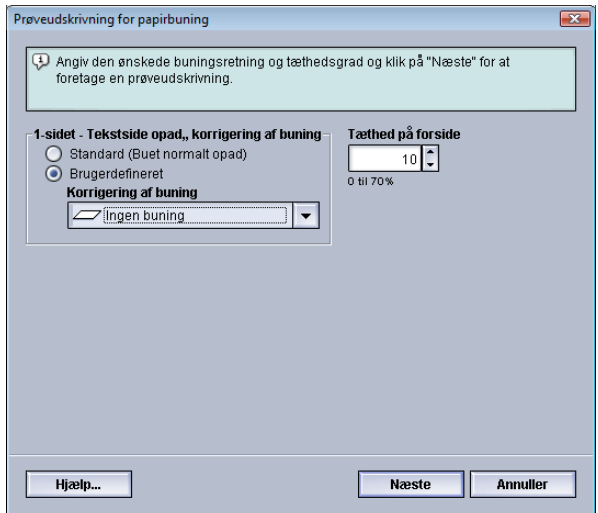

Vælg de ønskede indstillinger for 1-sidede udskrifter, der placeres i udfaldsområdet med tekstsiden nedad.

- 1-sidet Tekstside nedad, korrigering af buning: Vælg enten **Almindelig (Buet meget nedad)** eller den indstilling på rullemenuen, som bedst beskriver udskriftens buning.
- Tæthed på bagside: Angiv den ønskede udskriftstæthed (tonertæthed) som en værdi fra nul til 70 procent. Hvis toneren dækker et stort område på udskriften, skal du måske angive en højere tæthedsprocent. Maskinens standardværdi er 10 %.

#### **RÅD**

Det kan være nødvendigt at fremstille et antal prøveudskrifter, vurdere resultatet og justere værdierne igen, før du opnår det ønskede resultat.

#### **Indstillingen 2-sidet**

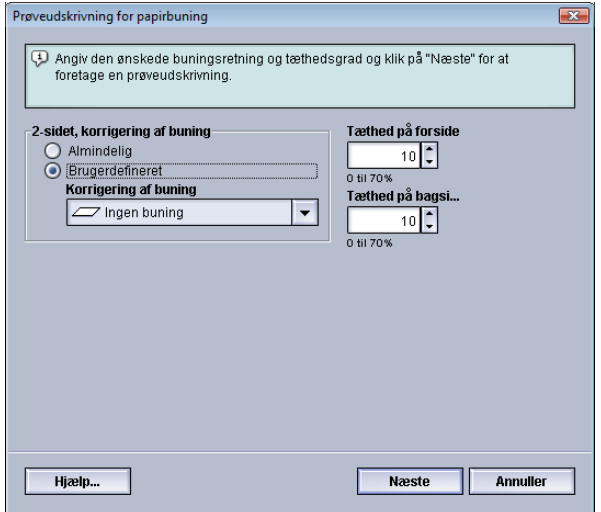

Vælg de ønskede indstillinger for 2-sidede udskriftsopgaver.

- 2-sidet, korrigering af buning: Vælg enten **Almindelig** eller den indstilling på rullemenuen, som bedst beskriver de 2-sidede udskrifters buning.
- Tæthed på forside: Angiv den ønskede udskriftstæthed (tonertæthed) som en værdi fra nul til 70 procent. Hvis toneren dækker et stort område på udskriften, skal du måske angive en højere tæthedsprocent. Maskinens standardværdi er 10 %.
- Tæthed på bagside: Angiv den ønskede udskriftstæthed (tonertæthed) som en værdi fra nul til 70 procent. Hvis toneren dækker et stort område på udskriften, skal du måske angive en højere tæthedsprocent. Maskinens standardværdi er 10 %.

## **RÅD**

Det kan være nødvendigt at fremstille et antal prøveudskrifter, vurdere resultatet og justere værdierne igen, før du opnår det ønskede resultat.

#### **Korrigering af papirbuning**

Benyt denne fremgangsmåde til at vælge eller angive indstillinger for korrigering af papirbuning for et papir (enten et nyt permanent papir eller en ændring af et eksisterende papir).

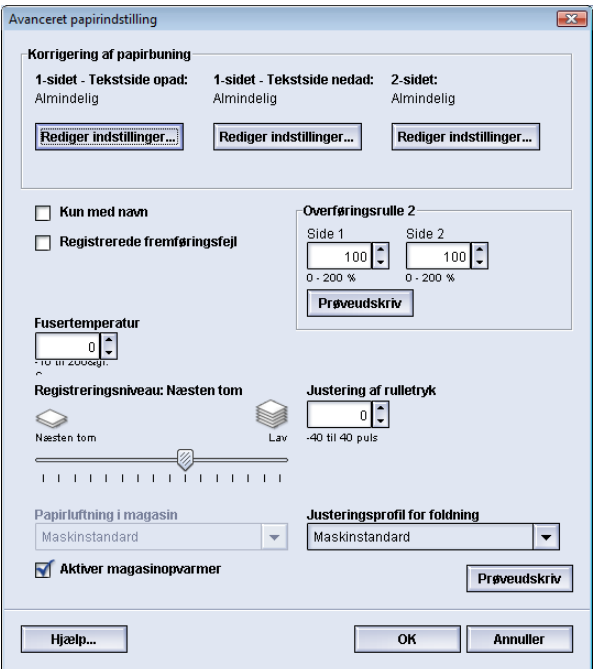

- 1. Log på som administrator.
- 2. Vælg **System > Administration af papir**.

Vinduet Administration af papir åbnes.

- 3. Udfør en af følgende funktioner:
	- a) Tryk på knappen **Opret ny**, eller
	- b) Vælg det ønskede papir fra listen med anbefalede medier eller listen Papir, og tryk derefter på knappen **Kopiering**, eller
	- c) Vælg det ønskede papir fra listen med anbefalede medier eller listen Papir, og tryk derefter på knappen **Egenskaber**.

Vinduet Ny papirindstilling eller Papiregenskaber åbnes.

- 4. Ret eventuelt egenskaberne.
- 5. Tryk på knappen **Avanceret indstilling**. Vinduet Avanceret papirindstilling åbnes.
- 6. Vælg **Rediger indstillinger** for indstillingen 1-sidet Tekstside opad, 1-sidet Tekstside nedad og/eller 2-sidet under Korrigering af papirbuning.

Vinduet Prøveudskrivning for papirbuning åbnes for den valgte indstilling for 1-sidet eller 2-sidet.

#### Avanceret papirindstilling

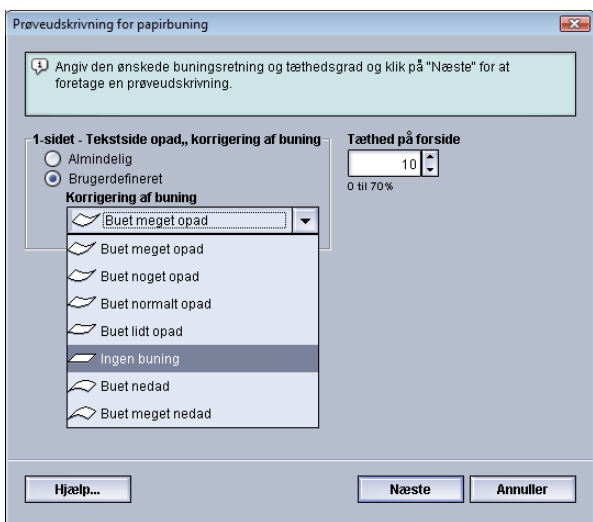

- 7. Vælg den ønskede indstilling for korrigering af buning (Almindelig eller en indstilling på rullemenuen Korrigering af buning).
- 8. Vælg den ønskede indstilling for udskriftstæthed.
- 9. Vælg **Næste**.

Følgende vindue vises:

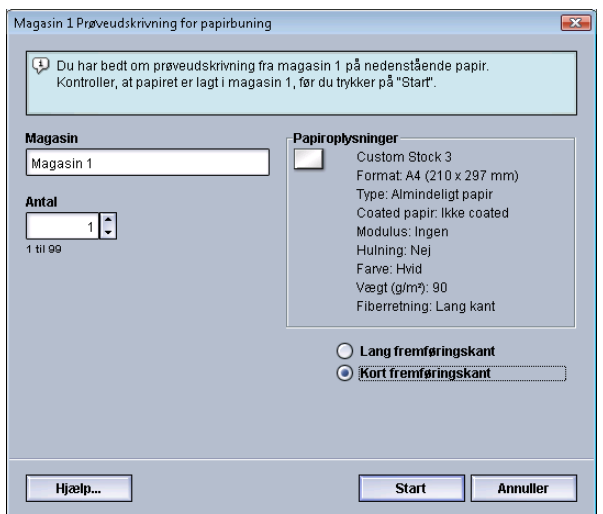

- 10. Vælg det magasin, som papiret er lagt i, og det antal kopier, der skal udskrives.
- 11. Tryk på knappen **Start**.

Når prøveudskrifterne er færdige, vises følgende meddelelse:

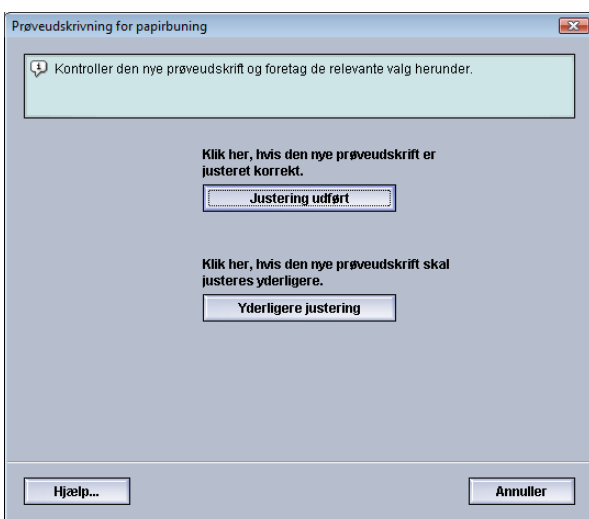

- 12. Vælg enten:
	- a) **Justering udført**: Vælg denne mulighed, hvis udskriften er justeret rigtigt. Derved lukkes det aktuelle vindue, og vinduet Avanceret papirindstilling vises igen.
	- b) **Yderligere justering**: Vælg denne mulighed, hvis der kræves yderligere justering af papirbuning eller udskriftstæthed.

Derefter kan du justere indstillingerne for korrigering af papirbuning og udskriftstæthed yderligere og fremstille flere prøveudskrifter. Gentag dette punkt, indtil udskrifterne er tilfredsstillende.

- 13. Vælg **OK** for at lukke vinduet Avanceret papirindstilling.
- 14. Vælg **OK** for at gemme papirændringerne og lukke vinduet **Papiregenskaber**.
- 15. Vælg **Luk** for at forlade Administration af papir.
- 16. Vælg **Log af** for at forlade administratortilstand.

# Justeringsprofil for foldning

Med denne indstilling kan du vælge den ønskede justeringsprofil for foldning.

## **BEMÆRK**

Indstillingen er kun tilgængelig, hvis tilbehøret standardefterbehandler, hæfte/falseenhed eller standardefterbehandler Plus er sluttet til maskinen.

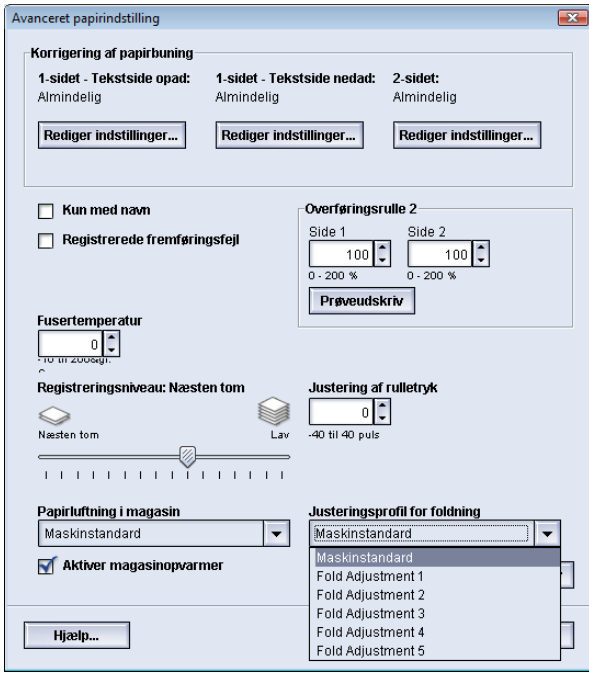

Vælg den ønskede profil på rullemenuen Justeringsprofil for foldning. Profilerne er faste og oprettes og administreres via funktionen **Profiler** på skærmen.

Se afsnittet *[Foldningsjustering](#page-83-0)* i denne vejledning for flere oplysninger.

# 5

# Systemindstillinger

Funktionen Systemindstillinger gør det muligt at ændre følgende funktioner:

- Brugergrænseflade
- Dato og klokkeslæt
- System
- Magasinindstillinger
- Efterbehandlingsudstyr
- Billedkvalitet
- Fuld bredde

# Brugergrænseflade

Funktionen Brugergrænseflade gør det muligt at ændre følgende:

- Vindue for fejloplysninger
- Standardsprog
- Ændre administratorkodeordet

#### Systemindstillinger

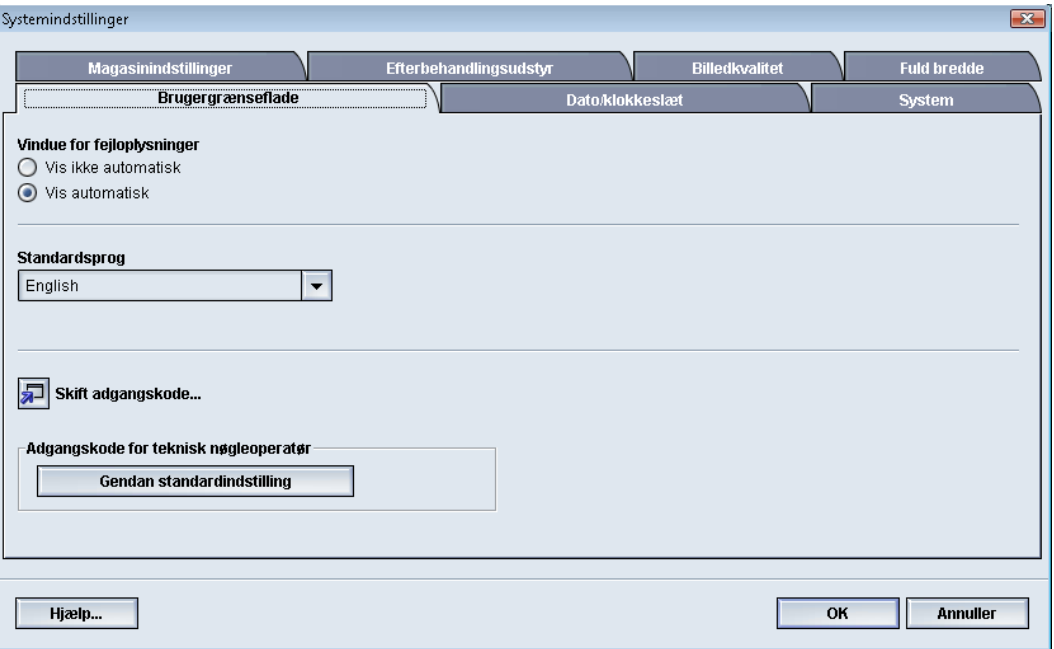

# Vindue for fejloplysninger

Vinduet Oplysninger åbnes normalt med yderligere oplysninger om advarsler og fejl som vist i følgende illustration.

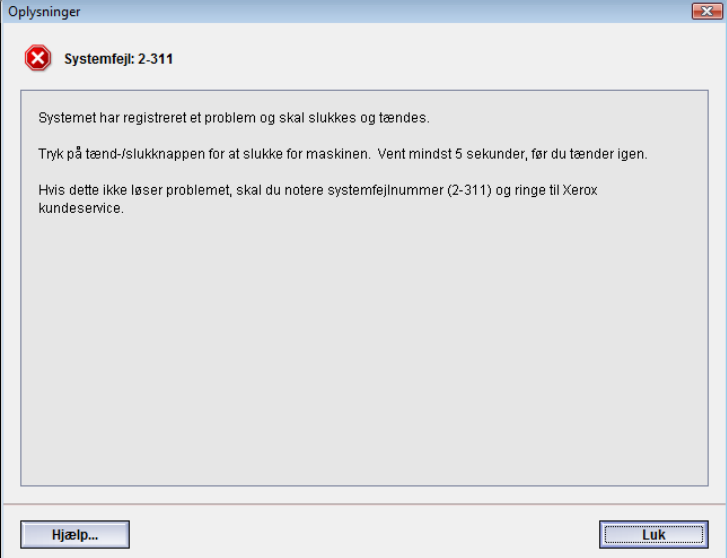

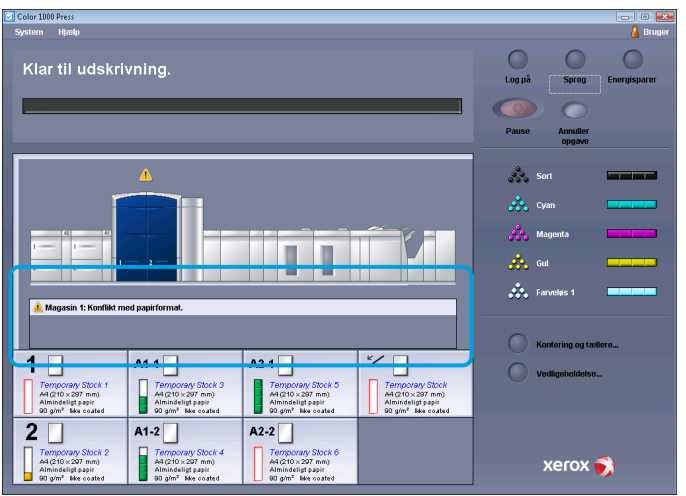

Du kan vælge, om vinduet skal åbnes automatisk eller kun, når brugeren klikker på den advarsel eller fejlmeddelelse, som vises på maskinrepræsentationen og i meddelelsesområdet på skærmen.

# **Angivelse af standardværdi for Vindue for fejloplysninger**

Anvend følgende fremgangsmåde til at vælge standardindstillingen for funktionen.

- 1. Tryk på knappen **Log på** på skærmen, og log på som administrator.
- 2. Tryk på knappen **Systemindstillinger**.
- 3. Vælg, om maskinfejl automatisk skal vises på skærmen, når de opstår.
	- **Vis ikke automatisk**: Vælges, hvis vinduet med fejloplysninger ikke skal åbnes automatisk, hvis der opstår en advarsels- eller fejlsituation.
	- **Vis automatisk**: Vælges, hvis vinduet med fejloplysninger skal åbnes automatisk, hvis der opstår en advarsels- eller fejlsituation.
- 4. Vælg **OK** for at gemme ændringen og lukke vinduet Systemindstillinger.

# **Standardsprog**

Med funktionen Standardsprog kan du angive det ønskede sprog som standardsprog. De mulige sprog afhænger af den sprogfil, der er installeret på pc-grænsefladen.

## **BEMÆRK**

Sprog, der ikke er installeret på pc-grænsefladen, kan ikke vælges via funktionen Standardsprog.

De sprogfiler, der er indlæst på pc-grænsefladen, afhænger af installationslandet. Anvend følgende fremgangsmåde til at ændre/indstille maskinens standardsprog:

- 1. Log på som administrator.
- 2. Tryk på knappen **Systemindstillinger**.

Systemindstillinger

3. Vælg standardsproget på rullemenuen Standardsprog under fanen **Brugergrænseflade**.

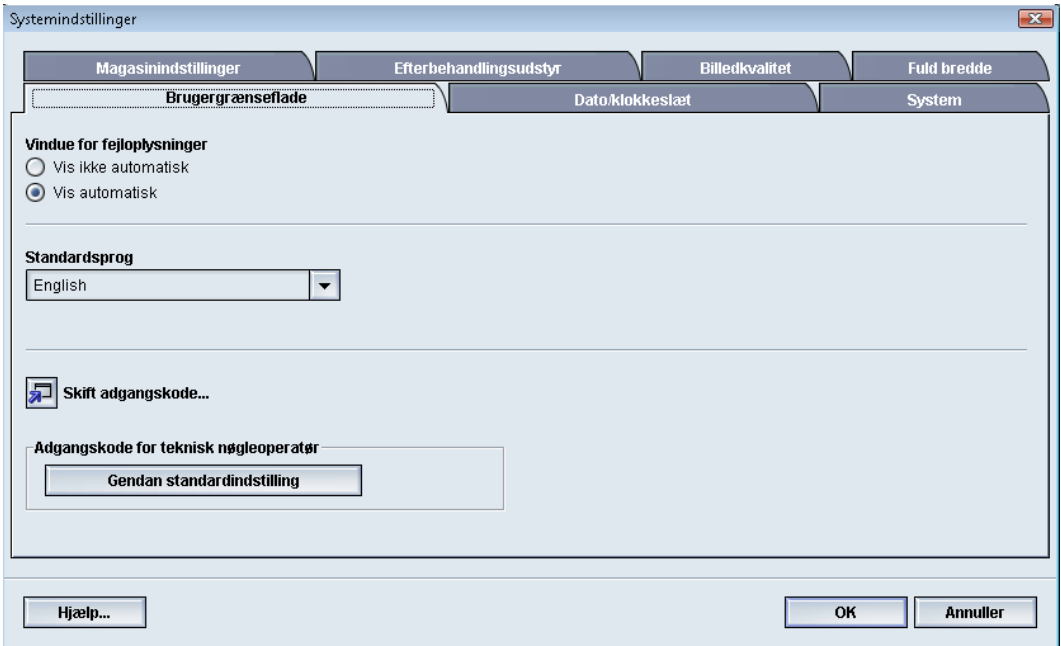

- 4. Vælg **OK** for at gemme ændringerne og lukke vinduet **Systemindstillinger**.
- 5. Tryk på knappen **Log af** for at logge af som administrator.

# Skift kodeord

Tryk på knappen **Skift kodeord**, hvis du vil skifte kodeord for administratoren.

- 1. Tryk på knappen **Log på** i hovedskærmbilledet. Skærmbilledet Log på vises.
- 2. Indtast administratorkodeordet, og tryk på **OK** i vinduet Log på. Af sikkerhedsmæssige årsager vises kodeordet som asterisks.

#### **BEMÆRK**

Maskinen har fra fabrikken et administratorkodeord bestående af fem et-taller (11111). Brug dette standardkodeord til at logge på.

#### **RÅD**

Af sikkerhedsmæssige årsager bør du skifte administratorens standardkodeord ud med et nyt kodeord.

- 3. Tryk på knappen **Systemindstillinger**.
- 4. Tryk på knappen **Skift kodeord** under fanen Brugergrænseflade i vinduet Systemindstillinger.

Vinduet Skift kodeord åbnes.

#### **RÅD**

Brug kun tal til det nye kodeord. Bogstaver og andre tegn, f.eks. !\*&, er ikke tilladt. Kodeordet må højst indeholde tolv cifre.

- 5. Angiv følgende i vinduet Skift kodeord:
	- a) Det tidligere (nuværende) kodeord
- b) Det nye kodeord
- c) Skriv det nye kodeord igen i feltet **Bekræft nyt kodeord**
- d) Vælg **OK**

#### **BEMÆRK**

Af sikkerhedsmæssige årsager vises kodeordet som asterisks.

6. Vælg **OK** i vinduet Systemindstillinger for at gå tilbage til hovedvinduet.

# Indstilling af dato og klokkeslæt

Anvend denne funktion til at indstille systemets dato og klokkeslæt. Datoen og klokkeslættet vises på skærmbilledet Maskinoplysninger under både Installeret software og Fejllog.

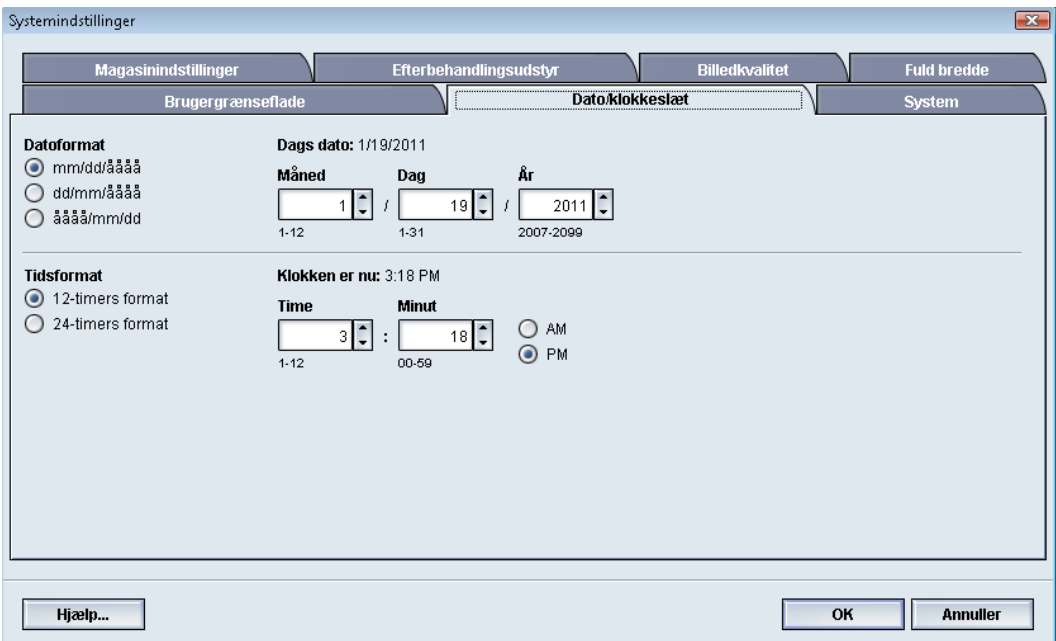

- 1. Log på som administrator.
- 2. Tryk på knappen **Systemindstillinger**.
- 3. Vælg fanen **Dato/klokkeslæt** i vinduet Systemindstillinger.
- 4. Vælg det **Datoformat**, du vil bruge.
- 5. Brug piltasterne til at angive de rigtige værdier for år, måned og dag.
- 6. Vælg det **Tidsformat**, du vil bruge.
- 7. Brug piltasterne til at angive de rigtige værdier for timer og minutter.

#### **BEMÆRK**

Tryk på knappen **AM eller PM**, hvis du har valgt 12-timers format.

- 8. Vælg **OK** for at gemme ændringerne og lukke vinduet **Systemindstillinger**.
- 9. Tryk på knappen **Log af** for at logge af som administrator.

# System

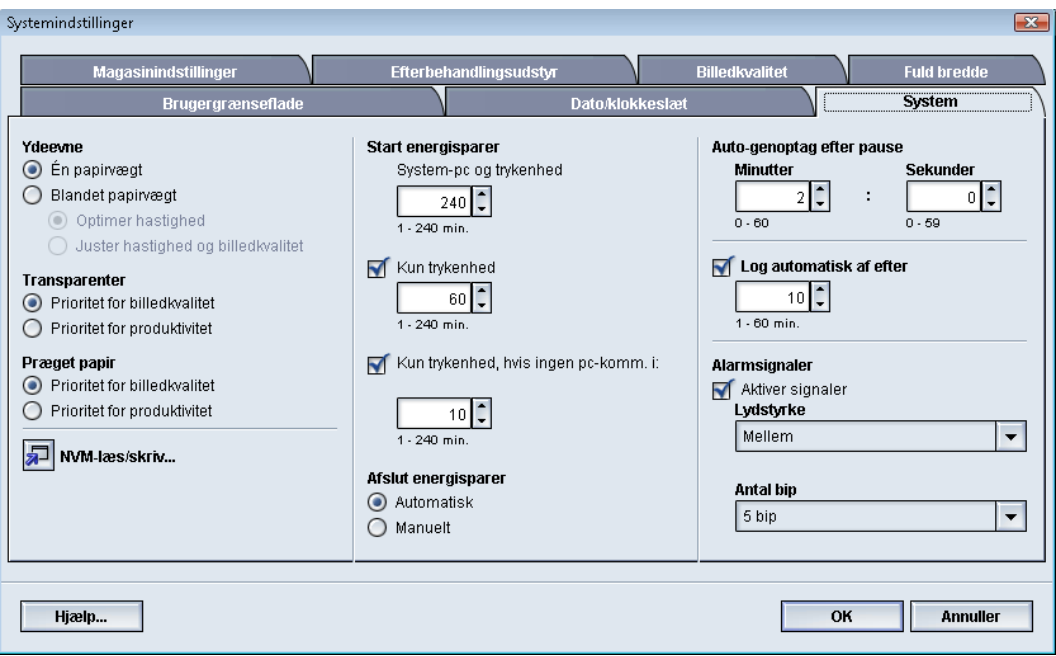

Anvend denne funktion til at ændre standardindstillingerne for følgende:

- Ydeevne, som omfatter:
	- En papirvægt
	- Blandet papirvægt
	- Transparentproduktivitet
	- Produktivitet for præget papir
- Energisparer
- Auto-genoptag
- Auto-log af
- Alarmsignaler

Funktionen System gør det også muligt at angive værdier for NVM-læsning/-skrivning, når du bruger specialmedier.

# Ydeevne

Maskinens ydeevne måles i udskrifter pr. minut, dvs. udskrivningshastigheden for de udskrifter, der fremstilles. Udskrivningshastigheden afhænger af papirformat, papirvægt og fusertemperatur.

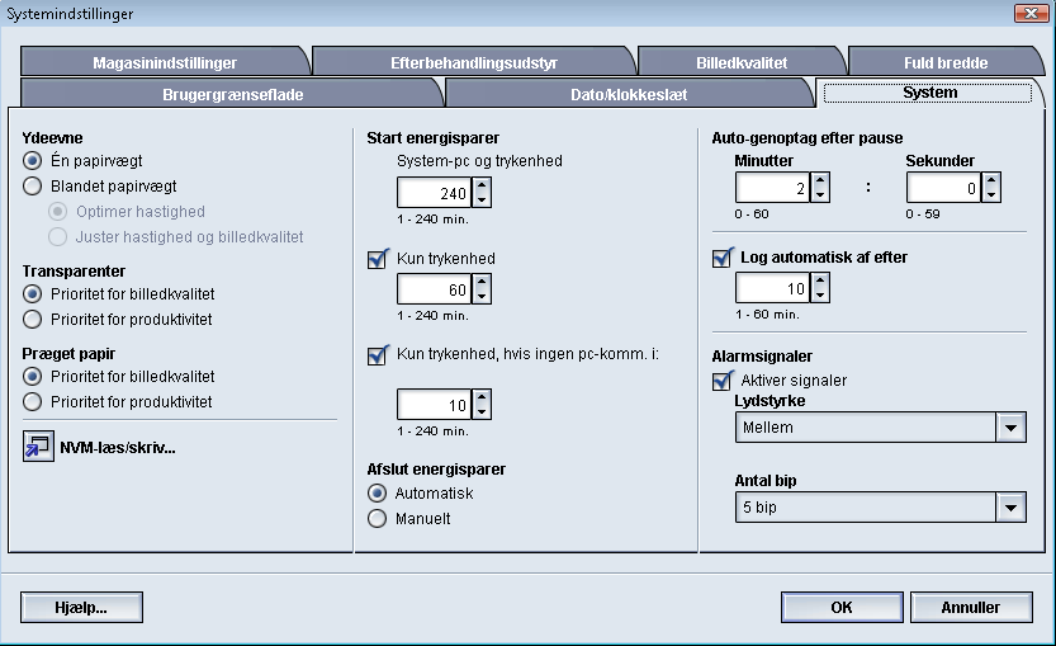

Du kan bruge ydeevneindstillingen til at optimere hastigheden for den type papir, du oftest bruger. Der findes følgende ydeevneindstillinger:

- **En papirvægt**: Med denne indstilling udføres alle udskrivningsopgaver med samme hastighed uanset papirvægten.
- **Blandet papirvægt**: Med denne indstilling optimeres hastigheden for udskrivningsopgaver, som indeholder papir med forskellig vægt fra forskellige papirmagasiner.
	- **Optimer hastighed**: Ved denne indstilling udskrives opgaver med maskinens nominelle hastighed (80/100 udskrifter pr. minut).
	- **Juster hastighed og billedkvalitet**: Denne indstilling giver den bedste billedkvalitet for udskrivningsopgaver, men lavere udskrivningshastighed.
- Transparentproduktivitet
- Produktivitet for præget papir: Med denne indstilling kan du optimere udskrivningshastigheden i forhold til den type præget papir, du oftest bruger. Du kan vælge mellem:
	- **Prioritet for billedkvalitet**: Dette valg giver den bedst mulige billedkvalitet på præget papir, men den høje billedkvalitet på udskrifterne indebærer, at maskinen kører med en lavere udskrivningshastighed.

Systemindstillinger

- **Prioritet for produktivitet**: Med dette valg kører maskinen med den nominelle hastighed (100 sider pr. minut), men udskrifterne har måske ikke den bedst mulige billedkvalitet.

Vælg den indstilling, der passer bedst til dit udskrivningsmiljø, og som du oftest bruger.

# **Tabel for én papirvægt**

I følgende ydeevnetabel vises de forskellige papirvægte og papirformater og den tilhørende udskrivningshastighed for 1- og 2-sidede udskrifter.

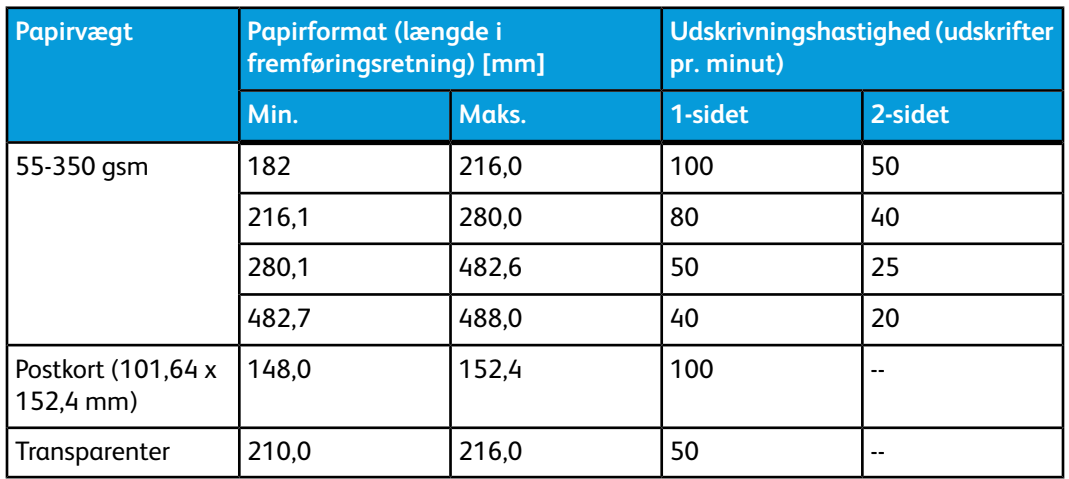

#### **BEMÆRK**

- 2-sidet udskrivning kan ikke bruges til transparenter og papir på 350 gram og derover.
- Ydeevnen for eventuelle ekstra magasiner er ikke lavere end for de primære papirmagasiner.
- Kun 1-sidet og A4 eller 8,5 x 11" LFK kan bruges til transparenter.

# **Tabel for blandede papirvægte**

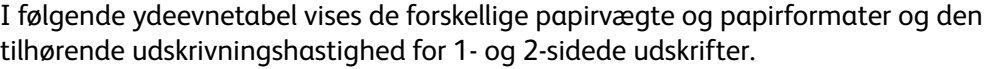

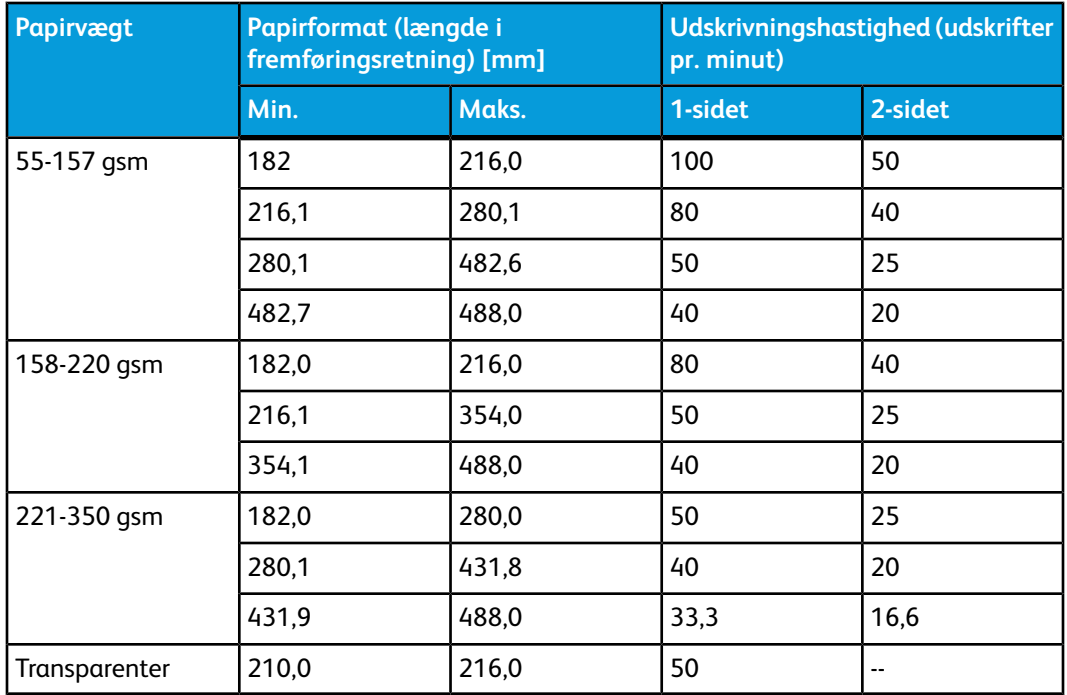

#### **BEMÆRK**

Udskrivningshastigheden kan falde på grund af maskinopsætning som følge af miljømæssige forhold og kontinuerlig udskrivning af store mængder udskrifter med bestemte mellemrum.

# **Valg af indstillinger for ydeevne**

- 1. Log på som administrator.
- 2. Tryk på knappen **Systemindstillinger**.
- 3. Vælg fanen **System**.
- 4. Vælg de ønskede indstillinger for Ydeevne, herunder En papirvægt eller Blandet papirvægt, Transparentproduktivitet og Produktivitet for præget papir.
- 5. Vælg **OK** for at gemme ændringerne og lukke vinduet **Systemindstillinger**.
- 6. Tryk på knappen **Log af** for at logge af som administrator.

# NVM-læsning/-skrivning

Funktionen bruges normalt ikke af systemadministratorer. Xerox-servicerepræsentanten kan bruge den til at ændre visse systemindstillinger.

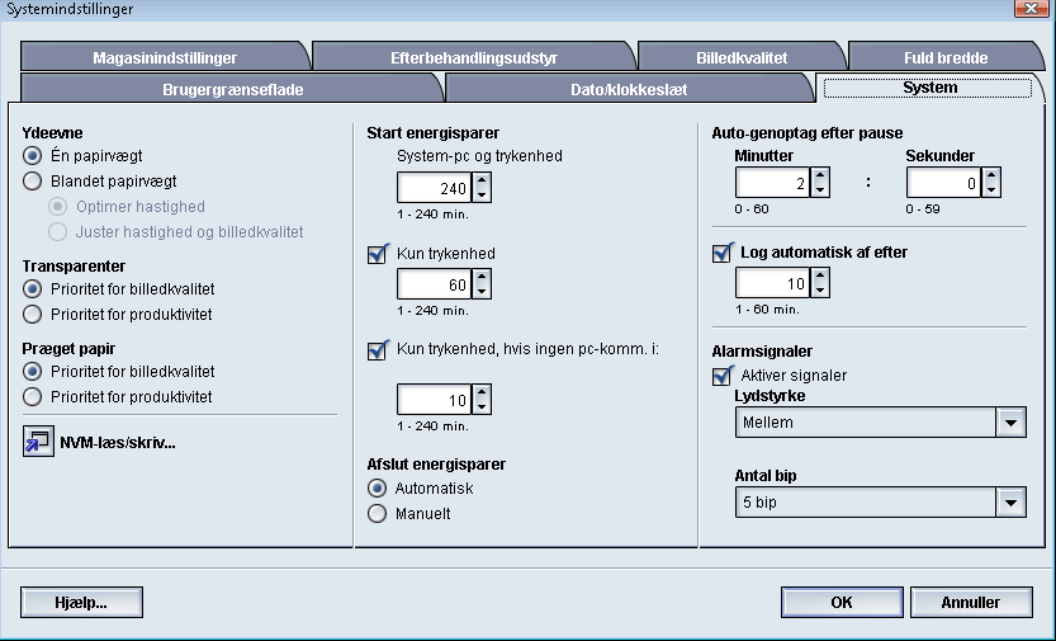

Det frarådes at angive tal på dette skærmbillede uden forudgående aftale med Xerox-servicerepræsentanten. Angivelse af tal på skærmbilledet kan ændre systemindstillinger, så der kræves et servicebesøg for at få gendannet de korrekte indstillinger i systemet.

# **Brug af funktionen NVM-læsning/-skrivning**

- 1. Log på som administrator.
- 2. Tryk på knappen **Systemindstillinger**.
- 3. Vælg fanen **System**.
- 4. Tryk på knappen **NVM-læsning/-skrivning**. Vinduet NVM-læsning/-skrivning åbnes.
- 5. Angiv det ønskede kædelinknummer på seks cifre.
	- a) Indtast kædelinknummeret ved hjælp af taltasterne på tastaturet.
	- b) Tryk på **tabulatortasten** på tastaturet for at flytte markøren til feltet **Nummer**.
	- c) Udfyld feltet **Nummer**.
	- d) Tryk på knappen **Næste**.

Vinduet Indtast ny værdi vises.

- 6. Udfyld Ny indstilling ved hjælp af tastaturet for at slå en funktion til.
- 7. Tryk på knappen **Anvend**.
- I vinduet NVM-læsning/-skrivning vises den angivne værdi i Aktuel indstilling.
- 8. Tryk på **Luk** for at gemme og lukke den nye indstilling.
- 9. Vælg **OK** for at lukke vinduet Systemindstillinger.
- 10. Vælg **Log af** for at forlade administratortilstand.

11. Kør din udskrivningsopgave.

#### **VIGTIGT**

Slå NVM-funktionen fra, når udskrivningsopgaven er færdig. Derved sikres, at maskinen kører med optimal ydeevne, og papirstop forhindres.

# Energisparer

Med denne funktion kan du indstille, hvor lang tid der skal gå, før maskinen og pc-skærmen skifter til en tilstand med lavere strømforbrug. Nedtællingen starter, når alle udskrivningsopgaver er færdige, og opgavekøen er tom.  $\overline{\phantom{0}}$ 

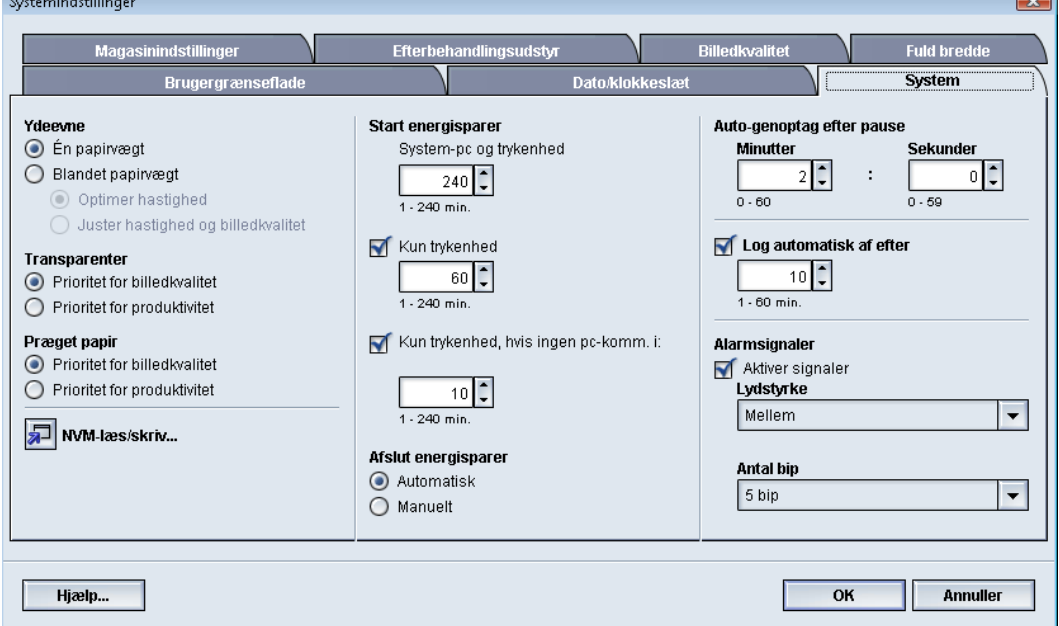

Funktionen Energisparer har følgende indstillinger:

- Start energisparer
	- System-pc og trykenhed
	- Kun trykenhed
	- Kun trykenhed, hvis ingen pc-komm. i:
- Afslut energisparer
	- Automatisk
	- Manuelt

Maskinen og/eller system-pc'en afslutter energispareren, når der sendes en opgave fra printerserveren til maskinen, eller når system-pc'ens skærm aktiveres.

#### Systemindstillinger

#### **RÅD**

Funktionerne **System-pc og trykenhed** og **Kun trykenhed** skal aktiveres af Xerox-repræsentanten, før du kan bruge dem. Kontakt Xerox-repræsentanten for at få yderligere oplysninger, hvis funktionerne ikke er aktiveret.

# **System-pc og trykenhed**

I denne tilstand mindskes strømmen til skærmen og fuserenheden for at spare strøm. Pc-skærmen bliver sort, og trykenheden skifter til energisparetilstand. Du kan afslutte energispareren ved at sende en opgave til maskinen fra printerserveren eller sætte trykenhedens afbryderknap på ON.

# **Kun trykenhed**

I denne tilstand mindskes strømmen til skærmen og fuserenheden for at spare strøm. Pc-skærmen er stadig tændt, og knappen **Energisparer** på skærmen lyser. Tryk på knappen **Energisparer** på skærmen for at bruge maskinen. Knappen **Energisparer** slukkes for at vise, at energisparerfunktionen er annulleret.

# **Kun trykenhed, hvis ingen pc-komm. i:**

Denne funktion bruges, når der ikke er nogen kommunikation mellem pc-skærmen og trykenheden i et bestemt tidsrum. Den bevirker, at trykenheden skifter til dvaletilstand. Pc-skærmen er stadig tændt, og knappen **Energisparer** på skærmen tændes.

# **Afslut energisparer**

Vælg en af følgende to indstillinger:

- **Automatisk**: Vælges, hvis systemet automatisk skal skifte fra energisparetilstand, når musen, tastaturet, pc-afbryderknappen eller trykenhedens afbryderknap betjenes.
- **Manuelt**: Vælges, hvis du manuelt vil skifte fra energisparetilstand ved hjælp af knappen Energisparer på hovedskærmbilledet.

#### **BEMÆRK**

Du kan afslutte energispareren manuelt ved at trykke på og slippe afbryderknappen på system-pc'en.

# **Angivelse af energisparerindstillinger**

- 1. Log på som administrator.
- 2. Tryk på knappen **Systemindstillinger**.
- 3. Vælg fanen **System**.
- 4. Fjern markeringen af de energisparerindstillinger, som ikke skal aktiveres for maskinen. Maskinstandarden er aktiveret (markeret) for indstillingerne Kun trykenhed og Kun trykenhed, hvis ingen pc-komm. i:.
- 5. Brug piltasterne til at ændre tidsrummet for hver af energisparerfunktionerne.
	- System-pc og trykenhed
- Kun trykenhed
- Kun trykenhed, hvis ingen pc-komm. i:

Det tilladte interval er 1-240 minutter.

## **BEMÆRK**

Maskinens standardtid er 60 minutter for System-pc og trykenhed og Kun trykenhed. Maskinens standardtid for Kun trykenhed, hvis ingen pc-komm. i: er ti minutter.

- 6. Vælg den ønskede indstilling for Afslut energisparer.
- 7. Vælg **OK** for at gemme ændringerne og lukke vinduet **Systemindstillinger**.
- 8. Vælg **Log af** for at forlade administratortilstand.

# Auto-genoptag efter pause

Du kan bruge funktionen Auto-genoptag efter pause til at genstarte en opgave automatisk, når der er trykket på knappen **Pause** på skærmen, og opgaven afventer brugerens instruktion.

- 1. Log på som administrator.
- 2. Tryk på knappen **Systemindstillinger**.
- 3. Vælg fanen **System**.
- 4. Brug piltasterne til at ændre tiden (minutter og sekunder) for indstillingen Auto-genoptag efter pause. Intervallet for minutter er 0-60, og intervallet for sekunder er 0-59.

Maskinens standardtid er to minutter.

- 5. Vælg **OK** for at gemme ændringerne og lukke vinduet **Systemindstillinger**.
- 6. Tryk på knappen **Log af** for at logge af som administrator.

# Auto-log af

Med funktionen Auto-log af skifter maskinen automatisk tilbage til udskrivningstilstand, når der ikke er udført nogen administratorhandling i det angivne tidsrum.

- 1. Log på som administrator.
- 2. Tryk på knappen **Systemindstillinger**.
- 3. Vælg fanen **System**.
- 4. Marker afkrydsningsfeltet til venstre for Auto-log af, hvis du vil aktivere indstillingen.
- 5. Brug piltasterne til at ændre tiden. Det tilladte interval er 1-60 minutter.
- 6. Vælg **OK** for at gemme ændringerne og lukke vinduet **Systemindstillinger**.
- 7. Tryk på knappen **Log af** for at logge af som administrator.

# Alarmsignaler

Indstillingen Alarmsignaler giver dig mulighed for at vælge, om der skal lyde et alarmsignal, hvis der opstår en fejl på maskinen.

- 1. Log på som administrator.
- 2. Tryk på knappen **Systemindstillinger**.
- 3. Vælg fanen **System**.

#### Systemindstillinger

- 4. Marker afkrydsningsfeltet til venstre for Aktiver signaler, hvis du vil aktivere Alarmsignaler.
- 5. Vælg den ønskede indstilling i rullemenuen Lydstyrke (Høj, Mellem, Lav).
- 6. Vælg enten 5 bip eller Indtil brugerhandling i rullemenuen Antal bip.
- 7. Vælg **OK** for at gemme ændringerne og lukke vinduet **Systemindstillinger**.
- 8. Tryk på knappen **Log af** for at logge af som administrator.

# Magasinindstillinger

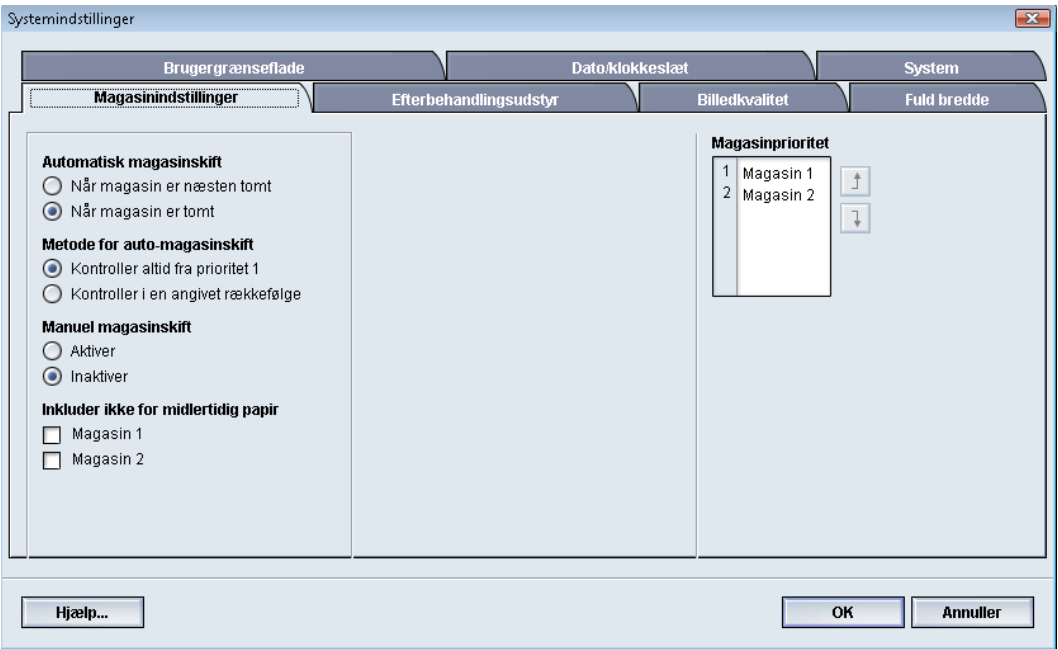

Anvend denne funktion til at ændre standardindstillingerne for følgende:

- Automatisk magasinskift: Lader automatisk maskinen vælge et andet magasin, som indeholder det samme papir, hvis det valgte magasin ikke er tilgængeligt afhængig af papirmængde. Der kan vælges en af følgende indstillinger:
	- Når magasin er næsten tomt
	- Når magasin er tomt
- Metode for automatisk magasinskift: Giver maskinen besked på automatisk at skifte magasin i en bestemt rækkefølge. Vælg en af følgende muligheder:
	- Kontroller altid fra prioritet 1: Når et magasin løber tomt for papir, lader denne indstilling maskinen kontrollere magasinet angivet som Prioritet 1 før andre tilgængelige magasiner.
	- Kontroller i fast rækkefølge: Denne indstilling giver maskinen besked på at kontrollere det næste magasin med højere prioritet, f.eks. hvis papir fremføres fra magasin 2 og løber tomt for papir, vil maskinen kontrollere magasinet med næste prioritet efter magasin 2 i prioriteringslisten. Maskinen fortsætter med at kontrollere magasinerne ifølge prioritetslisten, indtil den finder et magasin med de samme papirindstillinger.

#### **BEMÆRK**

Hvis der ikke findes et magasin med samme papirindstillinger, viser maskinen en meddelelse om, at brugeren skal ilægge det nødvendige papir.

- Manuel magasinskift: Denne indstilling kræver mere brugerhandling. Der kan vælges følgende indstillinger:
	- Aktiver: Denne indstilling giver brugeren mulighed for at vælge et bestemt magasin i stedet for at lade maskinen automatisk kontrollere de forskellige tilgængelige magasiner for at finde et magasin med tilsvarende papirindstillinger (format, vægt osv.). Når det aktuelle magasin løber tomt for papir (eller næsten er tomt), vises en meddelelse, som spørger brugeren om hvilket magasin, der skal fremføres fra eller om opgaven skal annulleres.
	- Inaktiver: Denne indstilling beder ikke brugeren om at vælge et andet magasin, når det aktuelt valgte magasin er tomt eller næsten tomt. Maskinen anvender standardmagasinskift ifølge valgene for Automatisk magasinskift og Metode for automatisk magasinskift.
- Inkluder ikke for midlertidig papir: Hvis du vælger et magasin her (afkrydser det), vil systemet ikke automatisk vælge dette magasin og fremføre papir fra det, når de øvrige magasiner er tomme.

#### **BEMÆRK**

Funktionen fungerer kun, når der kan vælges mellem mere end to magasiner. Hvis Magasin 1 og Magasin 2 er de eneste tilgængelige magasiner, ignoreres funktionen.

• Magasinprioritet: Indstiller prioritetsrækkefølgen for automatisk magasinskift. Hvis der er valgt Automatisk magasinskift, og alle magasinerne indeholder papir med samme format og vægt, fremfører maskinen papir fra det magasin, som har prioritet 1. Hvis der ikke er papir i dette magasin, vælges prioritet 2-magasinet automatisk osv.

# Valg af indstillinger for Magasinindstillinger

Vælg standardværdierne for følgende indstillinger:

- 1. Log på som administrator.
- 2. Tryk på knappen **Systemindstillinger**.
- 3. Vælg fanen **Magasinindstillinger**.
- 4. Vælg standardindstillingen for:
	- Automatisk magasinskift
	- Metode for automatisk magasinskift
	- Manuel magasinskift
- 5. Angiv standardprioritet for alle tilsluttede magasiner:
	- a) Klik én gang på det ønskede magasin på listen Magasinprioritet.
	- b) Klik på piltasterne for at flytte magasinet op eller ned på prioritetslisten.
	- c) Gentag de to ovenstående trin for alle side magasiner, der er sluttet til maskinen.

## **BEMÆRK**

Du kan ikke vælge samme papirmagasin for flere prioriteter på samme tid.

6. Vælg **OK** for at gemme ændringerne og lukke vinduet **Systemindstillinger**.

7. Vælg **Log af** for at forlade administratortilstand.

# Efterbehandlingsudstyr

Denne fane er kun tilgængelig på bestemte efterbehandlingsenheder, f.eks. det store magasin eller Perfect Binder.

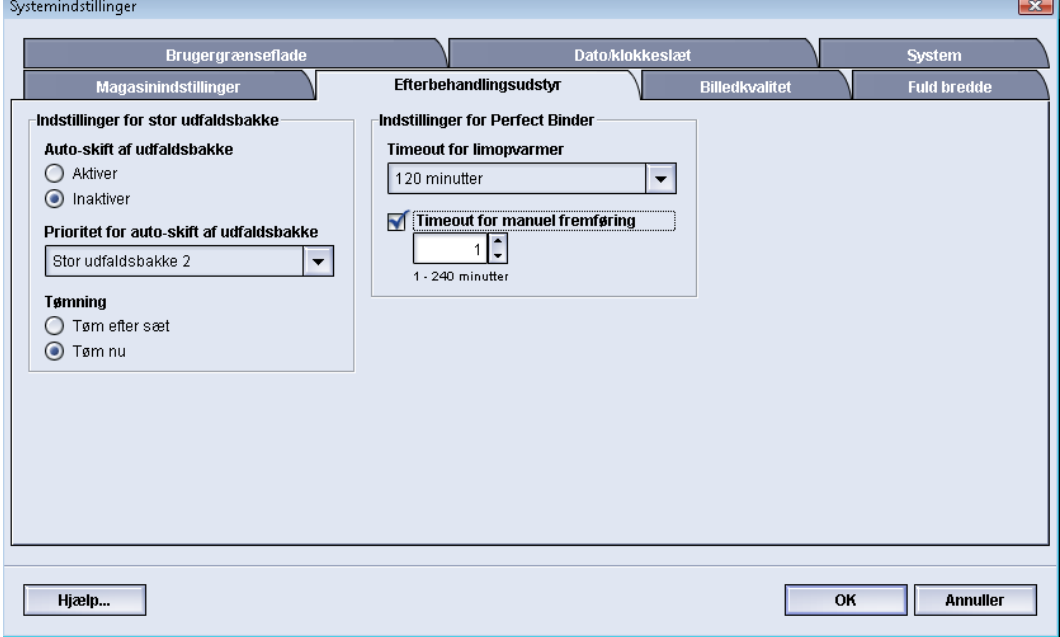

# Indstillinger til stor udfaldsbakke (HCS)

Du kan bruge funktionen Efterbehandlingsudstyr til at angive særlige indstillinger for udskrifter fra store udfaldsbakker, herunder:

- Auto-skift af udfaldsbakke: Indstillingen angiver, om der automatisk skal skiftes fra en stor udfaldsbakke, der er fuld, til en anden stor udfaldsbakke, mens der udskrives opgaver, eller når der trykkes på knappen **Tømning** på den store udfaldsbakke.
	- Aktiver: Vælges, hvis der automatisk skal skiftes fra én stor udfaldsbakke til en anden.
	- Inaktiver: Dette er standardindstillingen. Vælg indstillingen, hvis der ikke automatisk skal skiftes fra én stor udfaldsbakke til en anden stor udfaldsbakke under udskrivningen.

#### **BEMÆRK**

Indstillingerne Auto-skift af udfaldsbakke og Prioritet for auto-skift af udfaldsbakke er KUN tilgængelige, når der er sluttet mere end én stor udfaldsbakke til maskinen.

• Prioritet for auto-skift af udfaldsbakke: Indstil prioritetsrækkefølgen for hver tilsluttet stor udfaldsbakke.

Systemindstillinger

- Tømningstidspunkt: Indstillingen bestemmer, hvordan knappen **Tømning** på den store udfaldsbakke fungerer.
	- Tøm efter sæt: Indstillingen bevirker, at den store udfaldsbakke stopper efter levering af et sæt, når der trykkes på knappen **Tømning**.
	- Tøm nu: Indstillingen bevirker, at den store udfaldsbakke stopper med det samme efter levering af det planlagte papir, når der trykkes på knappen **Tømning**. Det kan ske midt i et opgavesæt, og det senest leverede sæt kan derfor være ufuldstændigt.

#### **BEMÆRK**

Hvis der er sluttet flere store udfaldsbakker til maskinen, gælder den valgte indstilling for dem alle.

# Indstillinger til Perfect Binder

Vælg de ønskede indstillinger til energisparertilstanden på Perfect Binder:

- Glue Heater Timeout (Timeout for opvarmning af lim): Vælg et tidsinterval for, hvornår den selvklæbende enhed slukker, og indbindingensenheden aktiverer energisparertilstanden efter den sidste opgave i køen blev udført. Tidsintervallet angiver en periode af systeminaktivitet, dvs. hvor der ikke er blevet udskrevet opgaver, eller der ikke venter opgaver i udskriftskøen. Vælg mellem 1-240 minutter. Standardindstillingen er 10 minutter.
- Manual Feed Timeout (Timeout for manuel fremføring): Vælg et tidsinterval for, hvornår den selvklæbende enhed slukker, og indbindingensenheden aktiverer energisparertilstanden den manuelle fremføringsopgave blev udført. Tidsintervallet angiver en periode af systeminaktivitet, dvs. hvor der ikke er blevet udskrevet opgaver, eller der ikke venter opgaver i udskriftskøen. Vælg mellem 1-240 minutter. Standardindstillingen er 10 minutter.

# Valg af indstillinger for Efterbehandlingsudstyr

- 1. Log på som administrator.
- 2. Tryk på knappen **Systemindstillinger**.
- 3. Vælg fanen **Efterbehandlingsudstyr**.
- 4. Vælg de ønskede indstillinger under Indstillinger for stor udfaldsbakke.

## **BEMÆRK**

Indstillingerne Auto-skift af udfaldsbakke og Prioritet for auto-skift af udfaldsbakke er KUN tilgængelige, når der er sluttet mere end én stor udfaldsbakke til maskinen.

- 5. Vælg de ønskede indstillinger til Perfect Binder.
- 6. Vælg **OK** for at gemme ændringerne og lukke vinduet **Systemindstillinger**.
- 7. Vælg **Log af** for at forlade administratortilstand.

# Fanen Billedkvalitet

Administratorer kan bruge denne funktion til at vælge standardindstillingen for, hvordan den bedste udskriftskvalitet opnås.

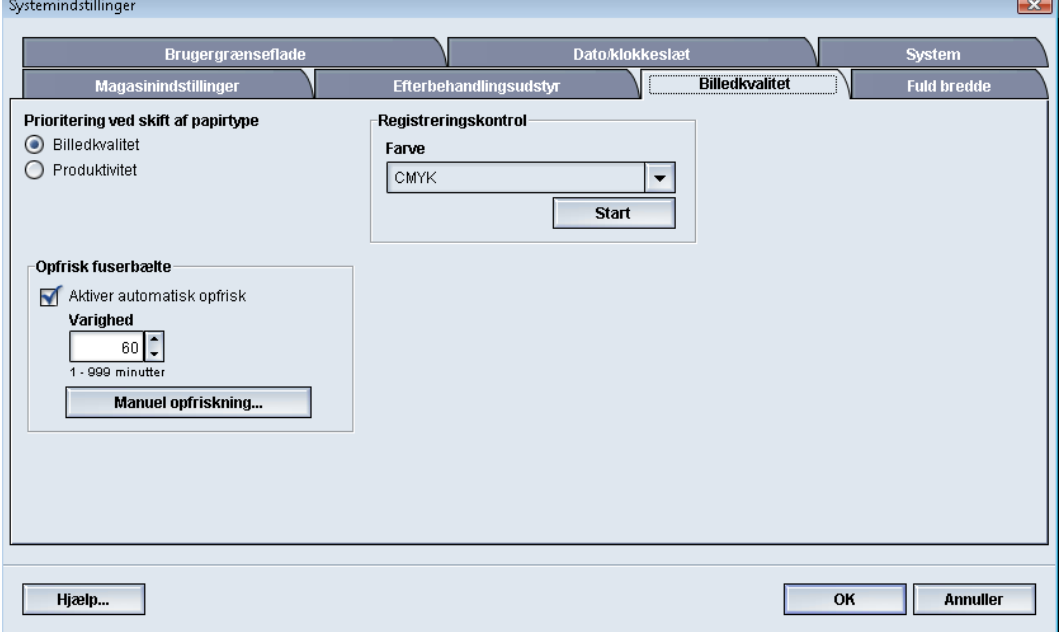

Funktionen Billedkvalitet består af:

- Prioritering ved skift af papirtype: Vælg mellem to indstillinger:
	- Billedkvalitet: Dette valg giver den bedst mulige billedkvalitet på transparenter, men den høje billedkvalitet på udskrifterne indebærer, at maskinen kører med en lavere udskrivningshastighed.
	- Produktivitet: Med dette valg kører maskinen med den nominelle hastighed (100 sider pr. minut), men udskrifterne har måske ikke den bedst mulige billedkvalitet.
- Indstilling for registreringskontrol: Brug denne indstilling, hvis udskrifternes billedkvalitet er forringet på grund af problemer med registrering fra farve til farve, på forkant eller sidekant. Brug af indstillingen kan muligvis afhjælpe problemerne med registrering, så et servicebesøg undgås.
- Opfrisk fuserbælte: Se afsnittet *[Opfrisk fuserbælte](#page-67-0)* for flere oplysninger om denne indstilling.

# <span id="page-67-0"></span>Opfrisk fuserbælte

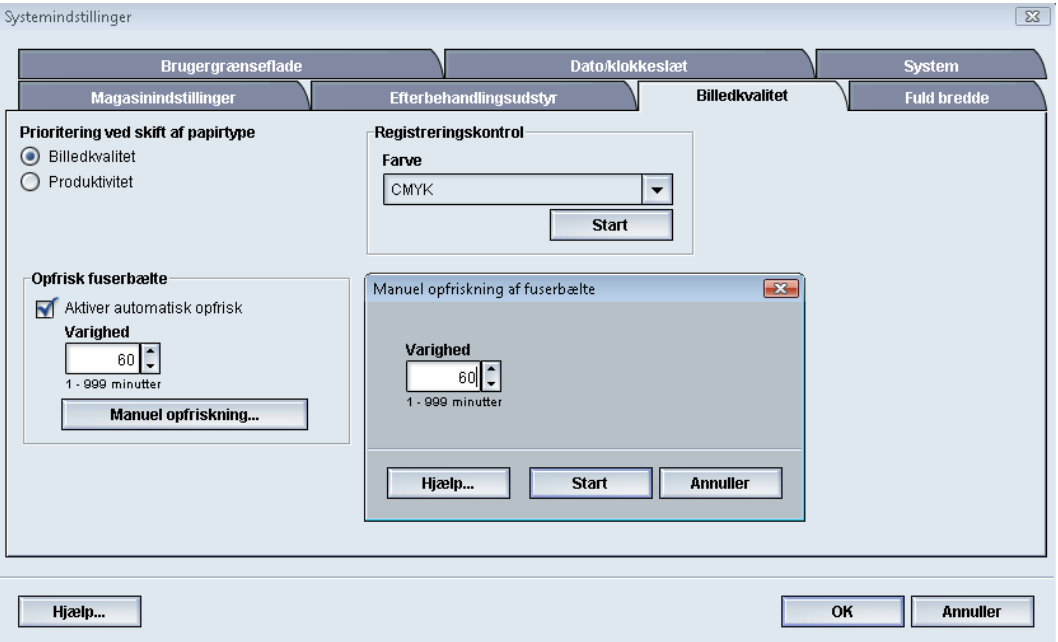

Indstillingen Opfrisk fuserbælte kan bruges til at opfriske fuserbæltet, hvis der opstår billedkvalitetsfejl på udskrifterne. Fejlene kan bestå af ridser, pletter, udtværinger eller striber. Opfriskningsindstillingen aktiverer fuseropfriskningsrullen mod fuserbæltet og afhjælper ridser på udskrifternes forkant eller sidekant.

Hvis indstillingen er aktiveret, foretages opfriskningen cirka for hver 10.000 udskrifter og tager ca. 60 minutter. Opfriskningen foretages, mens maskinen er inaktiv (ingen udskrivning).

#### **BEMÆRK**

Hvis der afsendes en opgave under opfriskningen, stopper opfriskningen, og den afsendte opgave udskrives. Opfriskningen genoptages ikke, når udskrivningsopgaven er færdig. Efter de næste 10.000 udskrifter foretages en ny opfriskning.

Indstil systemet, så fuserbæltet automatisk opfriskes med bestemte mellemrum:

- Hvis automatisk opfriskning aktiveres, instrueres systemet om at udføre en opfriskning af fuserbæltet under "Venter på at udskrive"-processen.
- Varighed for opfrisk kan indstilles til 1-999 minutter.
- **Manuel opfriskning**: Med denne indstilling kan du foretage manuel fuseropfriskning, når der er behov for det, i stedet for at den foretages på et fastlagt tidspunkt. Du kan når som helst udføre en manuel opfriskning, selvom der er programmeret et planlagt opfriskningstidspunkt.

Standardvarigheden er 60 minutter. Hvis der stadig forekommer fejl på forkant eller sidekant efter 60 minutters opfriskning, kan du ændre opfriskningen til en længere varighed for at undgå disse fejl.

# Oversigt over Fuld bredde

Modulet Fuld bredde bruger xerografiske parametre og diagnostics til at scanne det færdige trykbillede og rette fejl i registrering, tæthed og farve. Det er den proces, hvor printerserveren kalibreres med maskinen.

#### **BEMÆRK**

Modulet Fuld bredde er TILBEHØR, der kan købes til systemet. Kontakt din lokale Xerox-repræsentant for flere oplysninger.

I Fuld bredde-modulet findes interne farvekalibreringsstrimler (eller felter), der bruges som reference for kendte farver i et testmønster. Disse farveværdier justeres automatisk, så der opnås nøjagtig og ensartet farvegengivelse, og der ikke længere er brug for indgreb fra kundens side.

#### **BEMÆRK**

Benyt brugerdokumentationen til printerserveren til at udføre kalibreringsprocessen for printerserveren i kombination med maskinen.

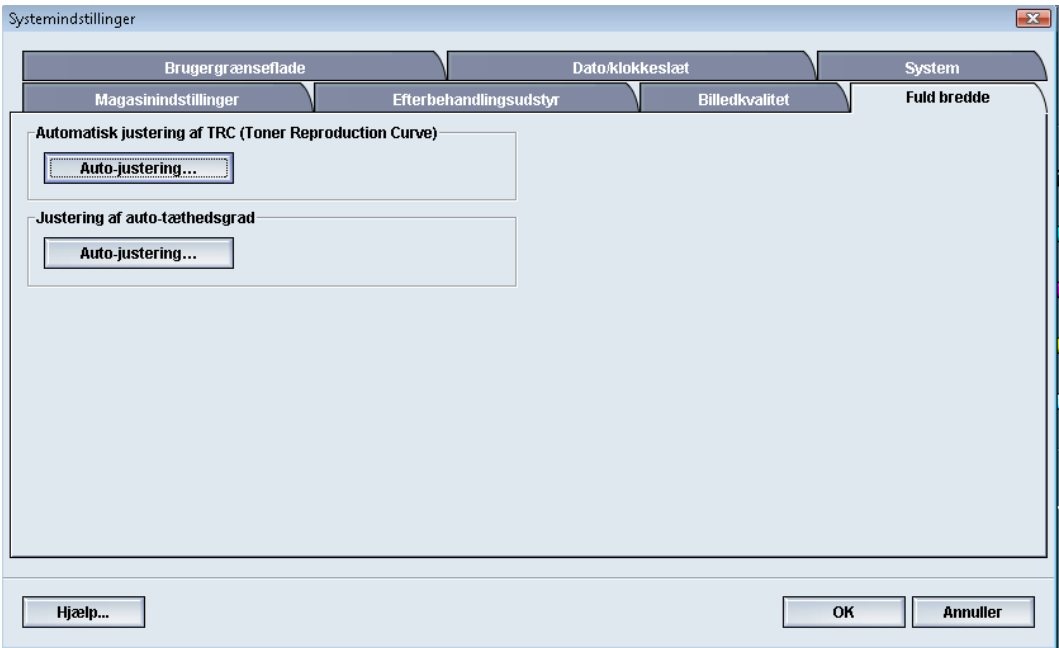

Fuld bredde omfatter disse to funktioner:

- **Automatisk justering af TRC (Toner Reproduction Curve)**: Udfør denne justering dagligt for at sikre, at maskinen altid giver den bedste billedkvalitet og mindre eller ingen nedetid for opgaver, hvor farve er kritisk. Derved øges maskinens samlede produktivitet.
- **Justering af auto-tæthedsgrad**: Udfør denne justering af billedkvaliteten, når udskrivningstætheden ikke er ensartet på udskriften. Uensartet tæthed fremstår som falmede farver på dele af udskriften. Ved at afhjælpe uensartet tæthed med denne justering kan du undgå et servicebesøg og eventuelt nedetid for maskinen.

# Automatisk justering af TRC (Toner Reproduction Curve)

- 1. Log på som administrator.
- 2. Tryk på knappen **Systemindstillinger**.
- 3. Vælg fanen **Fuld bredde**.
- 4. Tryk på knappen **Auto-justering** for Automatisk justering af TRC (Toner Reproduction Curve).
- 5. Vælg passende raster (halvtone), og tryk på knappen **Næste**.
- 6. Vælg de ønskede indstillinger:
	- TRC-justering: enten Forenklet TRC (hurtigere) eller Nøjagtig TRC (bedre kvalitet)
	- Magasin
	- Målværdi (coated eller ikke-coated)
	- Farve
- 7. Vælg **Start** igen.

Maskinen fremstiller mål-prøveudskrifter og opdaterer systemet i henhold til dem.

- 8. Vælg en af følgende muligheder:
	- Vælg **Accepter ændring**, hvis udskrifterne er tilfredsstillende.
	- Vælg **Start** igen for at fremstille justeringsudskrifterne, hvis udskrifterne ikke er tilfredsstillende.

## **BEMÆRK**

Ring til Xerox kundesupport, hvis der ikke kan fremstilles tilfredsstillende udskrifter efter flere forsøg.

- 9. Vælg **Luk**.
- 10. Vælg **OK** i vinduet Systemindstillinger for at gå tilbage til hovedvinduet.
- 11. Tryk på knappen **Log af** for at logge af som administrator.

# Justering af auto-tæthedsgrad

- 1. Log på som administrator.
- 2. Tryk på knappen **Systemindstillinger**.
- 3. Vælg fanen **Fuld bredde**.
- 4. Tryk på knappen **Auto-justering** for Justering af auto-tæthedsgrad.
- 5. Vælg det magasin, der indeholder papir i formatet 11 x 17" (A3) eller 12 x 18" (SRA3).
- 6. Vælg **Start**.

Maskinen udskriver prøvemønstrene for tæthedsgrad og opdaterer automatisk systemindstillingerne i henhold til dem.

- 7. Vælg en af følgende muligheder:
	- Vælg **Accepter ændring**, hvis udskrifterne er tilfredsstillende.

• Vælg **Start** igen for at fremstille justeringsudskrifterne, hvis udskrifterne ikke er tilfredsstillende.

#### **BEMÆRK**

Ring til Xerox kundesupport, hvis der ikke kan fremstilles tilfredsstillende udskrifter efter flere forsøg.

- 8. Vælg **OK** i vinduet Systemindstillinger for at gå tilbage til hovedvinduet.
- 9. Tryk på knappen **Log af** for at logge af som administrator.

Systemindstillinger
# 6

## Profiler

Denne funktion bruges til at oprette og tilpasse profiler/fremgangsmåder til justering. Med funktionen Justering kan du placere udskriftsbilledet for at kompensere for fejljustering eller forskydning. Profilerne bruges efter behov til specialudskrivningsopgaver.

Hvis der er sluttet efterbehandlingstilbehør til maskinen, findes yderligere profiler, f.eks. Foldningsjustering og/eller Efterbehandlingsenheder. De beskrives nærmere senere i afsnittet.

#### **BEMÆRK**

Der er kun adgang til funktionen Profiler i administratortilstand.

## Åbn og afslut Profiler

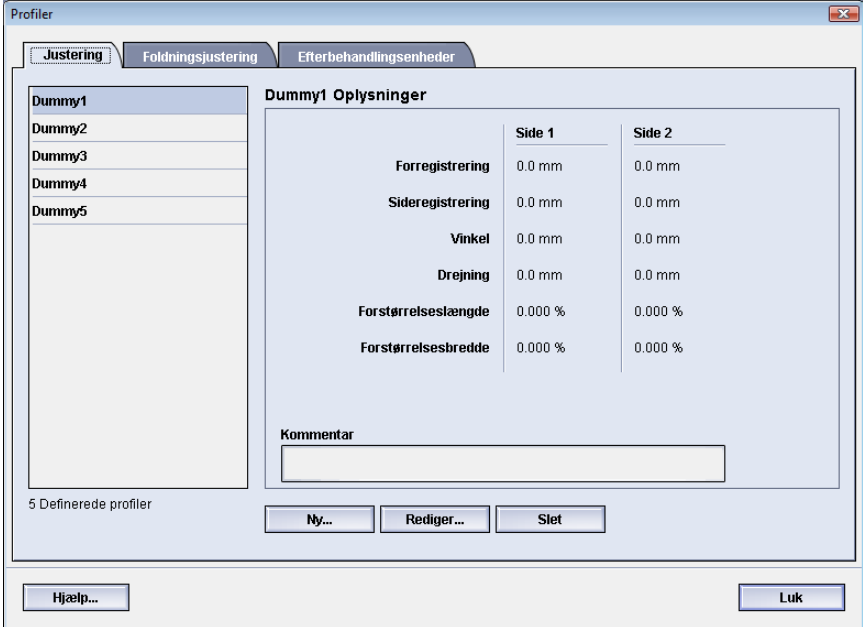

- 1. Log på som administrator.
- 2. Tryk på knappen **Profiler**. Vinduet Profiler åbnes.
- 3. Vælg **Luk** for at afslutte Profiler og gå tilbage til hovedvinduet.

## **Justering**

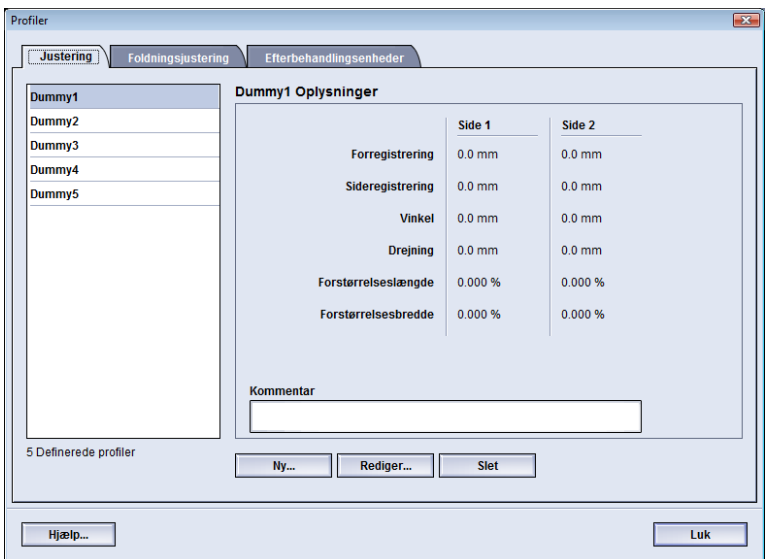

Funktionen Justering giver dig mulighed for at oprette og gemme særlige indstillingsprofiler til justering. Profilerne gør det muligt at tage højde for forskellige medietyper og den måde, billedet på side 1 og side 2 registreres, justeres eller forstørres på. Profilerne bruges efter behov for at sikre den bedst mulige udskriftskvalitet for udskrifterne.

Justeringen kan indstilles, når udskriftsbilledet er placeret skævt eller forkert. Det kan skyldes den måde, papiret er opbevaret på, at papiret har udvidet sig, trukket sig sammen eller er beskåret upræcist.

#### **BEMÆRK**

Det anbefales at læse hele afsnittet Justering, inden du opretter, redigerer eller foretager justeringsindstillinger.

#### Oplysninger om justering

Ved udskrivning af komplekse 2-sidede opgaver og brug af forskellige medietyper (f.eks. med hensyn til papirtype, vægt og coating) kan udskrifterne kræve særlig håndtering fra maskinens side, når mediet flyttes gennem papirgangen. Ved visse medietyper og komplekse opgaver kan billedet på side 1 og/eller 2 blive registreret forkert, være skævt, justeret forkert på tværs eller strakt. Justeringsprofiler kan bruges til at eliminere denne type problemer.

Indstillingsprofiler til justering gør det muligt at:

- Foretage justeringer af billedet ud fra billedets placering på et udskrevet dokument. Der kan foretages forskellige justeringer, f.eks. registrering, vinkel, drejning og forstørrelse.
- Foretag justeringer, når udskriftsbilledet er placeret skævt eller forkert. Det kan skyldes den måde, papiret er opbevaret på, at papiret har udvidet sig, trukket sig sammen eller er beskåret upræcist. Du kan kompensere for denne situation ved at bruge funktionen justeringsprofiler til at justere billedplaceringen.

#### **Oplysninger om automatisk justering**

Funktionen Auto-justering kan bruges, hvis din maskine er udstyret med Fuld bredde (tilbehør). Funktionen justerer automatisk og hurtigt udskriftsbilledet i forhold til forskellige medietyper, uden at du behøver at udføre trinnene i Justeringsindstilling manuelt. Derved kan du hurtigt og nemt justere udskriftsbilledet efter behov uden at miste produktionstid og samtidig opnå den bedst mulige udskriftskvalitet.

Funktionen Auto-justering aktiveres med knappen **Profiler** på hovedskærmbilledet, når du er logget på som administrator. Når funktionen Profiler åbnes, skal du blot vælge enten **Ny** eller **Rediger** for at åbne vinduet Profilegenskaber, hvor funktionen Auto-justering er til rådighed.

Funktionen Auto-justering beskrives nærmere senere i dette afsnit i vejledningen.

#### **Overvejelser ved oprettelse eller brug af en justeringsprofil**

#### **RÅD**

Prøv altid først at udføre funktionen Auto-justering, inden du udfører trinnene til manuel justering.

Vær opmærksom på følgende, når du opretter justeringsprofiler til side 1 og/eller side 2 på udskrifter:

- Billedet på side 1/side 2 kan være registreret forkert, fordi papiret ikke har nøjagtig samme format. Formatet kan variere en anelse med en forskel på +/- 1 mm, hvorved billedet bliver registreret forkert. For at mindske risikoen for formatforskelle anbefales det at bruge papir fra samme parti ved fremstilling af 2-sidede opgaver.
- Under fuseringsprocessen bevirker varmen og trykket på papiret, at papiret strækkes. Hvis billedet på side 1 og side 2 har samme størrelse, kan strækningen af papiret medføre, at billedet på side 1 er en anelse større end billedet på side 2.

#### Profiler

Ved at oprette en justeringsprofil til denne type opgaver kan du helt eller delvist undgå, at billedet er større på udskriftens side 1 end på udskriftens side 2.

#### **BEMÆRK**

Når en justeringsprofil er indstillet og i brug, afspejles profilen i printerserverens udskriftsindstillinger til udskrivningsopgaver.

#### **Justering af udskriftsbilledets placering**

Du kan foretage følgende justeringer af udskriftsbilledets placering:

- Registrering:
	- Forregistrering: Bruges til at justere billedets forreste kant med hensyn til registreringen på side 1 og/eller side 2.
	- Sideregistrering: Bruges til at justere billedets sidekant med hensyn til registreringen på side 1 og/eller side 2.

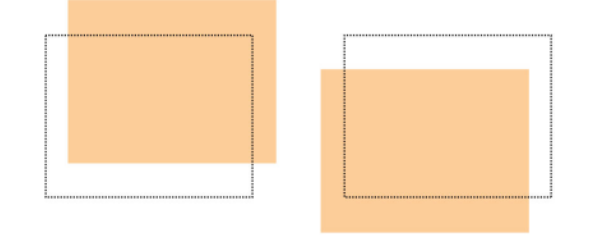

• Vinkel: Bruges, når billedet er lige på papiret, men hjørnerne er skæve, dvs. ikke vinkelrette (90 grader). Funktionen justerer billedet digitalt på patronen, så billedet placeres korrekt på papiret for både side 1 og side 2.

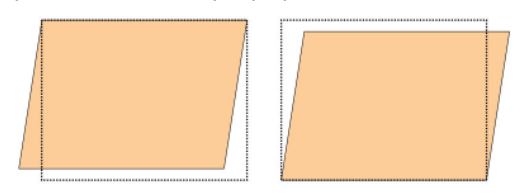

• Drejning: Bruges, når hele billedet på papiret er skævt i stedet for lige. Funktionen justerer papiret, så billederne på side 1 og/eller side 2 ikke er skæve, men er placeret korrekt i forhold til hinanden.

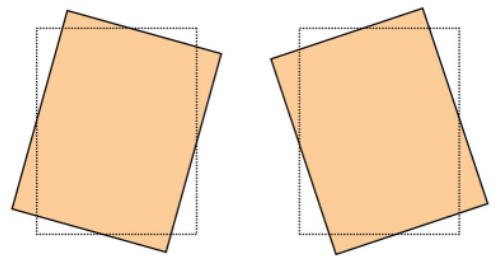

#### Profiler

• Forstørrelse: Bruges til at korrigere billedets strækning på side 1 i forhold til side 2. Billedet kan blive forstørret eller formindsket efter behov.

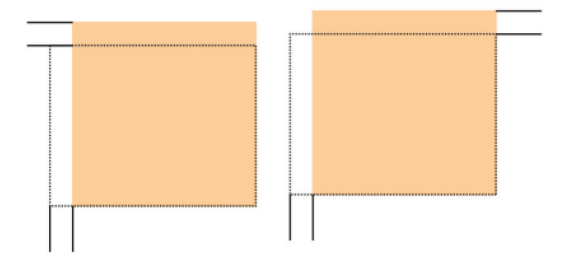

#### **RÅD**

Det anbefales kun at vælge én profilfunktion under Justering, f.eks. drejning, og derefter fremstille et sæt prøveudskrifter for at evaluere drejningen på udskriftsresultatet. Hvis du vil justere flere profilfunktioner under Justering, skal du vælge hver enkelt funktion, fremstille nogle prøveudskrifter for funktionen og evaluere resultatet. Når du er tilfreds med resultatet af den valgte funktion, kan du vælge en anden profilfunktion under Justering, som du vil tilpasse.

#### **RÅD**

Når du foretager justeringer af flere punkter, bør du justere billedet i følgende rækkefølge: Juster Vinkel, derefter Drejning, dernæst Forstørrelse og til sidst Registrering.

#### Automatisk justering (Fuld bredde)

Funktionen til automatisk justering (tilbehør) afhjælper automatisk forkert registrering, vinkel, drejning og forstørrelse.

- 1. Log på som administrator.
- 2. Tryk på knappen **Profiler**. Vinduet Profiler åbnes.
- 3. Kontroller, at fanen **Justering** vises.

Fanen Justering skulle blive vist som den første, når du trykker på knappen **Profiler** fra hovedvinduet.

4. Vælg **Ny** eller **Rediger** for at oprette en ny justeringsprofil eller redigere en eksisterende justeringsprofil.

Vinduet Nye profilegenskaber eller Rediger profilegenskaber åbnes.

- 5. Indtast eventuelt et nyt navn, eller rediger det eksisterende navn.
- 6. Tryk på knappen **Auto-justering**.

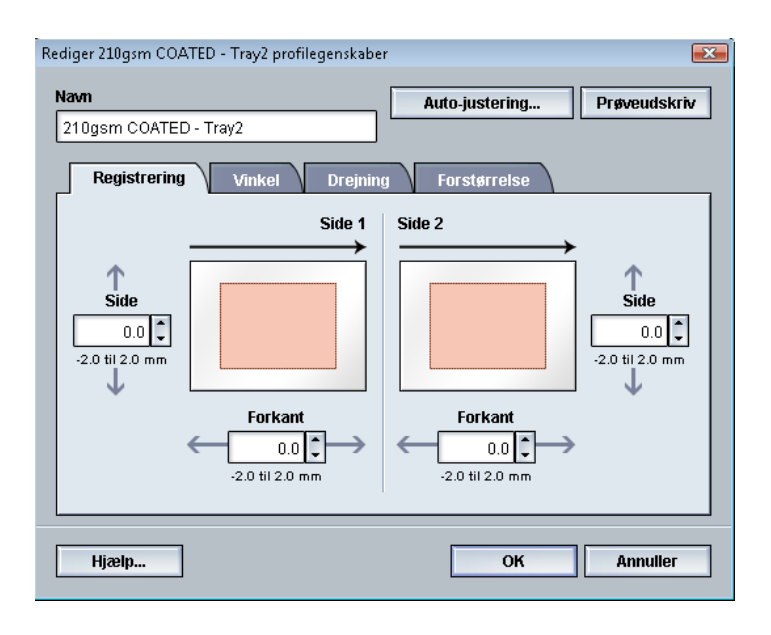

7. Vælg derefter det relevante magasin, profilnavn og knappen **Start**.

Maskinen foretager prøveudskrivninger og udfører de automatiske justeringer.

Hent de udskrevne testmønstre, og kontroller, at registreringen er tilfredsstillende. Hvis det ikke er tilfældet, kan du gentage den automatiske justering eller justere profilerne manuelt efter behov.

8. Vælg **OK** for at vende tilbage til skærmbilledet Profilegenskaber.

De automatiske justeringer af Registrering, Vinkel, Drejning og Forstørrelse vises.

9. Tryk på knappen **Prøveudskrivning**.

Vinduet Prøveudskrivning åbnes.

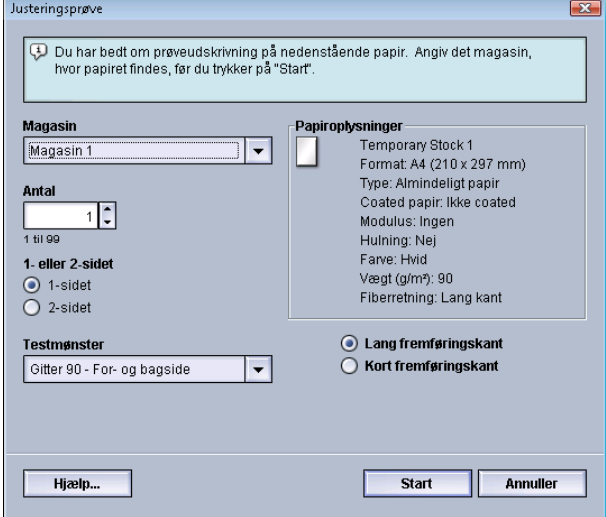

- 10. Vælg de ønskede indstillinger for Prøveudskrivning, herunder:
	- a) Vælg **PH-Regi** for Testmønster
	- b) Det ønskede papirmagasin
	- c) Antal udskrifter

Det anbefales at vælge et antal på 10 prøveudskrifter for bedre at kunne evaluere udskriftsresultatet.

- d) Lang fremføringskant eller Kort fremføringskant
- 11. Vælg **Start**.

Der vises en meddelelse på skærmen om, at prøveudskrivningen er i gang.

12. Hent udskrifterne.

Kassér de første par udskrifter, da der er en tendens til, at der er størst uoverensstemmelse på de første par billeder.

- 13. Vurder prøveudskrifterne ved at holde hver udskrift i øjenhøjde tæt på en lyskilde. Det gør det muligt at se registreringsmærkerne for side 1 og side 2 (hvis der er valgt 2-sidede udskrifter).
	- a) Gentag fremgangsmåden, hvis du synes, at justeringen mellem side 1 og side 2 er uacceptabel og skal justeres.

Det kan være nødvendigt at foretage flere justeringer af indstillingerne under Justering og fremstille flere prøveudskrifter, før resultatet er tilfredsstillende.

- b) Gå til næste punkt, når udskriften er acceptabel.
- 14. Vælg **OK** for at gemme og lukke vinduet med justeringsprofilegenskaber.

Den nye/redigerede profil (f.eks. Justeringsprofil2) vises i vinduet Justering og kan vælges fremover, når der er brug for den.

- 15. Vælg **Luk** for at afslutte Profiler og gå tilbage til hovedvinduet.
- 16. Vælg **Log af** for at forlade administratortilstand.

#### Justeringsindstillinger

Der findes følgende justeringsindstillinger: Registrering, Vinkel, Drejning og Forstørrelse.

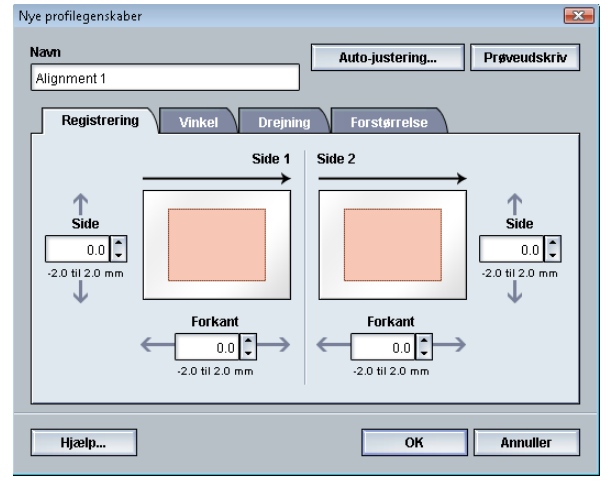

Sådan vælges og redigeres de forskellige justeringsindstillinger:

- Pilene oven over illustrationen af papiret angiver fremføringsretningen.
- Brug piltasterne til at foretage de ønskede valg.
- Når du klikker på piltasterne, ændres illustrationen for at vise den retning, som billedet flyttes eller formindskes/forstørres i på papiret.

**BEMÆRK**

Standardværdien for alle justeringsindstillingerne er nul.

#### Inden oprettelse eller brug af en justeringsprofil

Udfør følgende procedure, før du opretter eller bruger en eksisterende justeringsprofil.

- 1. Læg det korrekte papir i det ønskede magasin.
- 2. Udskriv en eksempelopgave, og kontroller, om udskriftsbilledet er justeret korrekt.
- 3. Følg vejledningen i fremgangsmåden *[Opret eller rediger en justeringsprofil](#page-81-0)*, hvis udskriftsbilledet er justeret forkert.

### <span id="page-81-0"></span>Opret eller rediger en justeringsprofil

Benyt følgende fremgangsmåde til at oprette eller redigere en eksisterende justeringsprofil til justering af udskriftsbilledet på side 1/side 2.

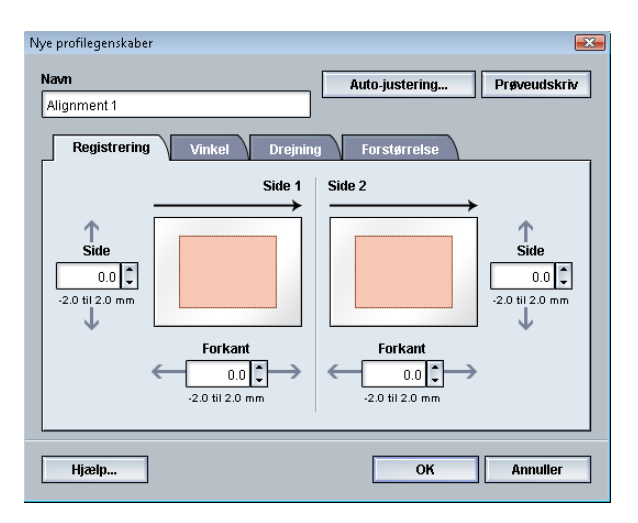

#### **RÅD**

Det anbefales kun at vælge én profilfunktion under Justering, f.eks. drejning, og derefter fremstille et sæt prøveudskrifter for at evaluere drejningen på udskriftsresultatet. Hvis du vil justere flere profilfunktioner under Justering, skal du vælge hver enkelt funktion, fremstille nogle prøveudskrifter for funktionen og evaluere resultatet. Når du er tilfreds med resultatet af den valgte funktion, kan du vælge en anden profilfunktion under Justering, som du vil tilpasse.

- 1. Log på som administrator.
- 2. Tryk på knappen **Profiler**. Vinduet Profiler åbnes.
- 3. Kontroller, at fanen **Justering** vises.

Fanen Justering skulle blive vist som den første, når du trykker på knappen **Profiler** fra hovedvinduet.

4. Vælg **Ny** eller **Rediger** for at oprette en ny justeringsprofil eller redigere en eksisterende justeringsprofil.

Vinduet Nye profilegenskaber eller Rediger profilegenskaber åbnes.

- 5. Indtast eventuelt et nyt navn, eller rediger det eksisterende navn.
- 6. Vælg/rediger en justeringsindstilling (Registrering, Vinkel, Drejning eller Forstørrelse), og foretag de ønskede valg for indstillingen.

#### **RÅD**

Når du foretager justeringer af flere punkter, bør du justere billedet i følgende rækkefølge: Juster Vinkel, derefter Drejning, dernæst Forstørrelse og til sidst Registrering.

7. Tryk på knappen **Prøveudskrivning**.

Vinduet Prøveudskrivning åbnes.

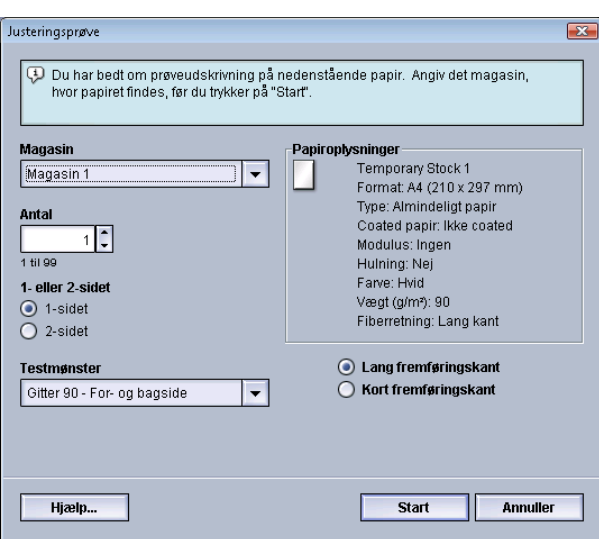

- 8. Vælg de ønskede indstillinger for Prøveudskrivning, herunder:
	- a) Det ønskede papirmagasin
	- b) Antal udskrifter

Det anbefales at vælge et antal på 10 prøveudskrifter for bedre at kunne evaluere udskriftsresultatet.

- c) Eventuelt det ønskede testmønster
- d) Lang fremføringskant eller Kort fremføringskant
- 9. Vælg **Start**.

Der vises en meddelelse på skærmen om, at prøveudskrivningen er i gang.

10. Hent udskrifterne.

Kassér de første par udskrifter, da der er en tendens til, at der er størst uoverensstemmelse på de første par billeder.

- 11. Vurder prøveudskrifterne ved at holde hver udskrift i øjenhøjde tæt på en lyskilde. Det gør det muligt at se registreringsmærkerne for side 1 og side 2 (hvis der er valgt 2-sidede udskrifter).
	- a) Gentag fremgangsmåden, hvis du synes, at justeringen mellem side 1 og side 2 er uacceptabel og skal justeres.

Det kan være nødvendigt at foretage flere justeringer af indstillingerne under Justering og fremstille flere prøveudskrifter, før resultatet er tilfredsstillende.

- b) Gå til næste punkt, når udskriften er acceptabel.
- 12. Vælg eventuelt en anden justeringsindstilling, og foretag de ønskede ændringer.
	- a) Kør nogle testudskrifter.
	- b) Vurder resultatet.
	- c) Gentag de to foregående undertrin, hvis der er flere justeringsindstillinger, der skal tilpasses.

Gå til næste punkt, når resultatet er tilfredsstillende.

- 13. Vælg **OK** for at gemme og lukke vinduet med justeringsprofilegenskaber. Den nye/redigerede profil (f.eks. Justeringsprofil2) vises i vinduet Justering og kan vælges fremover, når der er brug for den.
- 14. Vælg **Luk** for at afslutte Profiler og gå tilbage til hovedvinduet.

## Foldningsjustering

Med funktionen Foldningsjustering kan du justere foldningspositionen for forskellige papirtyper samt angive justeringsværdier for diverse standardtyper. Du kan tildele en indstillingstype til hvert magasin.

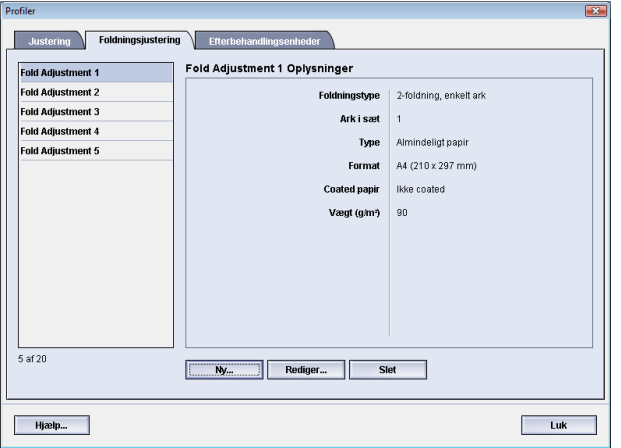

Desuden kan du justere foldningspositionen for 2-foldning, enkelt ark, 2-foldning, flere ark, 2-foldning, flere hæftede ark, C-foldning, Z-foldning og Z-foldning, halvt ark.

#### Oplysninger om foldningsjustering

#### **BEMÆRK**

Foldningsjustering er kun tilgængelig, hvis din efterbehandler er sluttet til maskinen.

• 2-foldningsjustering: Udskriften foldes én gang, så der dannes to delsider. Følgende illustration afspejler indstillingen 2-foldning, enkelt ark:

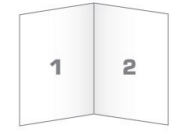

Som vist i følgende illustration kan der føjes flere ark eller flere ark med hæfteklammer til en 2-foldningsjustering:

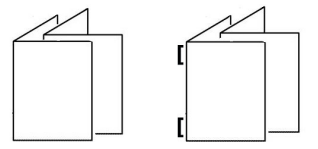

• C-foldning: Udskriften foldes to gange, så der dannes tre delsider. Følgende illustration afspejler en C-foldningsjustering:

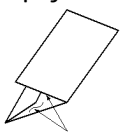

• Z-foldning: Udskriften foldes i begge retninger, så der dannes en slags viftefoldning. Følgende illustration afspejler en Z-foldningsjustering:

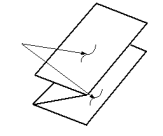

- Z-foldning, halvt ark: Ligesom en almindelig Z-foldning foldes udskriften to gange i begge retninger. Forskellen mellem en almindelig Z-foldning og en Z-foldning, halvt ark, er, at sidstnævnte ikke foldes i lige store dele. Som vist på følgende illustration har de to foldninger ikke samme størrelse. Den ene har en bredere kant, som giver plads til hæftning eller hulning:

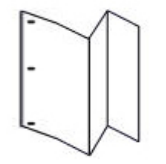

#### Oprettelse/redigering af 2-foldningsjustering med et eller flere ark

Nedenstående fremgangsmåde indeholder de grundlæggende trin, der kræves for at oprette en ny eller redigere en eksisterende 2-foldningsjusteringsprofil til et enkelt ark eller flere ark.

#### **BEMÆRK**

Funktionen Foldningsjustering er kun tilgængelig, når standardefterbehandleren, hæfte/falseenheden eller standardefterbehandler Plus er sluttet til maskinen.

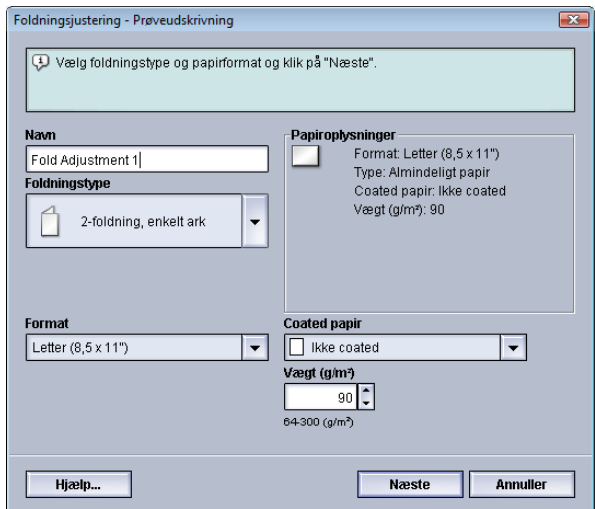

- 1. Log på som administrator.
- 2. Tryk på knappen **Profiler**. Vinduet Profiler åbnes.
- 3. Vælg fanen **Foldningsjustering**. Indstillingerne for Foldningsjustering vises.
- 4. Tryk på enten **Ny** eller **Rediger**.

Hvis du redigerer en eksisterende justering, skal du vælge den ønskede profil i listen og trykke på knappen **Rediger**.

Vinduet Foldningsjustering - Prøveudskrivning åbnes.

5. Indtast et nyt eller rediger et eksisterende navn.

Det anbefales, at du anvender et navn som angiver foldningstypen, f.eks. Almindelig 1 foldning.

- 6. Vælg den ønskede foldningstype i rullemenuen.
- 7. Vælg de ønskede indstillinger, f.eks. Format, Coated papir og Vægt.
- 8. Tryk på knappen **Næste**. Det næste vindue for Foldningsjustering - Prøveudskrivning vises.
- 9. Vælg det ønskede magasin, og tryk på knappen **Start**.

Der vises en statusknap for prøveudskrivning under udskrivningen.

Når prøveudskrivningen er afsluttet, vises det næste vindue for Foldningsjustering - Prøveudskrivning. Dette skærmbillede varierer afhængig af den valgte foldningstype.

- 10. Hent de udskrevne eksempler i maskinens udfaldsområde.
- 11. Mål eksempeludskriften, og noter 2-foldningspositionen på et stykke papir.

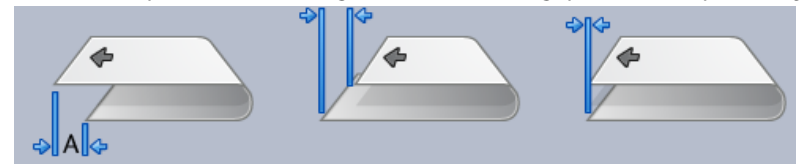

- 12. Vælg på skærmen den korrekte 2-foldningsposition for enten et ark eller flere ark:
	- Venstre side af foldning er for lang.
	- Højre side af foldning er for lang.
	- Venstre og højre side er lige lange.
- 13. Hvis der vælges enten venstre eller højre side (af foldning er for lang), skal du indtaste de mål, som du fandt i forrige punkt, i vinduet "A"-længde vha. piltasterne.
- 14. Tryk på knappen **Start**.

Der vises en statusknap for prøveudskrivning under udskrivningen.

Når testen er udskrevet, vises følgende vindue:

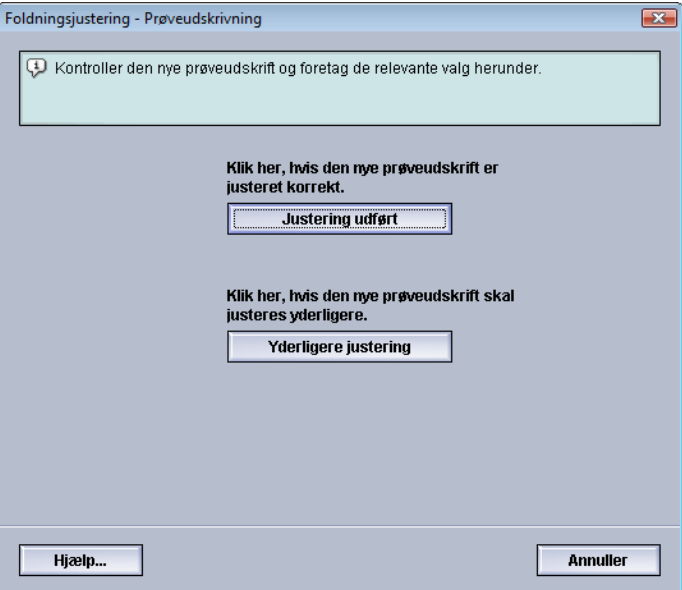

- 15. Vælg enten:
	- a) **Justering udført**: Vælg denne mulighed, hvis testen er tilfredsstillende. Derved lukkes det aktuelle vindue, og du kommer tilbage til vinduet Foldningsjustering. Den nye/redigerede justeringsprofil vises i vinduet Foldningsjustering.
	- b) **Yderligere justering**: Vælg denne mulighed, hvis testen ikke er tilfredsstillende og kræver yderligere justering.

Du kommer tilbage til vinduet Foldningsjustering - Prøveudskrivning, hvor du kan foretage yderligere justering og fremstille flere prøveudskrifter. Gentag dette punkt, indtil udskrifterne er tilfredsstillende. Den nye/redigerede justeringsprofil vises i vinduet Foldningsjustering.

16. Vælg **Luk** for at afslutte Profiler og gå tilbage til hovedvinduet.

Profiler

17. Vælg **Log af** for at forlade administratortilstand.

#### Oprettelse/redigering af 2-foldningsjustering med flere hæftede ark

Nedenstående fremgangsmåde indeholder de grundlæggende trin, der kræves for at oprette en ny eller redigere en eksisterende 2-foldningsjusteringsprofil til flere ark, der skal hæftes.

#### **BEMÆRK**

Funktionen Foldningsjustering er kun tilgængelig, når standardefterbehandleren, hæfte/falseenheden eller standardefterbehandler Plus er sluttet til maskinen.

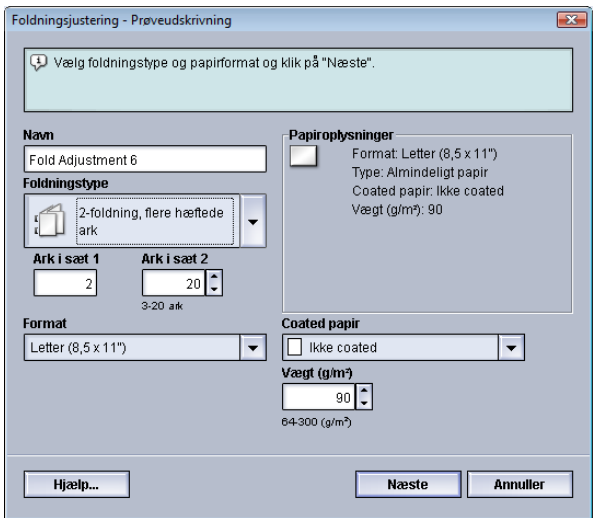

- 1. Log på som administrator.
- 2. Tryk på knappen **Profiler**. Vinduet Profiler åbnes.
- 3. Vælg fanen **Foldningsjustering**.

Indstillingerne for Foldningsjustering vises.

4. Tryk på enten **Ny** eller **Rediger**.

Hvis du redigerer en eksisterende justering, skal du vælge den ønskede profil i listen og trykke på knappen **Rediger**.

Vinduet Foldningsjustering - Prøveudskrivning åbnes.

5. Indtast et nyt eller rediger et eksisterende navn.

Det anbefales, at du anvender et navn som angiver foldningstypen, f.eks. Almindelig 1 foldning.

- 6. Vælg den ønskede foldningstype i rullemenuen.
- 7. Vælg de ønskede indstillinger, f.eks. Format, Coated papir og Vægt.
- 8. Tryk på knappen **Næste**.

Det næste vindue for Foldningsjustering - Prøveudskrivning vises.

9. Vælg det ønskede magasin, og tryk på knappen **Start**.

Der vises en statusknap for prøveudskrivning under udskrivningen.

Når prøveudskrivningen er afsluttet, vises det næste vindue for Foldningsjustering - Prøveudskrivning. Dette skærmbillede varierer afhængig af den valgte foldningstype.

- 10. Hent de udskrevne eksempler i maskinens udfaldsområde.
- 11. Mål eksempeludskriften, og noter begge 2-foldningspositioner på et stykke papir.

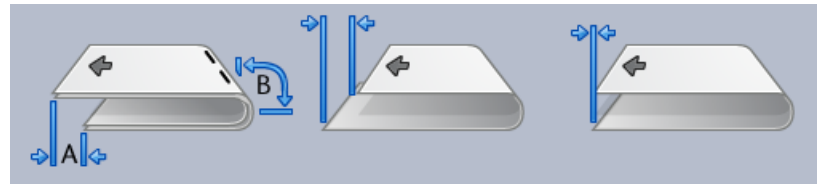

- 12. Vælg den korrekte 2-foldningsposition for flere, hæftede ark:
	- Venstre side af foldning er for lang.
	- Højre side af foldning er for lang.
	- Venstre og højre side er lige lange.
- 13. Vælg den ønskede hæfteplacering.
	- Venstre side af foldning er for lang.
	- Højre side af foldning er for lang.
	- Venstre og højre side er lige lange.
- 14. Indtast de mål, som du fandt i forrige punkt i vinduet "A"-længde og/eller "B"-længde vha. piltasterne.
- 15. Tryk på knappen **Start**.

Der vises en statusknap for prøveudskrivning under udskrivningen. Når testen er udskrevet, vises følgende vindue:

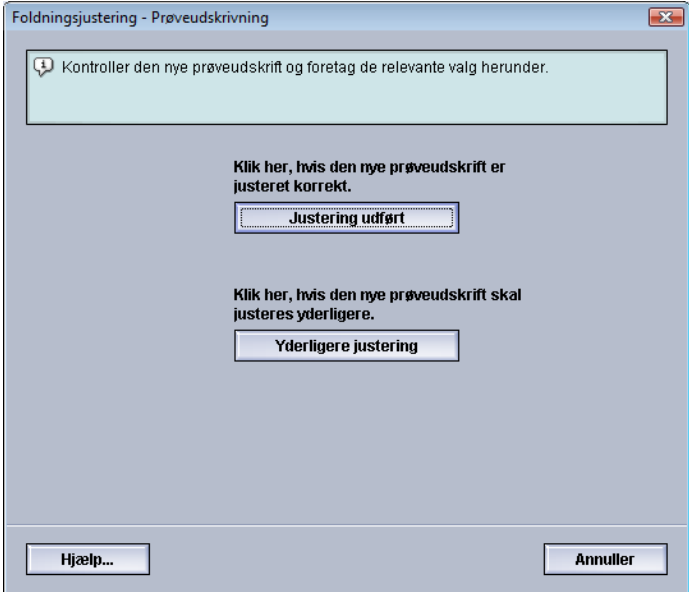

- 16. Vælg enten:
	- a) **Justering udført**: Vælg denne mulighed, hvis testen er tilfredsstillende.

Derved lukkes det aktuelle vindue, og du kommer tilbage til vinduet Foldningsjustering. Den nye/redigerede justeringsprofil vises i vinduet Foldningsjustering.

b) **Yderligere justering**: Vælg denne mulighed, hvis testen ikke er tilfredsstillende og kræver yderligere justering.

Du kommer tilbage til vinduet Foldningsjustering - Prøveudskrivning, hvor du kan foretage yderligere justering og fremstille flere prøveudskrifter. Gentag dette punkt, indtil udskrifterne er tilfredsstillende. Den nye/redigerede justeringsprofil vises i vinduet Foldningsjustering.

- 17. Vælg **Luk** for at afslutte Profiler og gå tilbage til hovedvinduet.
- 18. Vælg **Log af** for at forlade administratortilstand.

#### Oprettelse/redigering af c-foldningsjustering

Nedenstående fremgangsmåde indeholder de grundlæggende trin, der kræves for at oprette en ny eller redigere en eksisterende c-foldningsjusteringsprofil.

#### **BEMÆRK**

Funktionen Foldningsjustering er kun tilgængelig, når standardefterbehandleren, hæfte/falseenheden eller standardefterbehandler Plus er sluttet til maskinen.

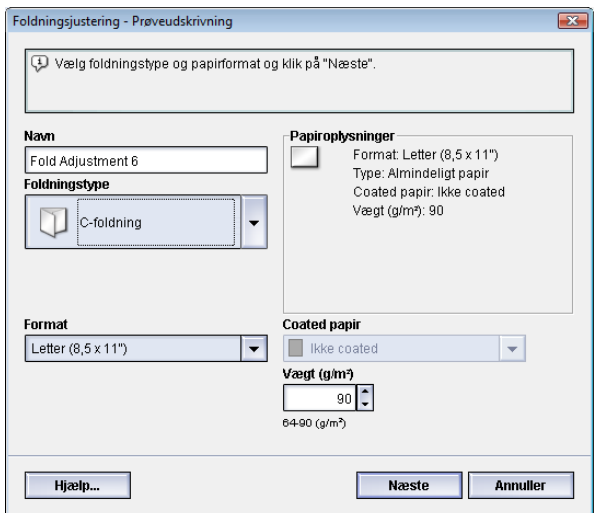

- 1. Log på som administrator.
- 2. Tryk på knappen **Profiler**. Vinduet Profiler åbnes.
- 3. Vælg fanen **Foldningsjustering**. Indstillingerne for Foldningsjustering vises.
- 4. Tryk på enten **Ny** eller **Rediger**.

Hvis du redigerer en eksisterende justering, skal du vælge den ønskede profil i listen og trykke på knappen **Rediger**.

Vinduet Foldningsjustering - Prøveudskrivning åbnes.

5. Indtast et nyt eller rediger et eksisterende navn.

Det anbefales, at du anvender et navn som angiver foldningstypen, f.eks. Almindelig 1 foldning.

- 6. Vælg den ønskede foldningstype i rullemenuen.
- 7. Vælg de ønskede indstillinger, f.eks. Format, Coated papir og Vægt.
- 8. Tryk på knappen **Næste**.

Det næste vindue for Foldningsjustering - Prøveudskrivning vises.

9. Vælg det ønskede magasin, og tryk på knappen **Start**.

Der vises en statusknap for prøveudskrivning under udskrivningen.

Når prøveudskrivningen er afsluttet, vises det næste vindue for Foldningsjustering - Prøveudskrivning. Dette skærmbillede varierer afhængig af den valgte foldningstype.

- 10. Hent de udskrevne eksempler i maskinens udfaldsområde.
- 11. Mål eksempeludskriften, og noter begge c-foldningspositioner på et stykke papir.

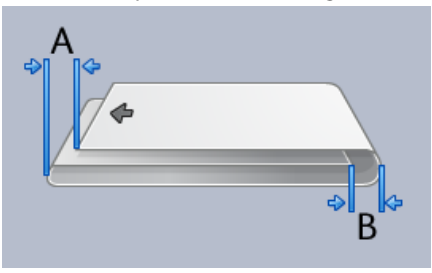

- 12. Indtast de mål, som du fandt i forrige punkt i vinduet "A"-længde og/eller "B"-længde vha. piltasterne.
- 13. Tryk på knappen **Start**.

Der vises en statusknap for prøveudskrivning under udskrivningen. Når testen er udskrevet, vises følgende vindue:

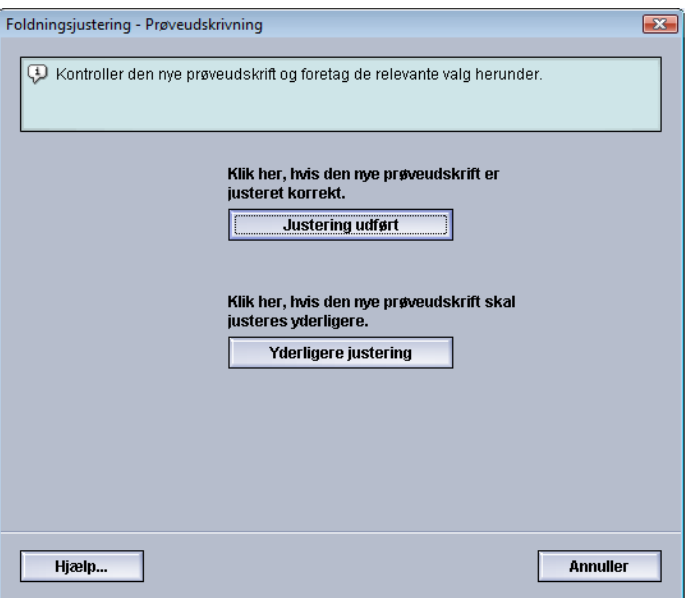

- 14. Vælg enten:
	- a) **Justering udført**: Vælg denne mulighed, hvis testen er tilfredsstillende. Derved lukkes det aktuelle vindue, og du kommer tilbage til vinduet Foldningsjustering. Den nye/redigerede justeringsprofil vises i vinduet Foldningsjustering.

b) **Yderligere justering**: Vælg denne mulighed, hvis testen ikke er tilfredsstillende og kræver yderligere justering.

Du kommer tilbage til vinduet Foldningsjustering - Prøveudskrivning, hvor du kan foretage yderligere justering og fremstille flere prøveudskrifter. Gentag dette punkt, indtil udskrifterne er tilfredsstillende. Den nye/redigerede justeringsprofil vises i vinduet Foldningsjustering.

- 15. Vælg **Luk** for at afslutte Profiler og gå tilbage til hovedvinduet.
- 16. Vælg **Log af** for at forlade administratortilstand.

#### Oprettelse/redigering af z-foldningsjustering

Nedenstående fremgangsmåde indeholder de grundlæggende trin, der kræves for at oprette en ny eller redigere en eksisterende z-foldningsjusteringsprofil.

#### **BEMÆRK**

Funktionen Foldningsjustering er kun tilgængelig, når standardefterbehandleren, hæfte/falseenheden eller standardefterbehandler Plus er sluttet til maskinen.

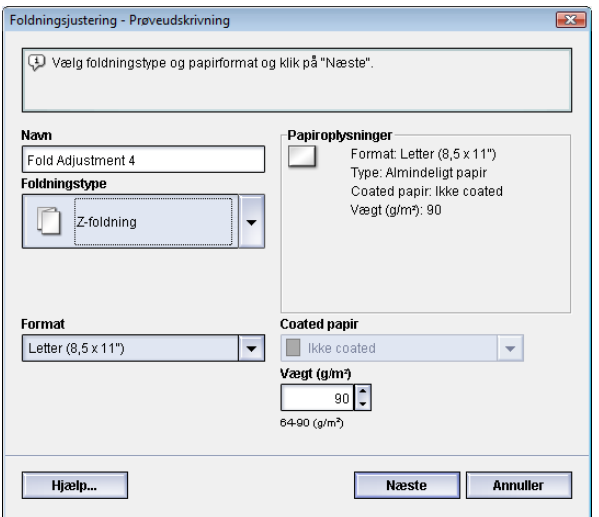

- 1. Log på som administrator.
- 2. Tryk på knappen **Profiler**. Vinduet Profiler åbnes.
- 3. Vælg fanen **Foldningsjustering**. Indstillingerne for Foldningsjustering vises.
- 4. Tryk på enten **Ny** eller **Rediger**.

Hvis du redigerer en eksisterende justering, skal du vælge den ønskede profil i listen og trykke på knappen **Rediger**.

Vinduet Foldningsjustering - Prøveudskrivning åbnes.

5. Indtast et nyt eller rediger et eksisterende navn.

Det anbefales, at du anvender et navn som angiver foldningstypen, f.eks. Almindelig 1 foldning.

- 6. Vælg den ønskede foldningstype i rullemenuen.
- 7. Vælg de ønskede indstillinger, f.eks. Format, Coated papir og Vægt.
- 8. Tryk på knappen **Næste**. Det næste vindue for Foldningsjustering - Prøveudskrivning vises.
- 9. Vælg det ønskede magasin, og tryk på knappen **Start**. Der vises en statusknap for prøveudskrivning under udskrivningen. Når prøveudskrivningen er afsluttet, vises det næste vindue for Foldningsjustering - Prøveudskrivning. Dette skærmbillede varierer afhængig af den valgte foldningstype.
- 10. Hent de udskrevne eksempler i maskinens udfaldsområde.
- 11. Mål eksempeludskriften, og noter begge z-foldningspositioner på et stykke papir.

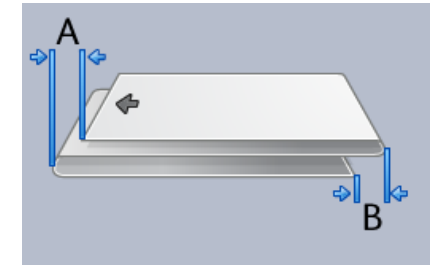

- 12. Indtast de mål, som du fandt i forrige punkt i vinduet "A"-længde og/eller "B"-længde vha. piltasterne.
- 13. Tryk på knappen **Start**.

Der vises en statusknap for prøveudskrivning under udskrivningen.

Når testen er udskrevet, vises følgende vindue:

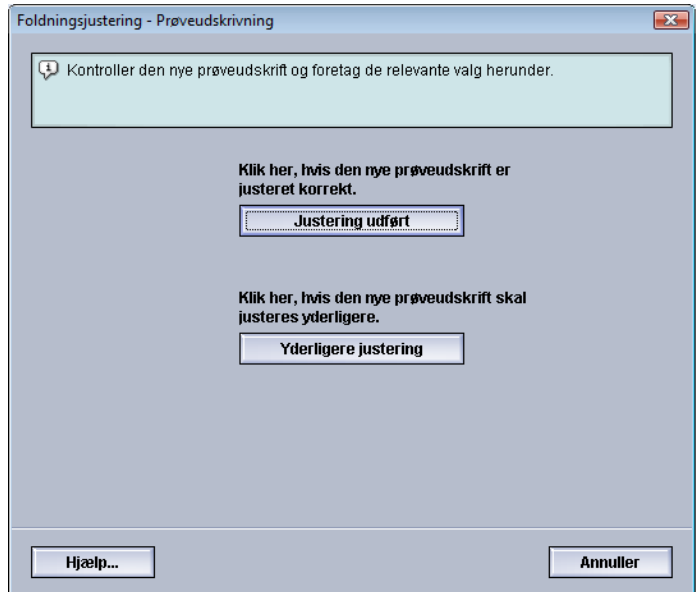

- 14. Vælg enten:
	- a) **Justering udført**: Vælg denne mulighed, hvis testen er tilfredsstillende.

Derved lukkes det aktuelle vindue, og du kommer tilbage til vinduet Foldningsjustering. Den nye/redigerede justeringsprofil vises i vinduet Foldningsjustering.

b) **Yderligere justering**: Vælg denne mulighed, hvis testen ikke er tilfredsstillende og kræver yderligere justering.

Du kommer tilbage til vinduet Foldningsjustering - Prøveudskrivning, hvor du kan foretage yderligere justering og fremstille flere prøveudskrifter. Gentag dette punkt, indtil udskrifterne er tilfredsstillende. Den nye/redigerede justeringsprofil vises i vinduet Foldningsjustering.

- 15. Vælg **Luk** for at afslutte Profiler og gå tilbage til hovedvinduet.
- 16. Vælg **Log af** for at forlade administratortilstand.

### Oprettelse/redigering af justeringen z-foldning, halvt ark

Nedenstående fremgangsmåde indeholder de grundlæggende trin, der kræves for at oprette en ny eller redigere en eksisterende justeringsprofil til z-foldning, halvt ark.

#### **BEMÆRK**

Funktionen Foldningsjustering er kun tilgængelig, når standardefterbehandleren, hæfte/falseenheden eller standardefterbehandler Plus er sluttet til maskinen.

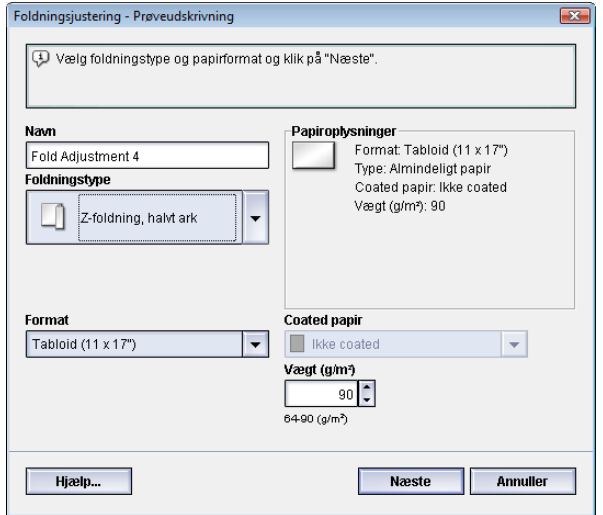

- 1. Log på som administrator.
- 2. Tryk på knappen **Profiler**. Vinduet Profiler åbnes.
- 3. Vælg fanen **Foldningsjustering**.

Indstillingerne for Foldningsjustering vises.

4. Tryk på enten **Ny** eller **Rediger**.

Hvis du redigerer en eksisterende justering, skal du vælge den ønskede profil i listen og trykke på knappen **Rediger**.

Vinduet Foldningsjustering - Prøveudskrivning åbnes.

5. Indtast et nyt eller rediger et eksisterende navn.

Det anbefales, at du anvender et navn som angiver foldningstypen, f.eks. Almindelig 1 foldning.

- 6. Vælg den ønskede foldningstype i rullemenuen.
- 7. Vælg de ønskede indstillinger, f.eks. Format, Coated papir og Vægt.
- 8. Tryk på knappen **Næste**.

Det næste vindue for Foldningsjustering - Prøveudskrivning vises.

9. Vælg det ønskede magasin, og tryk på knappen **Start**.

Der vises en statusknap for prøveudskrivning under udskrivningen.

Når prøveudskrivningen er afsluttet, vises det næste vindue for Foldningsjustering - Prøveudskrivning. Dette skærmbillede varierer afhængig af den valgte foldningstype.

- 10. Hent de udskrevne eksempler i maskinens udfaldsområde.
- 11. Mål eksempeludskriften, og noter begge positioner for z-foldning, halvt ark på et stykke papir.

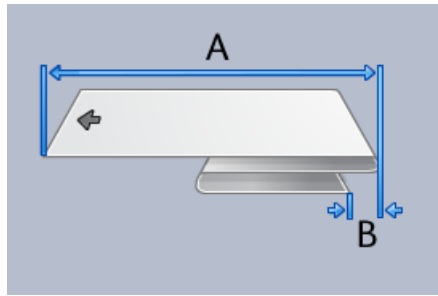

12. Indtast de mål, som du fandt i forrige punkt i vinduet "A"-længde og/eller "B"-længde vha. piltasterne.

×.

13. Tryk på knappen **Start**.

Der vises en statusknap for prøveudskrivning under udskrivningen.

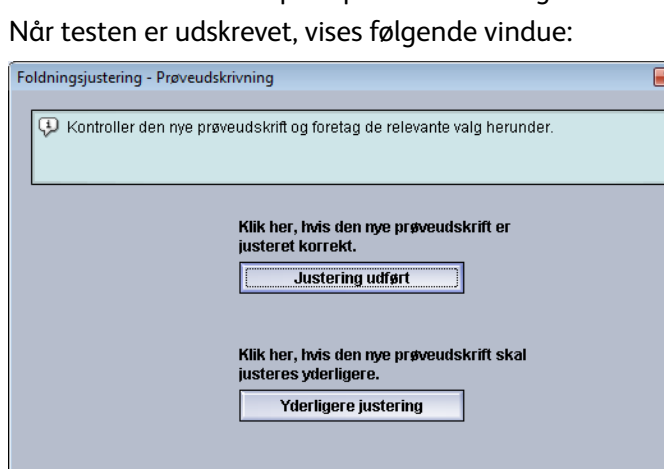

14. Vælg enten:

Hjælp...

a) **Justering udført**: Vælg denne mulighed, hvis testen er tilfredsstillende.

Derved lukkes det aktuelle vindue, og du kommer tilbage til vinduet Foldningsjustering. Den nye/redigerede justeringsprofil vises i vinduet Foldningsjustering.

b) **Yderligere justering**: Vælg denne mulighed, hvis testen ikke er tilfredsstillende og kræver yderligere justering.

**Annuller** 

Du kommer tilbage til vinduet Foldningsjustering - Prøveudskrivning, hvor du kan foretage yderligere justering og fremstille flere prøveudskrifter. Gentag dette punkt, indtil udskrifterne er tilfredsstillende. Den nye/redigerede justeringsprofil vises i vinduet Foldningsjustering.

- 15. Vælg **Luk** for at afslutte Profiler og gå tilbage til hovedvinduet.
- 16. Vælg **Log af** for at forlade administratortilstand.

## Efterbehandlingsenheder

Denne profilfunktion er til rådighed, hvis der er sluttet en DFA-tilbehørsenhed (Document Finishing Architecture) fra tredjepart til maskinen.

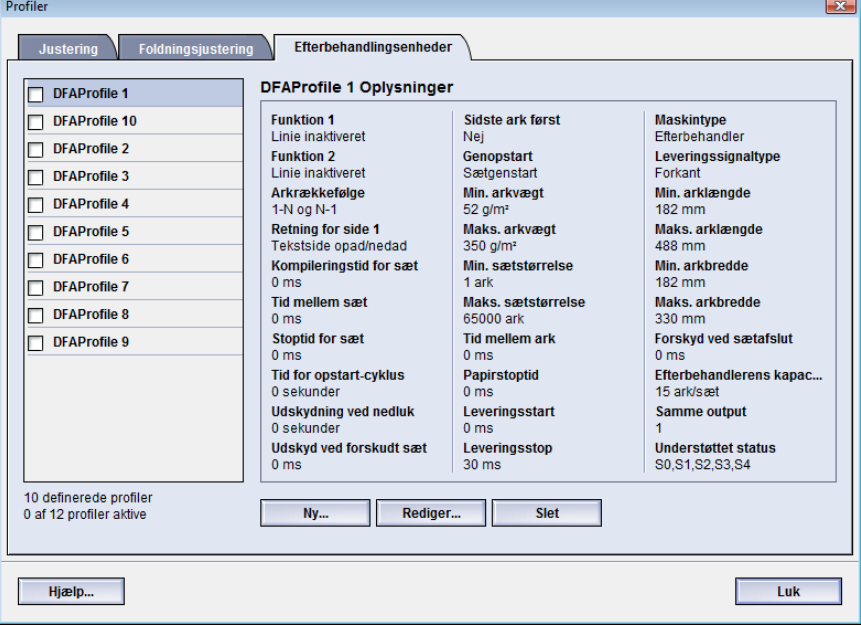

Inden DFA-enheden sluttes fysisk til maskinen, skal der oprettes enhedsprofiler. Disse profiler beskriver DFA-enheden over for maskinen. De angivne værdier vises under indstillingen Efterbehandlingsenheder for hver af de oprettede profiler. I DFA-kundedokumentationen fra tredjeparten finder du oplysninger om, hvordan du angiver profilværdierne for den DFA-enhed, der er sluttet til maskinen. Du kan også kontakte Kundesupport for flere oplysninger.

## **Indeks**

#### **A**

**X**

Administrator log på 1-[1](#page-6-0) AMR 1-[2](#page-7-0) ASR 1[-2](#page-7-0) Automatisk opfyldning af forbrugsstoffer 1-[2](#page-7-0) Automatisk tælleraflæsning 1-[2](#page-7-0)

#### **F**

Fjerntjenester 1-[1](#page-6-1)

#### **L**

Log på som administrator 1[-1](#page-6-0)

#### **R**

RemoteAssistant 1[-2](#page-7-0) Rengøring af corotron 2[-2,](#page-11-0) 2[-3](#page-12-0)

#### **S**

Systemadministrator log på som administrator 1-[1](#page-6-0)

#### **T**

Teknisk nøglebruger (TKO) 1-[3](#page-8-0), 2[-1](#page-10-0) Tonerrengøring 2[-2,](#page-11-0) 2[-2](#page-11-0), 2-[2](#page-11-1), 2-[2](#page-11-1)

#### **V**

Vedligeholdelse Fanen Vedligeholdelse 2-[2](#page-11-0) Forbrugsstof, der kan udskiftes af kunde (CRU) 2-[1](#page-10-0) Forbrugsstof, der kan udskiftes af teknisk nøglebruger (TKORU) 2[-1](#page-10-0) Knappen Vedligeholdelse 2-[1](#page-10-0) Rengøring af corotron 2[-2,](#page-11-0) 2[-3](#page-12-0) Tonerrengøring 2[-2,](#page-11-0) 2[-2](#page-11-1)

Xerox Productivity Plus (XPP) 1-[3](#page-8-0)

Indeks

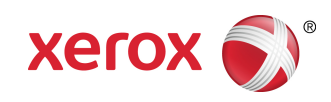